# HP Tango / HP Tango X

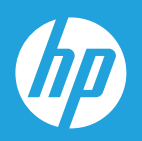

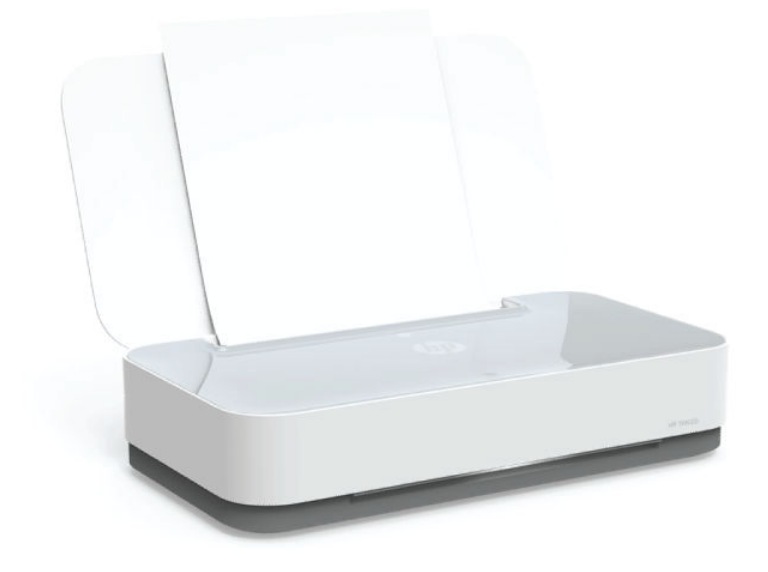

# Användarhandbok

#### **Meddelanden från HP**

INFORMATIONEN I DET HÄR DOKUMENTET KAN KOMMA ATT ÄNDRAS UTAN FÖREGÅENDE MEDDELANDE.

MED ENSAMRÄTT. DETTA MATERIAL FÅR INTE REPRODUCERAS, ANPASSAS ELLER ÖVERSÄTTAS UTAN FÖREGÅENDE SKRIFTLIGT TILLSTÅND FRÅN HP, FÖRUTOM VAD SOM ÄR TILLÅTET ENLIGT LAGEN OM UPPHOVSRÄTT. DE ENDA GARANTIERNA FÖR HPS PRODUKTER OCH TJÄNSTER ÄR DE SOM ANGES I DE UTTRYCKLIGA GARANTIERNA SOM MEDFÖLJER SÅDANA PRODUKTER OCH TJÄNSTER. INGET AV DETTA SKA ANSES UTGÖRA NÅGON EXTRA GARANTI. HP ANSVARAR INTE FÖR TEKNISKA ELLER REDAKTIONELLA FEL ELLER UTELÄMNANDEN I DETTA DOKUMENT.

© Copyright 2018 HP Development Company, L.P.

Microsoft and Windows are either registered trademarks or trademarks of Microsoft Corporation in the United States and/or other countries.

Mac, OS X, macOS och AirPrint är varumärken som tillhör Apple Inc. och är registrerade i USA och andra länder.

Energy Star och Energy Star-logotypen är USA-registrerade varumärken som tillhör United States Environmental Protection Agency.

Android och Chromebook är varumärken som tillhör Google LLC.

Amazon och Kindle är varumärken som tillhör Amazon.com, Inc. eller dess dotterbolag.

iOS är ett varumärke eller registrerat varumärke som tillhör Cisco i USA och andra länder och används under licens.

# **Innehåll**

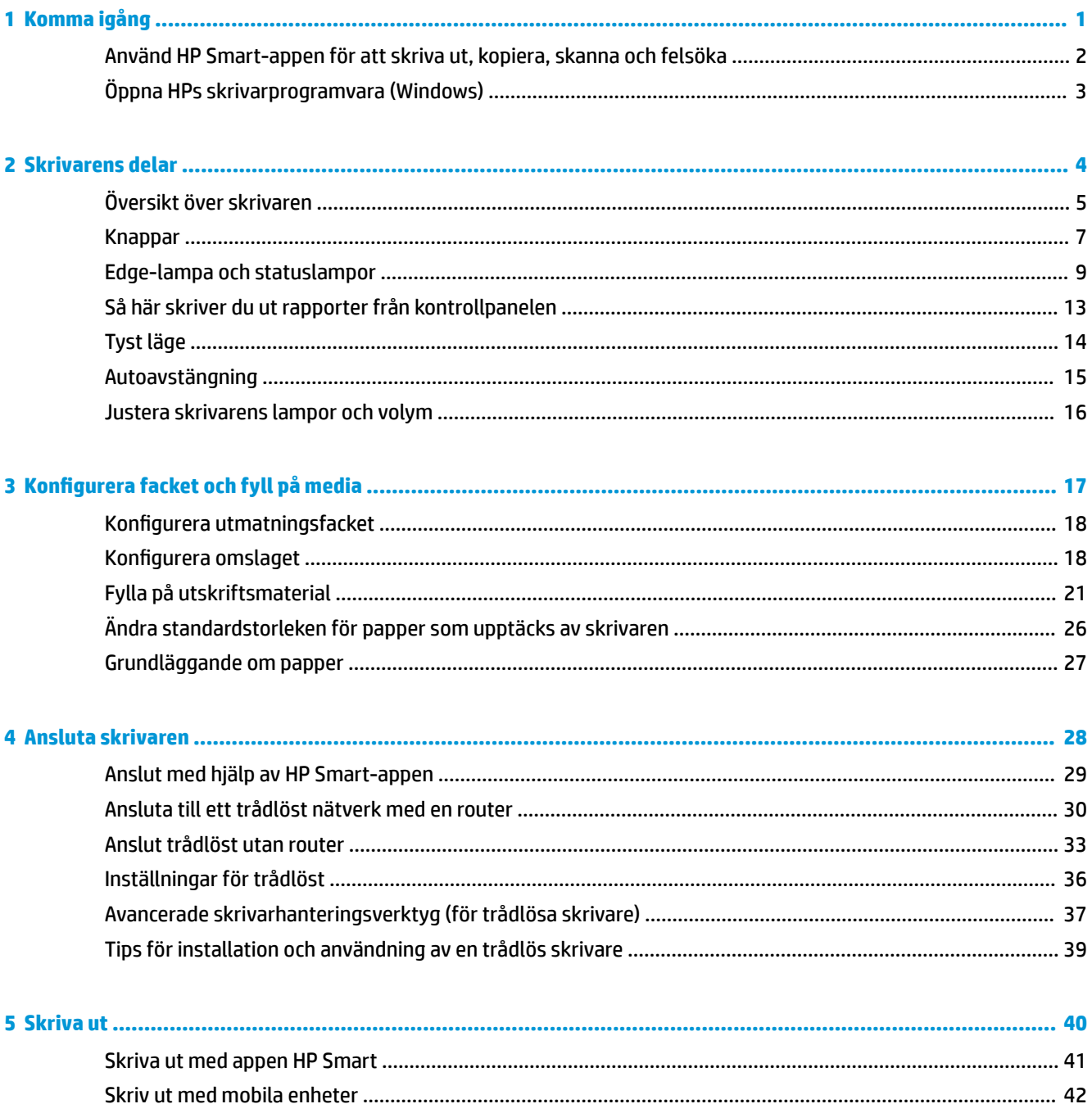

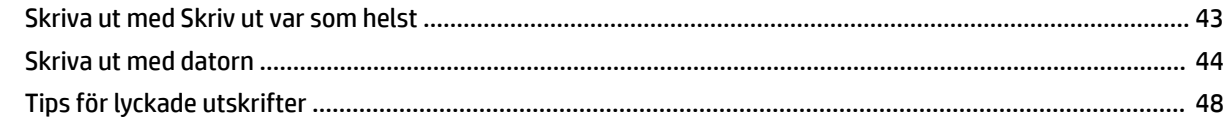

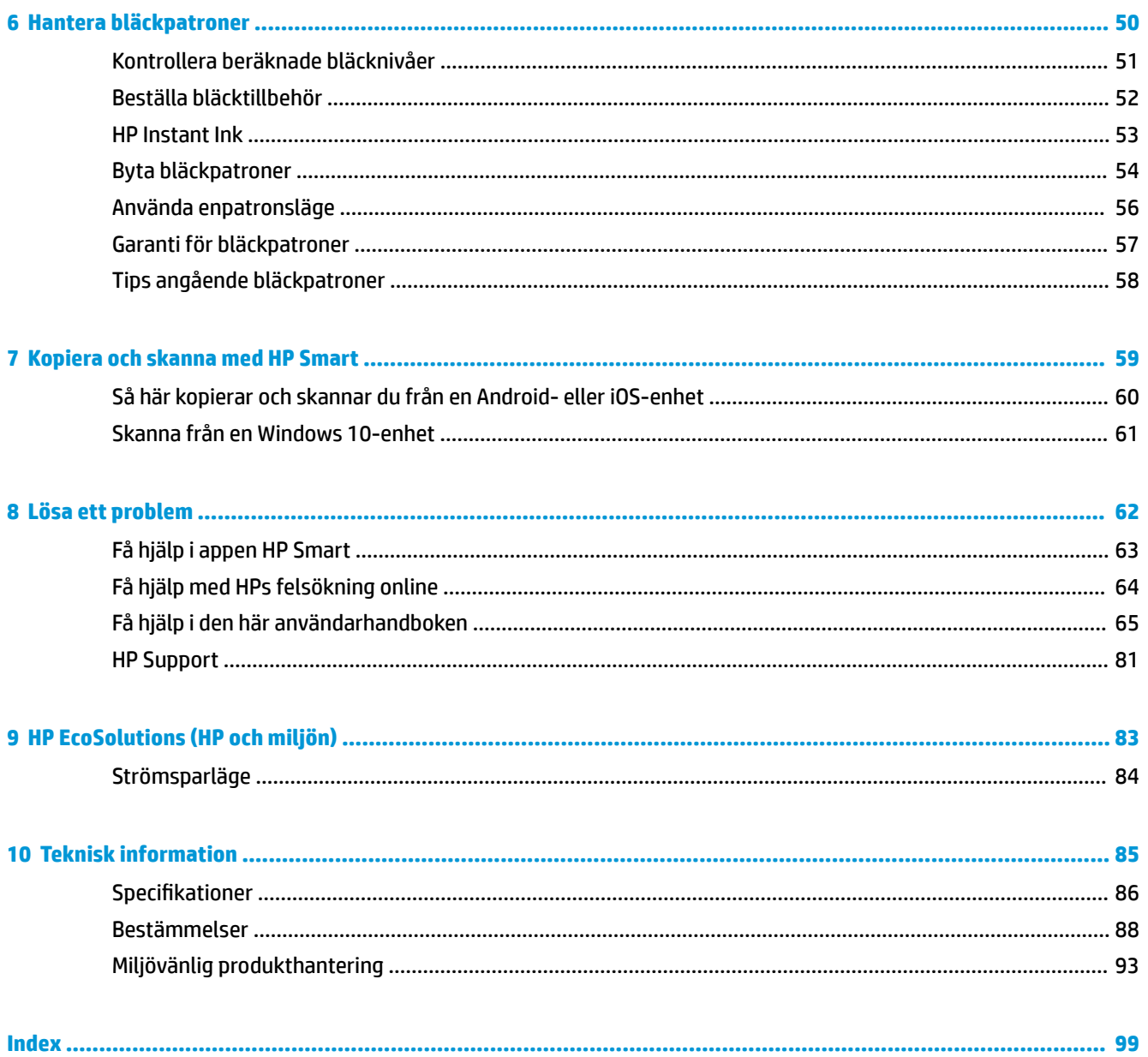

# <span id="page-4-0"></span>**1 Komma igång**

- [Använd HP Smart-appen för att skriva ut, kopiera, skanna och felsöka](#page-5-0)
- [Öppna HPs skrivarprogramvara \(Windows\)](#page-6-0)

### <span id="page-5-0"></span>**Använd HP Smart-appen för att skriva ut, kopiera, skanna och felsöka**

Med HP Smart får du hjälp att konfigurera, kopiera, skanna, skriva ut, dela och hantera HP-skrivaren. Du kan dela dokument och bilder via e-post, sms och populära molntjänster och sociala media (till exempel iCloud, Google Drive, Dropbox och Facebook). Du kan också konfigurera nya HP-skrivare samt övervaka och beställa förbrukningsmaterial.

**OBS!** Appen HP Smart finns kanske inte på alla språk. En del funktioner är inte tillgängliga för alla skrivarmodeller.

#### **Så här installerar du appen HP Smart**

**▲** Appen HP Smart finns för iOS-, Android- och Windows 10-enheter. Installera appen på din enhet genom att gå till [123.hp.com](http://123.hp.com) och följa anvisningarna på skärmen för att komma till enhetens appbutik.

#### **Så här öppnar du appen HP Smart på en Windows 10-dator**

**▲** När du har installerat appen HP Smart klickar du på **Start** på enhetsskrivbordet och väljer **HP Smart** från applistan.

#### **Ansluta till skrivaren**

**▲** Kontrollera att enheten är ansluten till samma nätverk som skrivaren. Med HP Smart identifieras sedan skrivaren automatiskt.

#### **Mer information om HP Smart-appen**

Grundläggande instruktioner om hur du skriver ut, kopierar, skannar och felsöker med hjälp av HP Smart finns i [Skriva ut med appen HP Smart](#page-44-0), [Kopiera och skanna med HP Smart o](#page-62-0)ch [Få hjälp i appen HP Smart .](#page-66-0)

Om du vill ha mer information om hur du använder HP Smart för att skriva ut, kopiera, skanna, komma åt skrivarfunktioner och felsöka problem går du till:

- **iOS/Android**: [www.hp.com/go/hpsmart-help](http://www.hp.com/go/hpsmart-help/)
- Windows 10: [www.hp.com/go/hpsmartwin-help](http://www.hp.com/go/hpsmartwin-help/)

# <span id="page-6-0"></span>**Öppna HPs skrivarprogramvara (Windows)**

När HP-skrivarprogramvaran har installerats kan du dubbelklicka på skrivarikonen på skrivbordet eller göra något av följande för att öppna skrivarprogramvaran:

- **Windows 10**: Gå till datorns skrivbord, klicka på **Start**, välj **HP** i listan över appar och klicka sedan på ikonen med skrivarens namn.
- **Windows 8,1**: Klicka på nedåtpilen i det nedre vänstra hörnet av Startskärmen och välj skrivarens namn.
- **Windows 8**: Högerklicka i ett tomt område av Startskärmen, klicka på **Alla appar** i appfältet och välj sedan skrivarens namn.
- **Windows 7**: Gå till datorns skrivbord, klicka på **Start**, välj **Alla program**, klicka på **HP**, klicka på mappen för skrivaren och välj sedan ikonen med skrivarens namn.

**T** OBS! Om du inte har installerat HPs skrivarprogramvara går du till [www.support.hp.com](http://h20180.www2.hp.com/apps/Nav?h_pagetype=s-001&h_product=20486771&h_client&s-h-e002-1&h_lang=sv&h_cc=se) för att hämta och installera nödvändiga program.

# <span id="page-7-0"></span>**2 Skrivarens delar**

- [Översikt över skrivaren](#page-8-0)
- [Knappar](#page-10-0)
- [Edge-lampa och statuslampor](#page-12-0)
- [Så här skriver du ut rapporter från kontrollpanelen](#page-16-0)
- [Tyst läge](#page-17-0)
- [Autoavstängning](#page-18-0)
- [Justera skrivarens lampor och volym](#page-19-0)

# <span id="page-8-0"></span>**Översikt över skrivaren**

- Ovansida och framsida
- [Baksida](#page-9-0)

### **Ovansida och framsida**

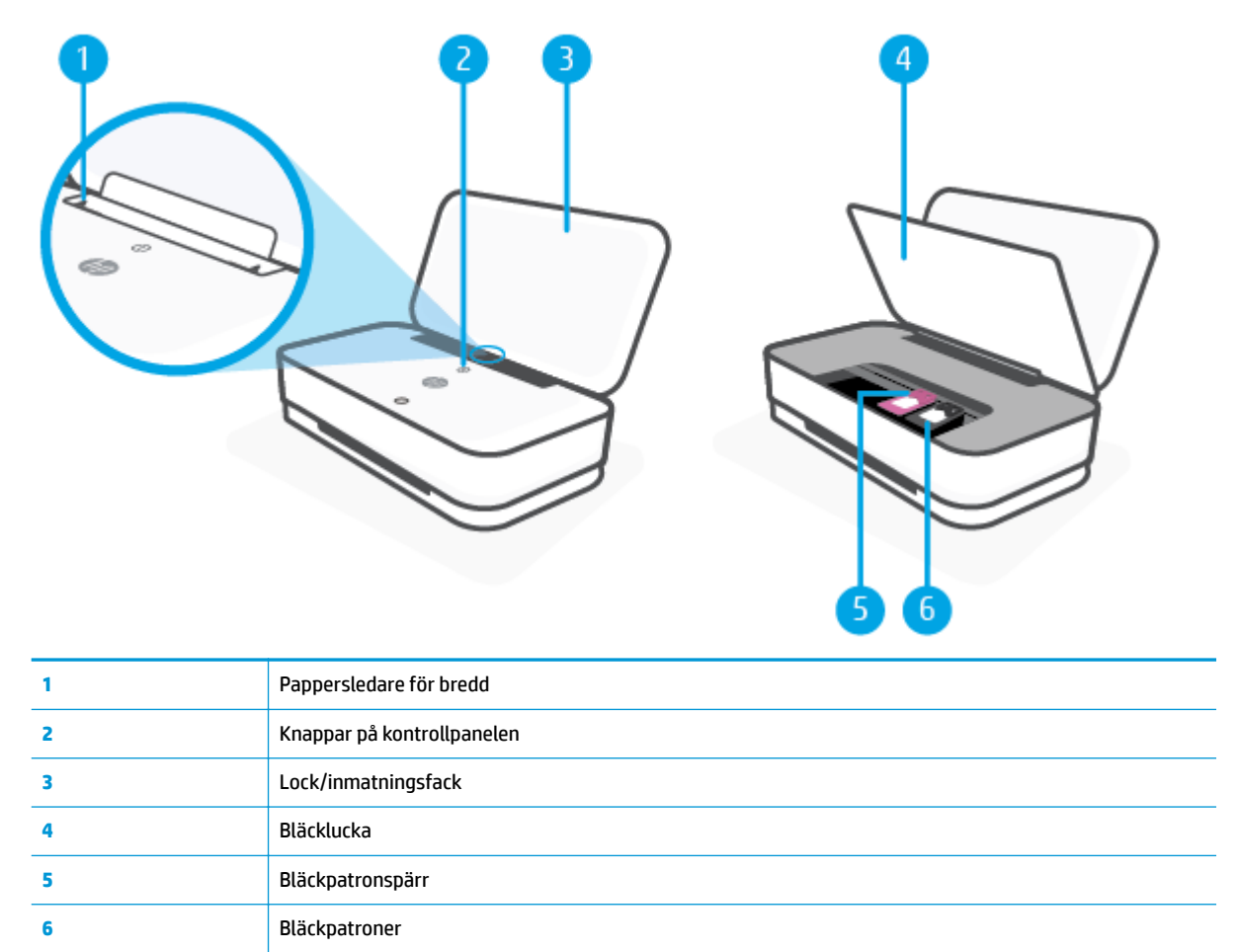

### <span id="page-9-0"></span>**Baksida**

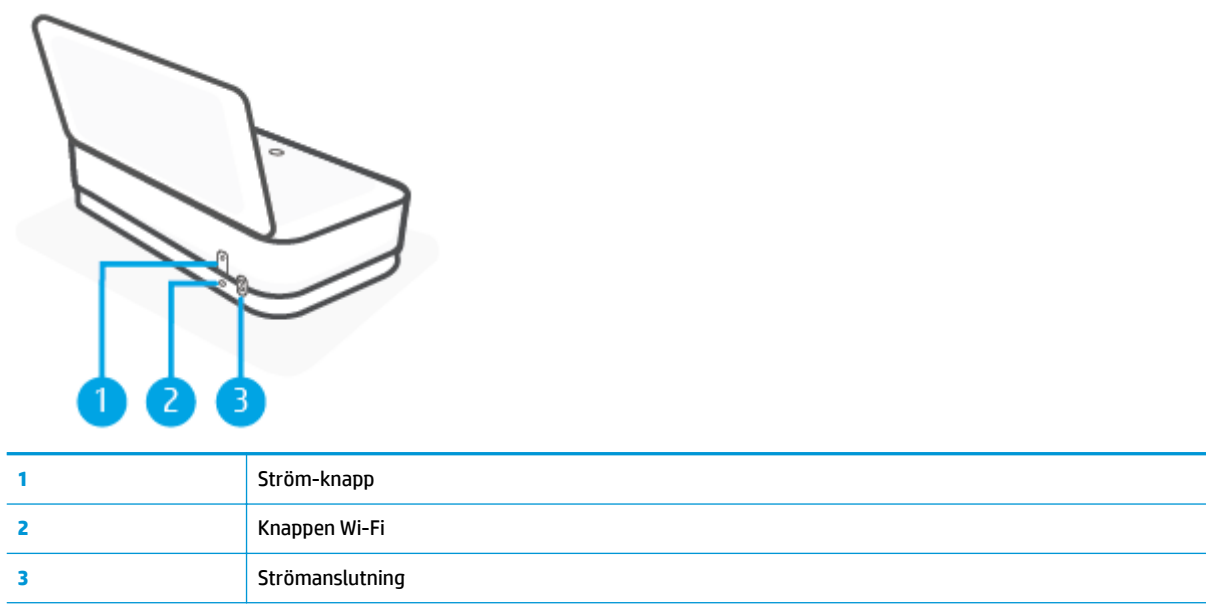

## <span id="page-10-0"></span>**Knappar**

- Knappar på kontrollpanelen
- [Knappar på skrivarens baksida](#page-11-0)
- [Knappkombinationer](#page-11-0)

### **Knappar på kontrollpanelen**

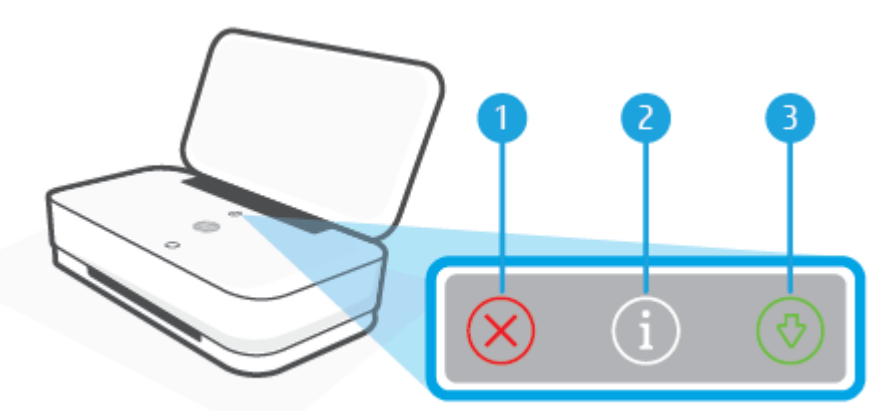

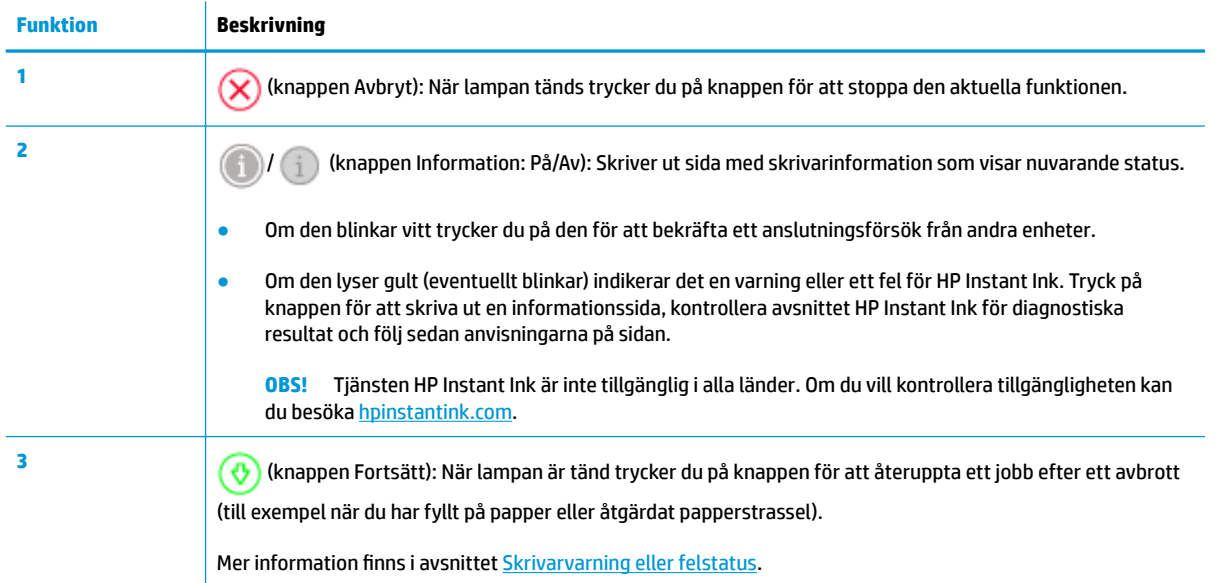

### <span id="page-11-0"></span>**Knappar på skrivarens baksida**

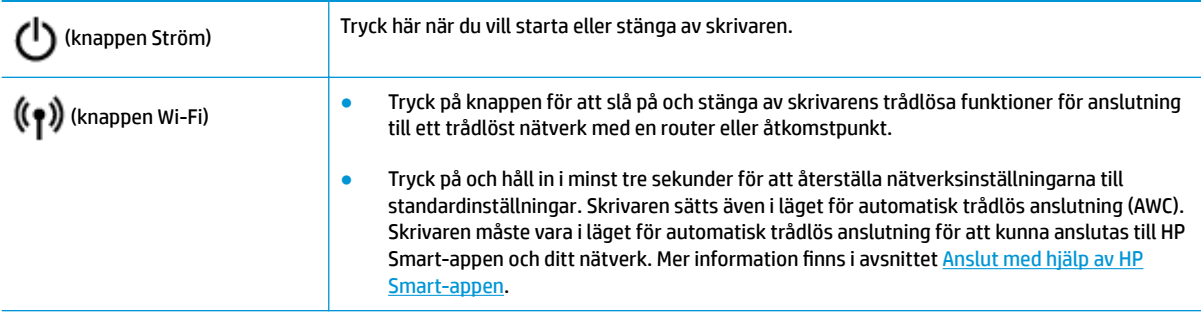

### **Knappkombinationer**

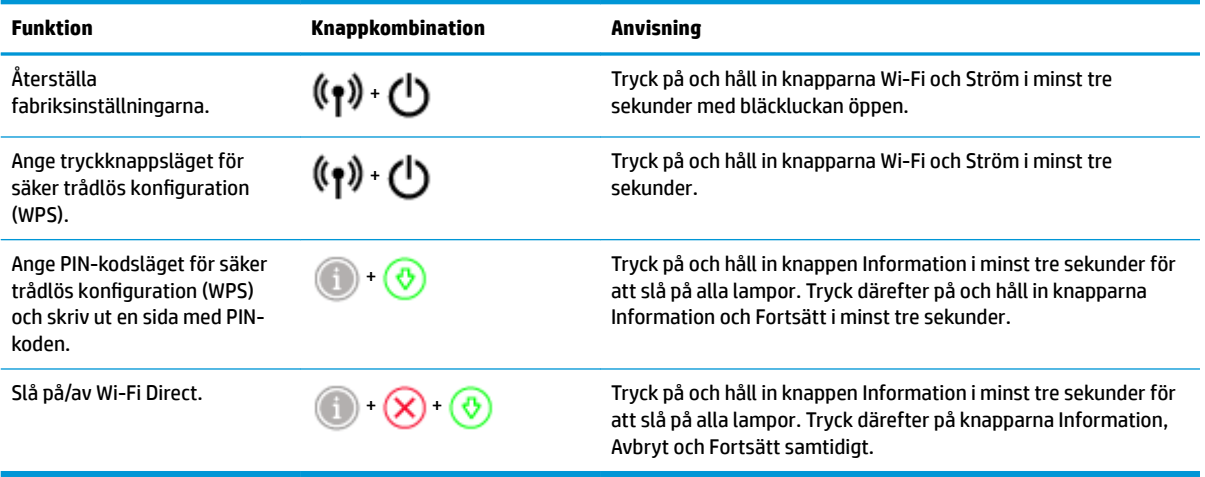

## <span id="page-12-0"></span>**Edge-lampa och statuslampor**

- Översikt över statuslampor
- Edge-lampa

### **Översikt över statuslampor**

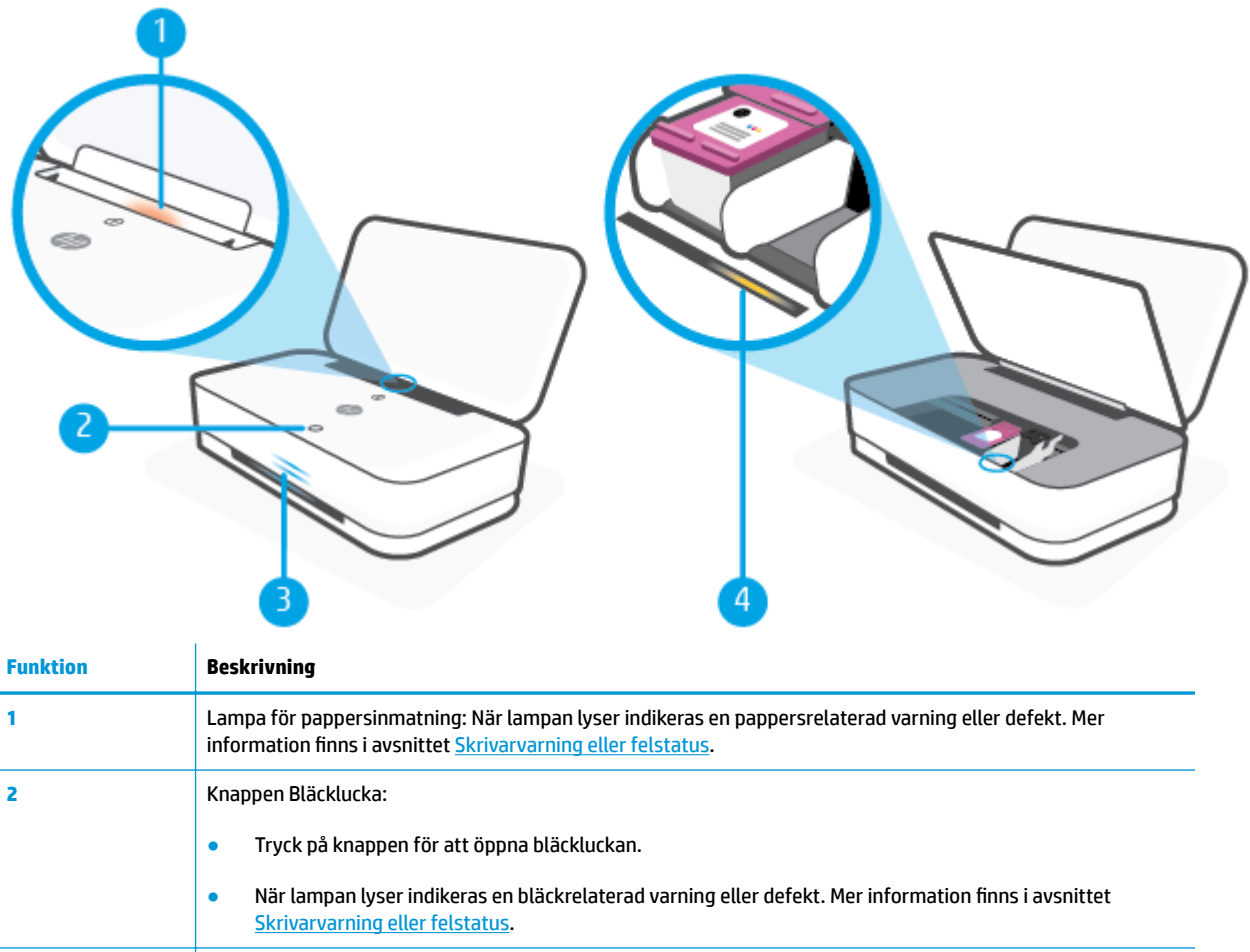

**3** Edge-lampa: Den kan lysa blått, vitt, grönt eller gult för att visa olika skrivarstatus. Mer information finns i följande avsnitt. **4** Bläckpatronslampor: Problem i motsvarande bläckpatron indikeras. Mer information finns i avsnittet [Skrivarvarning eller felstatus.](#page-81-0)

### **Edge-lampa**

Skrivarens Edge-lampa består av ett stort ljusfält på skrivarens framsida med två mindre fält ovanför. Med lamporna visas status för skrivaren med olika färger och rörelser.

#### **Edge-lampa – gult**

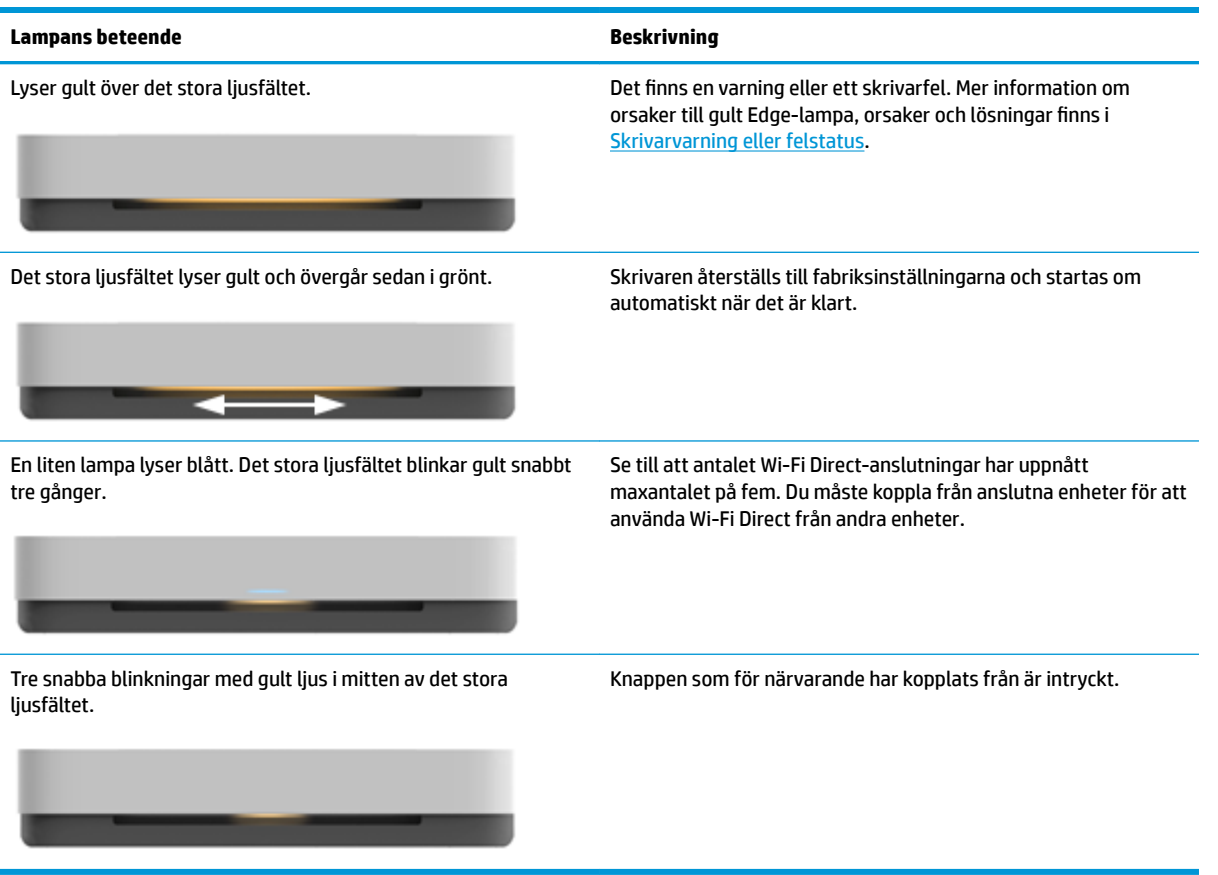

#### **Edge-lampa – blått**

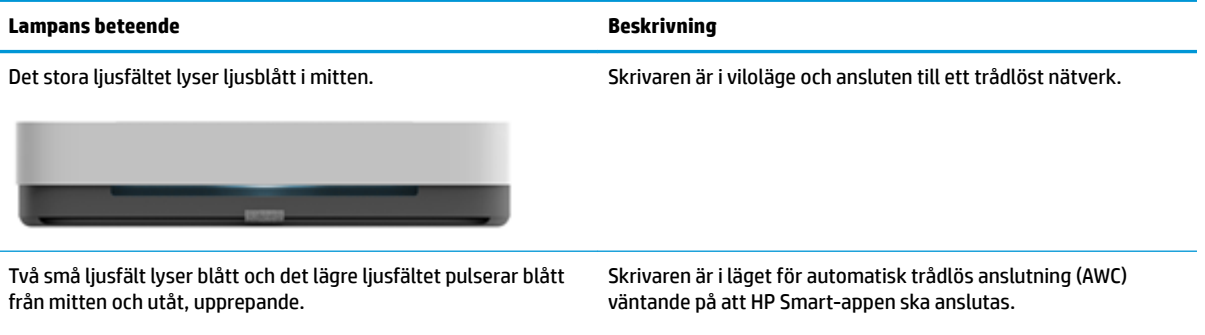

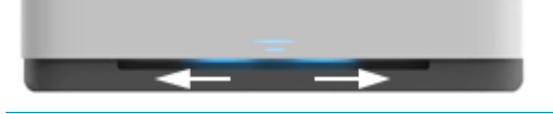

Två mindre ljusfält och ytterkanterna på det stora ljusfältet blinkar blått, upprepande.

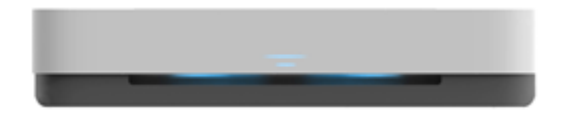

Skrivaren ansluter till ett trådlöst nätverk via tryckknappsläget för säker trådlös konfiguration (WPS). Tryck på WPS-knappen på routern för att ansluta till skrivaren. Mer information finns i avsnittet [Ansluta skrivaren till ett trådlöst nätverk med Wi-Fi](#page-33-0) [Protected Setup \(WPS\).](#page-33-0)

### **Edge-lampa – blått (fortsättning)**

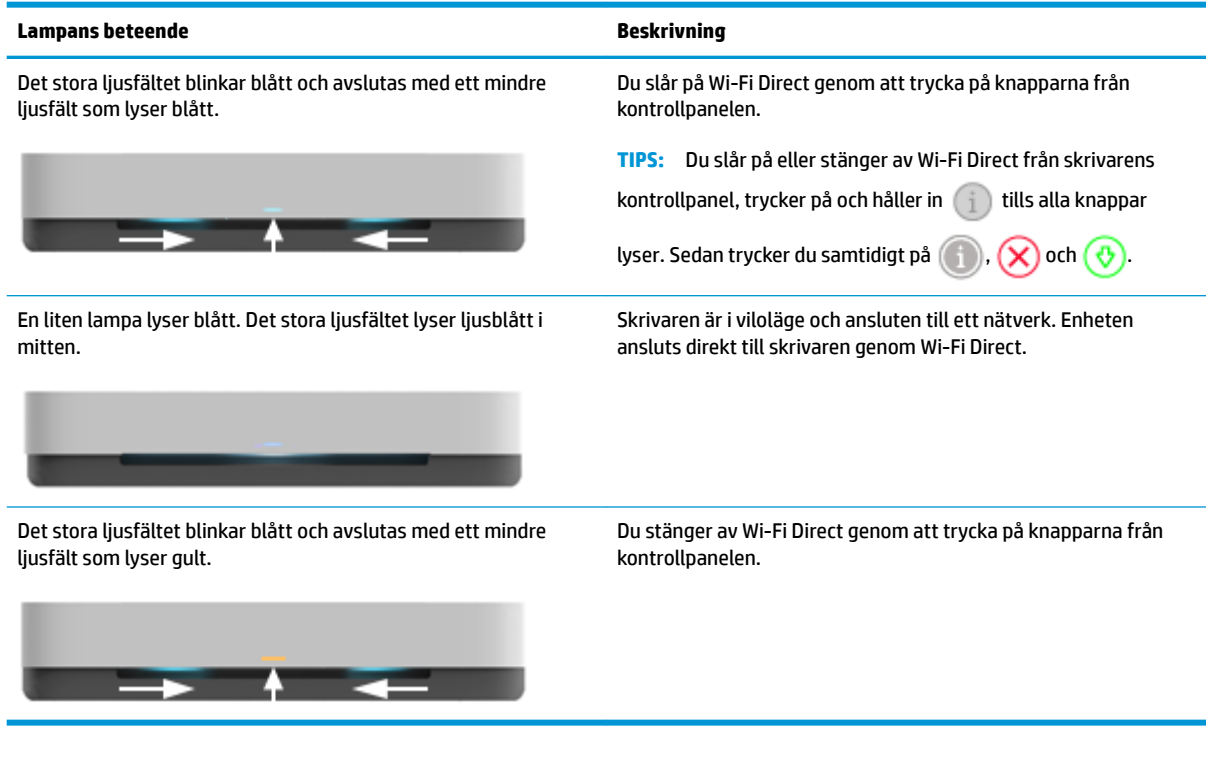

#### **Edge-lampa – vitt**

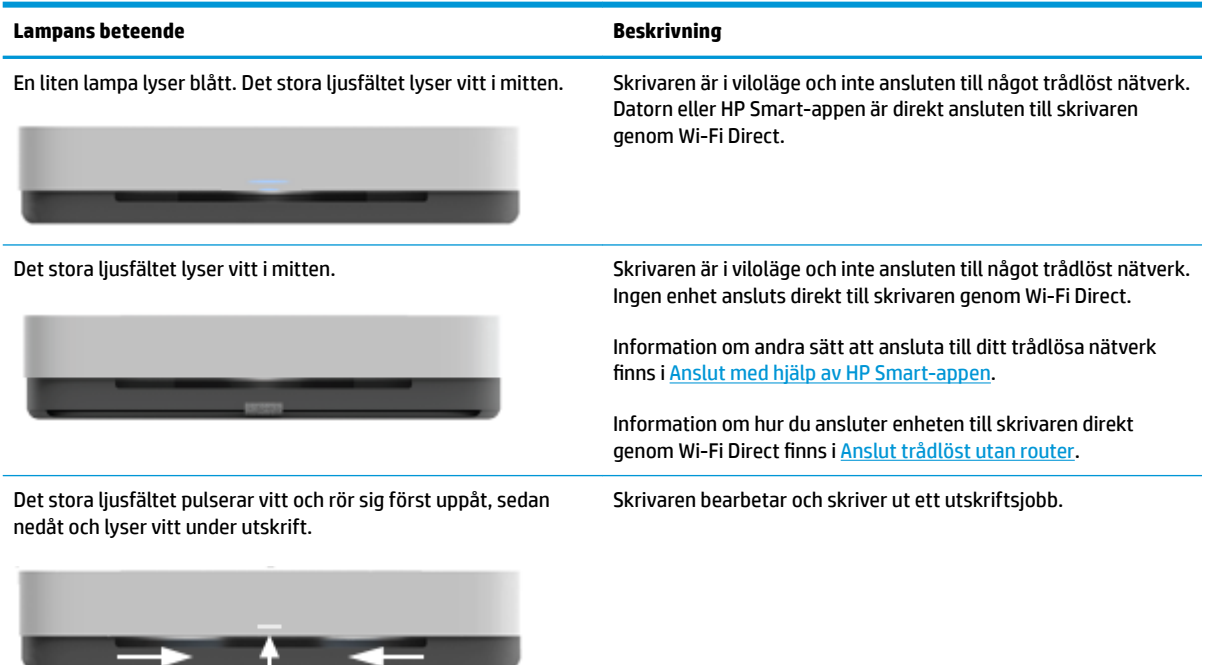

#### **Edge-lampa – grönt**

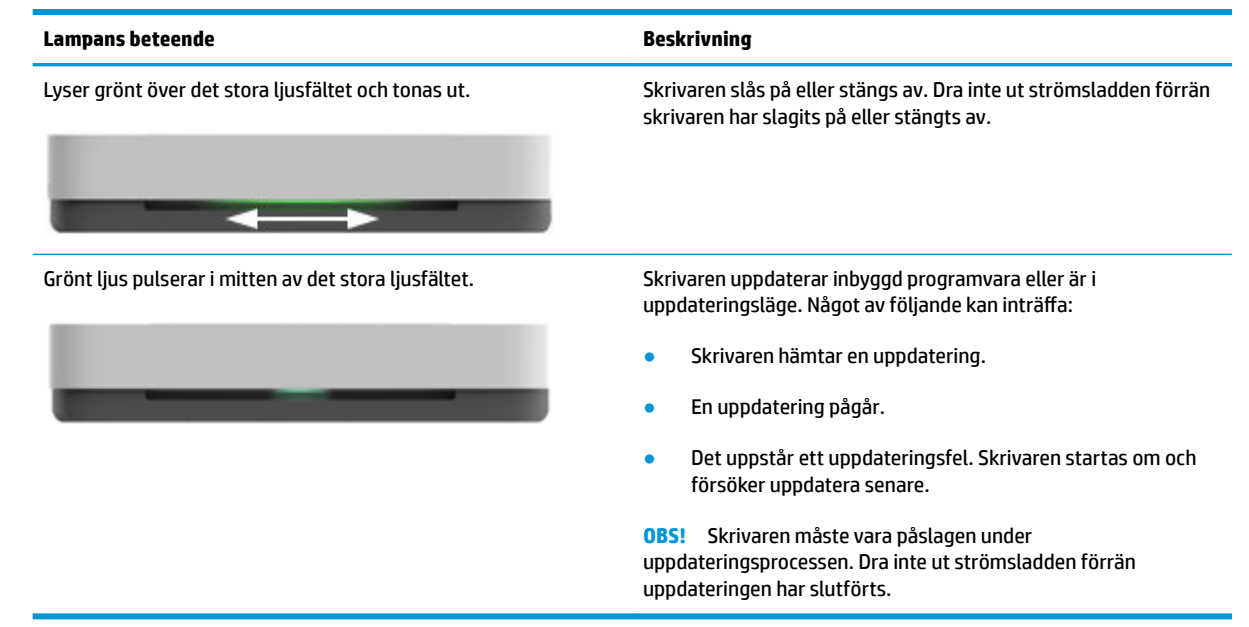

# <span id="page-16-0"></span>**Så här skriver du ut rapporter från kontrollpanelen**

**DBS!** Tryck på och håll in (i) (knappen Information) i minst tre sekunder innan du skriver ut rapporter för att slå på alla knappar på kontrollpanelen. Följ sedan anvisningarna i tabellen.

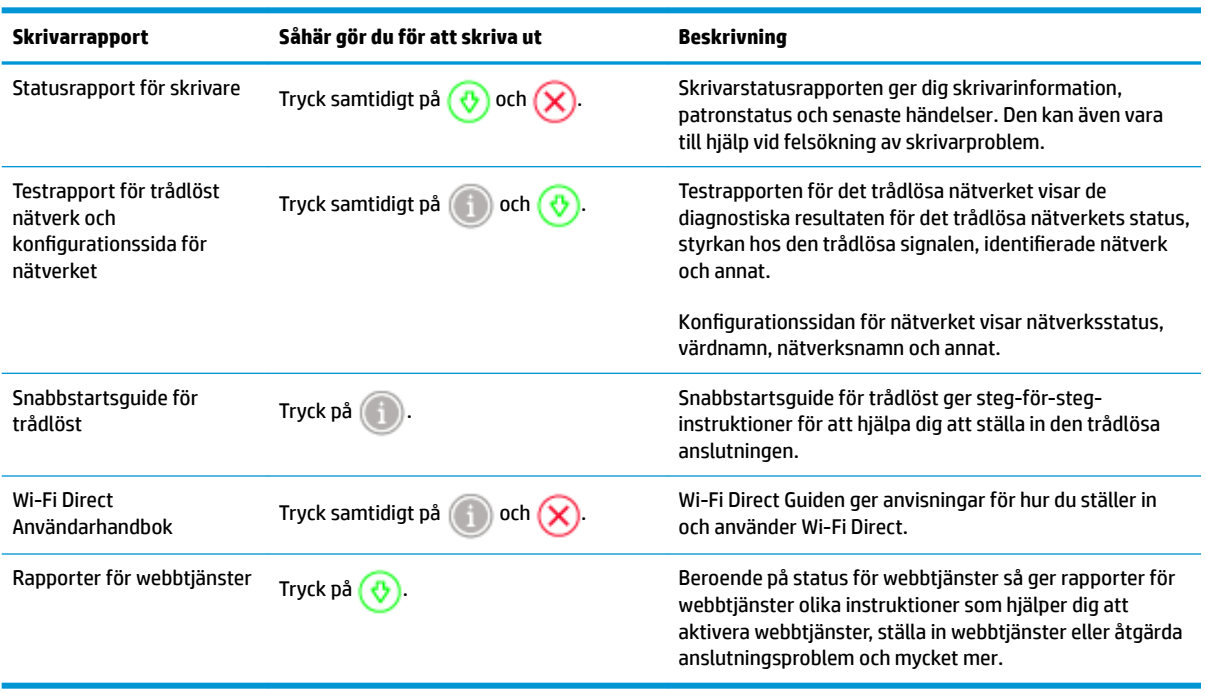

# <span id="page-17-0"></span>**Tyst läge**

Dämpat läge gör utskriften långsammare för att minska ljudet utan att påverka utskriftskvaliteten. Tyst läge fungerar endast för utskrift med utskriftskvaliteten **Bättre** på vanligt papper. Minska utskriftsljudet genom att aktivera Dämpat läge. Om du vill skriva ut med normal hastighet stänger du av Dämpat läge. Dämpat läge är avstängt som standard.

**OBS!** Om du skriver ut på vanligt papper i Tyst läge med utskriftskvaliteten **Utkast** eller **Bästa**, eller om du skriver ut foton eller kuvert, fungerar skrivaren på samma sätt som när Tyst läge är inaktivt.

#### **Så här aktiverar eller inaktiverar du Tyst läge via iOS**

- **1.** Öppna HP Smart. Mer information finns i avsnittet [Använd HP Smart-appen för att skriva ut, kopiera,](#page-5-0) [skanna och felsöka.](#page-5-0)
- **2.** Tryck på **Skrivarinställningar**.
- **3.** Tryck på **Tyst läge** och ändra sedan inställningen.

#### **Så här aktiverar eller inaktiverar du Dämpat läge på skrivarprogramvaran (Windows)**

- **1.** [Öppna HPs skrivarprogramvara](#page-6-0). Mer information finns i avsnittet Öppna HPs skrivarprogramvara [\(Windows\)](#page-6-0).
- **2.** Klicka på Ʈiken **Tyst läge**.
- **3.** Välj **På** eller **Av** .
- **4.** Klicka på **Spara inställningar**.

#### **Så här aktiverar du Dämpat läge via den inbäddade webbservern (EWS)**

- **1.** Öppna den inbäddade webbservern. Mer information finns i avsnittet [Öppna den inbäddade](#page-40-0)  [webbservern.](#page-40-0)
- **2.** Klicka på Ʈiken **Inställningar**.
- **3.** I avsnitt **Inställningar** väljer du **Tyst läge** och sedan **På** eller **Av**.
- **4.** Klicka på **Verkställ**.

## <span id="page-18-0"></span>**Autoavstängning**

Den här funktionen stänger av skrivaren efter 2 timmars inaktivitet i syfte att minska energiförbrukningen. **Autoavstängning stänger av skrivaren helt och hållet så du måste använda strömknappen för att starta den igen.** Om skrivaren stöder den här energisparfunktionen aktiveras eller inaktiveras Autoavstängning automatiskt beroende på skrivarens funktioner och anslutningsalternativ. Också när Autoavstängning är inaktiverat går skrivaren in i [Strömsparläge](#page-87-0) efter fem minuters inaktivitet i syfte att spara energi.

- Autoavstängning är alltid aktiverat om skrivaren saknar funktioner för nätverk eller fax.
- Autoavstängning är inaktiverat när en skrivares trådlösa eller Wi-Fi Direct-funktion är aktiverad eller när en skrivare med fax-, USB- eller Ethernet-funktion etablerar en nätverksanslutning via fax, USB eller Ethernet.

## <span id="page-19-0"></span>**Justera skrivarens lampor och volym**

Du kan justera skrivarlampornas ljusstyrka och volymen på ljudeffekter efter omgivning och önskemål.

#### **Så här justerar du skrivarlampor och volym från en Android- eller iOS-enhet**

- **1.** Öppna HP Smart. Mer information finns i avsnittet [Använd HP Smart-appen för att skriva ut, kopiera,](#page-5-0) [skanna och felsöka.](#page-5-0)
- **2.** Tryck på **Skrivarinställningar**.
- **3.** Hitta och ändra inställningarna från Inställningar.

# <span id="page-20-0"></span>**3 Konfigurera facket och fyll på media**

- Konfigurera utmatningsfacket
- Konfigurera omslaget
- [Fylla på utskriftsmaterial](#page-24-0)
- [Ändra standardstorleken för papper som upptäcks av skrivaren](#page-29-0)
- [Grundläggande om papper](#page-30-0)

## <span id="page-21-0"></span>**Konfigurera utmatningsfacket**

Skrivaren levereras med ett utmatningsfack eller ett omslag. Båda dessa måste konfigureras före utskrift. Se följande instruktioner om hur du installerar utmatningsfacket.

#### **Så här installerar du utmatningsfacket**

**1.** Placera skrivaren på utmatningsfacket och anpassa de fyra hörnen på skrivarens undersida med de fyra små fördjupningarna på utmatningsfacket.

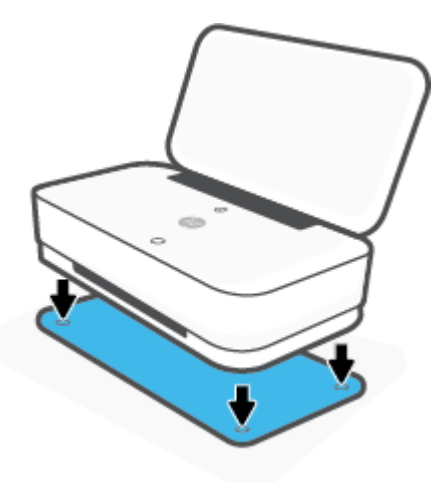

2. Dra i fliken på utmatningsfacket. Den första förlängningsdelen fälls ut.

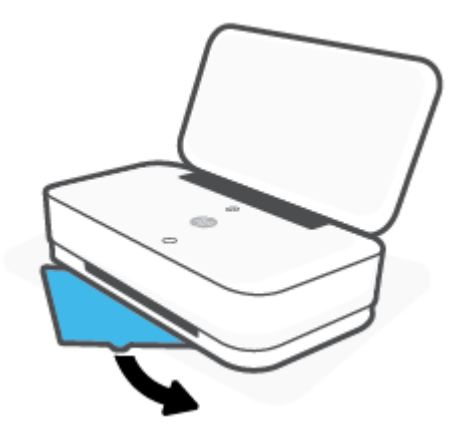

**3.** Fäll ut den andra förlängningsdelen på utmatningsfacket.

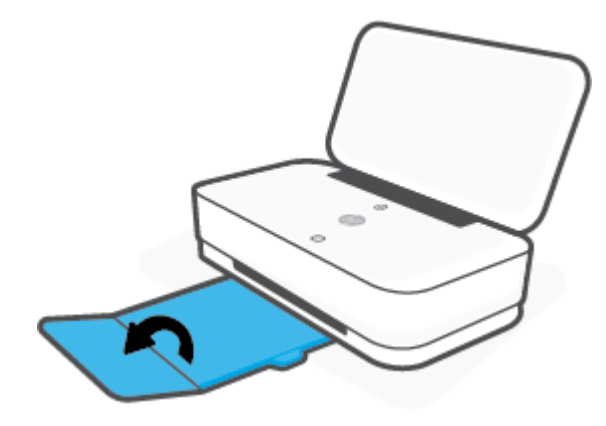

#### **Så här stänger du utmatningsfacket**

Du kan stänga utmatningsfacket om skrivaren inte används.

**1.** Stäng den andra förlängningsdelen på utmatningsfacket.

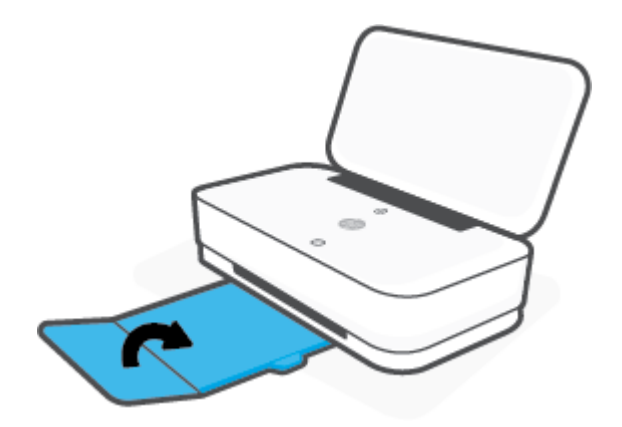

2. Tryck på fliken på utmatningsfacket tills den första förlängningsdelen fälls in.

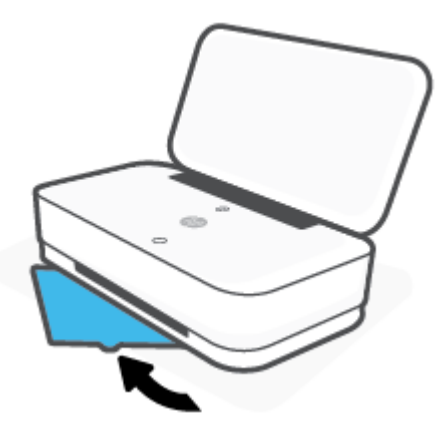

## **Konfigurera omslaget**

Skrivaren levereras med ett utmatningsfack eller ett omslag. Båda dessa måste konfigureras före utskrift. Information om hur du installerar skrivaromslaget finns i följande instruktioner.

#### **Så här konfigurerar du omslaget**

**1.** Öppna omslaget och ta ur skrivaren.

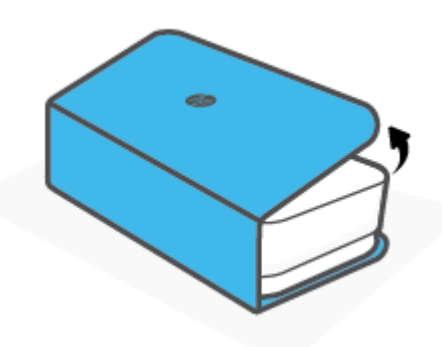

**2.** Placera omslaget på en plan yta, helt öppet, och placera sedan skrivaren på det. Justera de fyra hörnen av skrivarens undersida till de fyra små fördjupningarna i omslaget.

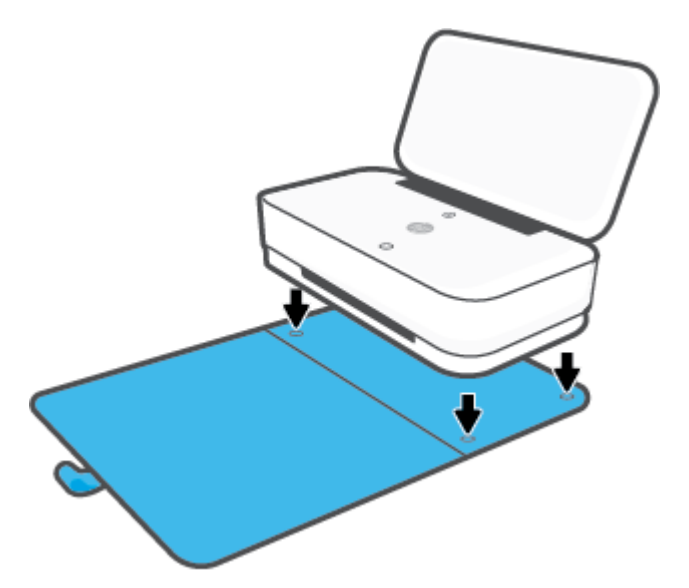

# <span id="page-24-0"></span>**Fylla på utskriftsmaterial**

#### **Så här lägger du i papper**

**1.** Öppna locket.

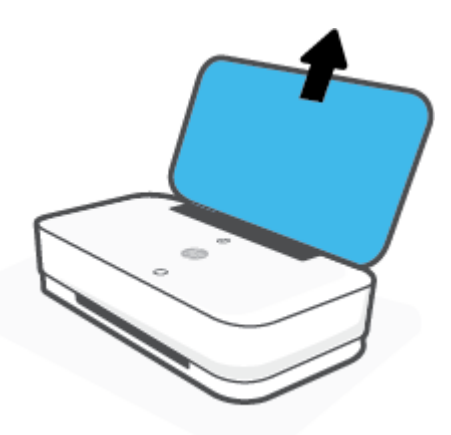

**2.** Skjut pappersledarna för bredd mot inmatningsfackets kanter.

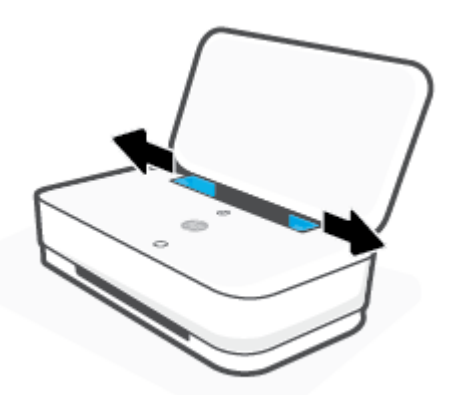

**3.** Sätt i en bunt med fotopapper eller papper av full storlek i mitten av inmatningsfacket, med kortsidan nedåt. För fotopapper, se till att utskriftssidan är uppåt, vänd utåt från skrivaren. Skjut sedan pappersbunten nedåt tills det tar stopp.

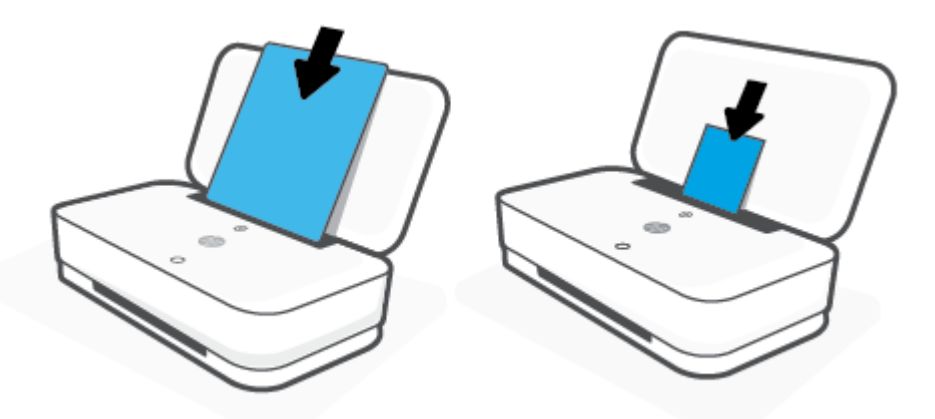

**4.** Skjut ledarna för pappersbredd mot höger och vänster kant på bunten papper av full storlek eller fotopapper, tills de tar stopp mot båda kanterna.

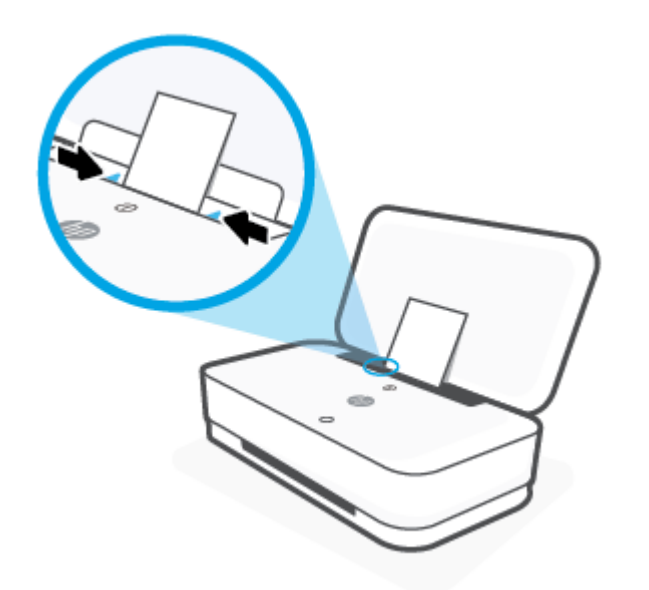

**5.** Se till att du drar ut utmatningsfacket eller öppnar omslaget beroende på skrivarmodell.

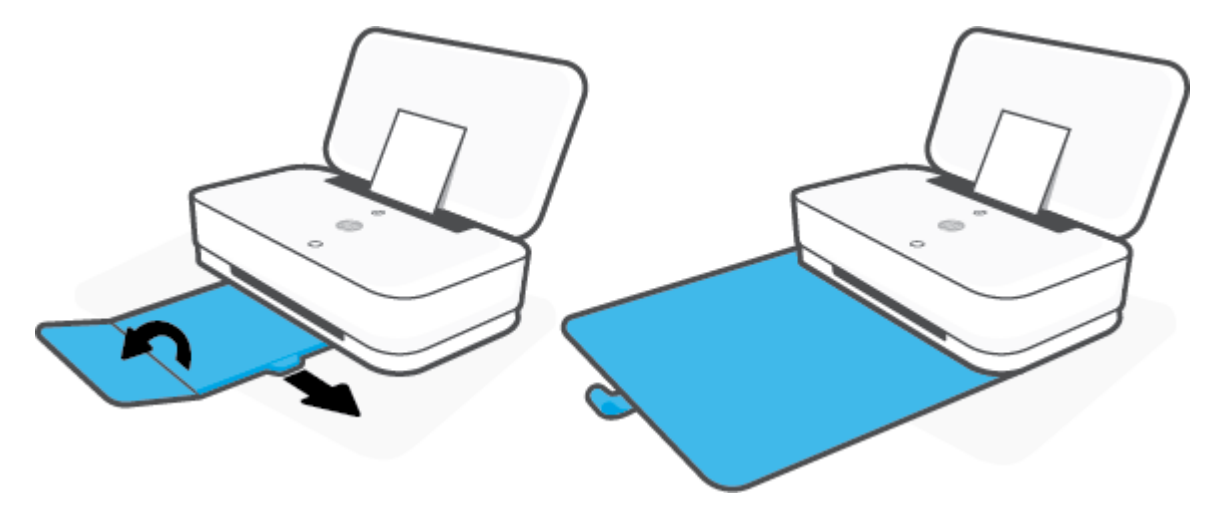

#### **Så här fyller du på kuvert**

**1.** Öppna locket.

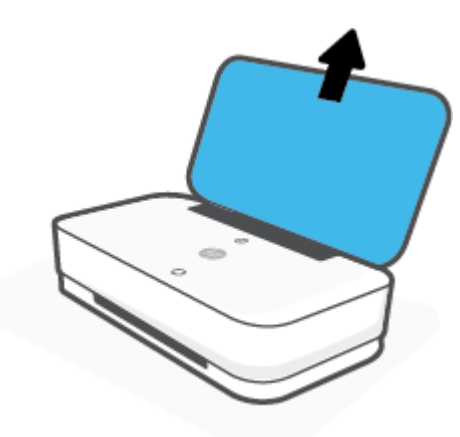

**2.** Skjut pappersledarna för bredd mot inmatningsfackets kanter.

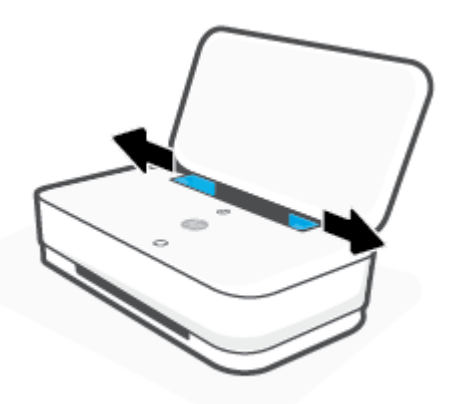

3. Lägg ett eller flera kuvert i mitten av inmatningsfacket och skjut kuvertbunten nedåt tills det tar stopp. Utskriftssidan ska vara vänd uppåt.

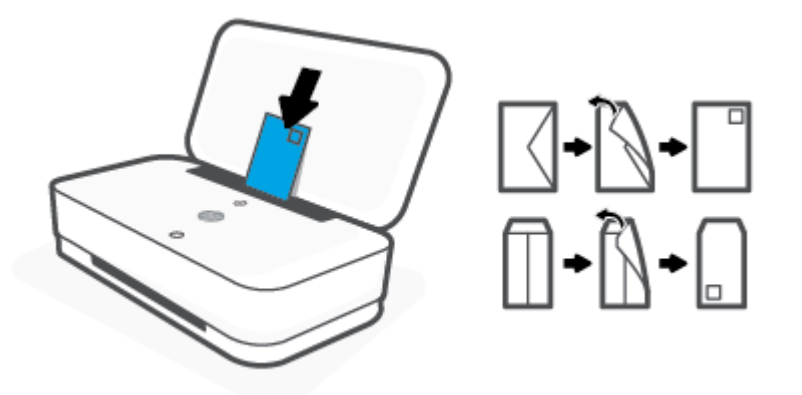

**4.** Skjut pappersledarna till de vänstra och högra kanterna om kuvertbunten tills det tar stopp på båda sidor.

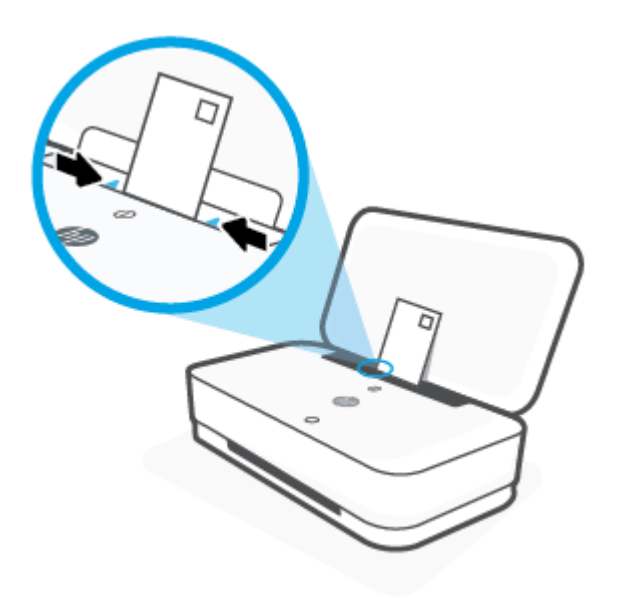

**5.** Se till att du drar ut utmatningsfacket eller öppnar omslaget beroende på skrivarmodell.

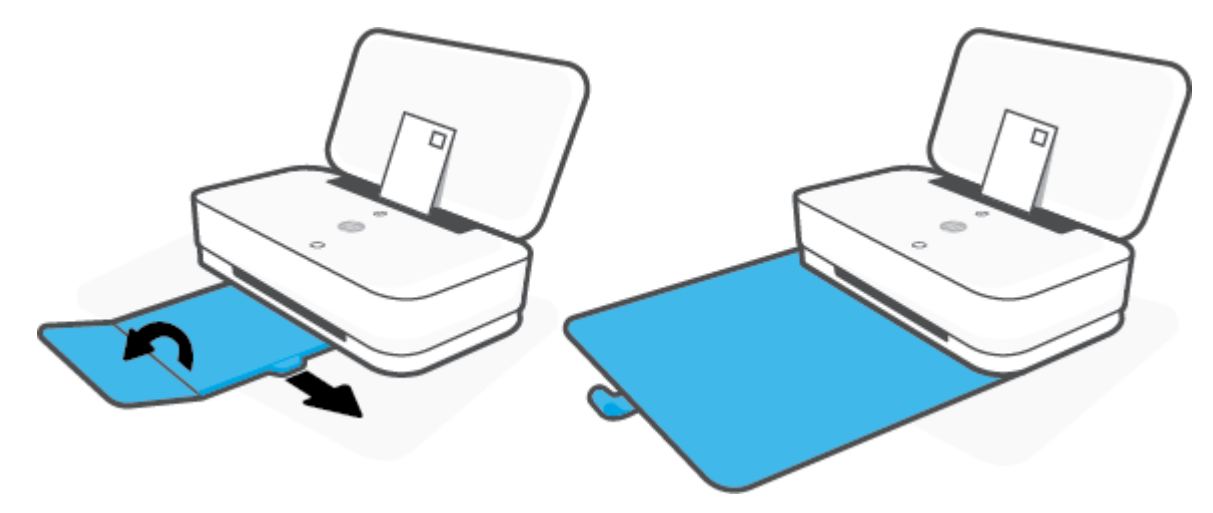

# <span id="page-29-0"></span>**Ändra standardstorleken för papper som upptäcks av skrivaren**

Skrivaren kan automatiskt upptäcka om inmatningsfacket är påfyllt med papper och om det papper som finns i skrivaren har en stor, liten eller medelstor bredd. Du kan ändra standardstorlek på papper (stort, medelstort och litet) som upptäcks av skrivaren.

**Så här ändrar du standardstorleken för papper som upptäcks av skrivaren från en Android- eller iOS-enhet**

- **1.** Öppna appen HP Smart.
- **2.** Tryck på **Skrivarinställningar**.
- **3.** Tryck på **Fack och papper** och ändra sedan inställningen.

#### **Så här ändrar du standardstorleken för papper som upptäcks av den inbäddade webbservern (EWS)**

- **1.** Öppna den inbäddade webbservern (EWS). Mer information finns i avsnittet [Öppna den inbäddade](#page-40-0) [webbservern.](#page-40-0)
- **2.** Klicka på Ʈiken **Inställningar**.
- **3.** I avsnittet **Inställningar** klickar du på **Fack- och pappershantering** och väljer önskat alternativ.
- **4.** Klicka på **Verkställ**.

# <span id="page-30-0"></span>**Grundläggande om papper**

Skrivaren är konstruerad för att fungera bra med de flesta typer av kontorspapper. Det bästa är att testa olika typer av utskriftspapper innan man köper stora kvantiteter. Använd HP-papper om du vill ha bästa möjliga utskriftskvalitet. Besök HPs webbplats [www.hp.com](http://www.hp.com) om du vill ha mer information om HP-papper.

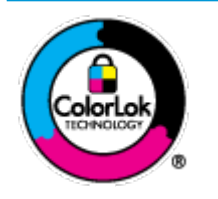

HP rekommenderar vanligt papper med ColorLok-logotyp för utskrift av vardagsdokument. Alla papper med ColorLok-logotypen har testats av oberoende part för att uppfylla höga standarder för tillförlitlighet och utskriftskvalitet, och producera dokument med skarpa, livfulla färger och svartare svärta, och med kortare torkningstider än vanliga papper. Titta efter papper med ColorLok-logotypen – de större papperstillverkarna har dem i en rad olika vikter och storlekar.

# <span id="page-31-0"></span>**4 Ansluta skrivaren**

- [Anslut med hjälp av HP Smart-appen](#page-32-0)
- [Ansluta till ett trådlöst nätverk med en router](#page-33-0)
- [Anslut trådlöst utan router](#page-36-0)
- [Inställningar för trådlöst](#page-39-0)
- [Avancerade skrivarhanteringsverktyg \(för trådlösa skrivare\)](#page-40-0)
- [Tips för installation och användning av en trådlös skrivare](#page-42-0)

# <span id="page-32-0"></span>**Anslut med hjälp av HP Smart-appen**

#### **Konfigurera med appen HP Smart**

Du kan använda HP Smart-appen för att installera skrivaren i ditt trådlösa nätverk. Appen HP Smart går att använda på iOS-, Android- och Windows-enheter. För mer information om den här appen, se [Använd HP](#page-5-0) [Smart-appen för att skriva ut, kopiera, skanna och felsöka.](#page-5-0)

- **1.** Se till att din dator eller mobila enhet är ansluten till det trådlösa nätverket och att du har tillgång till lösenordet för ditt trådlösa nätverk.
- **2.** Om du använder en mobil iOS- eller Android-enhet kontrollerar du att Bluetooth är påslaget. (Bluetooth används med HP Smart för att installationsprocessen ska gå snabbare och enklare på mobila iOS- och Android-enheter.)
- **BS!** Med HP Smart används Bluetooth endast för installation av skrivare. Utskrift med hjälp av Bluetooth stöds ej.
- **3.** Se till att skrivaren är i läget för automatisk trådlös anslutning (AWC).

När skrivaren går in i läget för automatisk trådlös anslutning (AWC) visas två mindre ljusfält med blått ljus för Edge-lampa medan det nedre stora ljusfältet pulserar blått från mitten och utåt, upprepande.

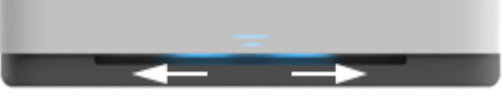

Om det är första gången du konfigurerar skrivaren är den klar för konfiguration när den har slagits på. Den söker efter HP Smart-appen för att ansluta inom två timmar och slutar sedan att söka.

Du sätter skrivaren i läget för automatisk trådlös anslutning (AWC) genom att på baksidan av skrivaren trycka på och hålla in  $(\!\!(\bullet)\!)$  (knappen Wi-Fi) i minst tre sekunder.

- **4.** Öppna HP Smart-appen och gör sedan något av följande:
	- **iOS/Android**: Gå till startskärmen, tryck på plusikonen och välj sedan skrivare. Om skrivaren inte visas i listan trycker du på **Lägg till ny skrivare**. Följ anvisningarna på skärmen för att lägga till skrivaren till ditt nätverk.
	- **Windows**: Gå till startskärmen, klicka eller tryck på **Hitta skrivare**. Om skrivaren inte visas i listan klickar eller trycker du på **Konfigurera ny skrivare**. Följ anvisningarna på skärmen för att lägga till skrivaren till ditt nätverk.

## <span id="page-33-0"></span>**Ansluta till ett trådlöst nätverk med en router**

- **TIPS:** Du skriver ut användarhandboken för trådlös snabbstart (Wireless Quick Start Guide) genom att trycka på och hålla in en tills alla knappar på kontrollpanelen lyser och sedan trycker på en gång till.
	- Ansluta skrivaren till ett trådlöst nätverk med Wi-Fi Protected Setup (WPS)
	- [Ansluta skrivaren till ett trådlöst nätverk med HP skrivarprogram](#page-34-0)

### **Ansluta skrivaren till ett trådlöst nätverk med Wi-Fi Protected Setup (WPS)**

Innan du kan ansluta skrivaren till ett trådlöst nätverk med WPS kontrollerar du följande:

● Ett trådlöst 802.11b/g/n-nätverk som innehåller en WPS-beredd trådlös router eller åtkomstpunkt.

**B**<sup>3</sup> OBS! Skrivaren har endast stöd för anslutningar med 2,4 GHz och 5 GHz.

Datorn är ansluten till det trådlösa nätverk som du planerar att ansluta skrivaren till. Kontrollera att du har installerat HPs skrivarprogramvara för produkten på datorn.

Om du har en WPS-router med en WPS-tryckknapp ska du följa **tryckknappsmetoden**. Om du inte är säker på om din router har en tryckknapp ska du följa **PIN-metoden**.

#### **Så här använder du metoden Push Button Configuration (PBC)**

**1.** Tryck på och håll in  $(\lbrace \cdot \rbrace)$  och  $(\lbrace \cdot \rbrace)$  på skrivarens baksida i minst tre sekunder för att starta tryckknappsläget för säker trådlös konfiguration (WPS).

Med Edge-lampa visas två mindre ljusfält som lyser blått och de yttre kanterna på det stora ljusfältet pulserar blått, upprepande.

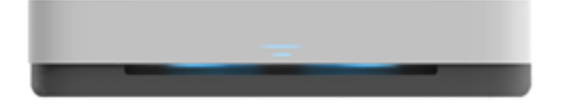

**2.** Tryck på WPS-knappen på routern.

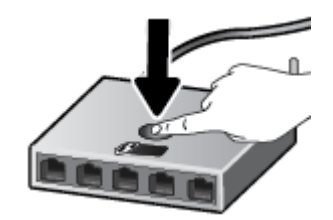

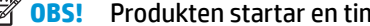

**<sup>2</sup> OBS!** Produkten startar en timer som går i ca två minuter medan en trådlös anslutning upprättas.

Om skrivaren ansluts korrekt lyser mitten av det stora ljusfältet på Edge-lampa ljusblått.

#### <span id="page-34-0"></span>**Så här använder du PIN-metoden**

**1.** Tryck på och håll in **tills alla knappar på kontrollpanelen lyser** och tryck sedan på och håll in (f

och ({}) i minst tre sekunder för att starta PIN-kodsläget för säker trådlös konfiguration (WPS) och skriv ut en sida med en PIN-kod.

Med Edge-lampa visas två mindre ljusfält som lyser blått och de yttre kanterna på det stora ljusfältet pulserar blått, upprepande.

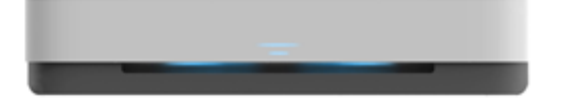

- **2.** Öppna konfigurationsverktyget eller programvaran för den trådlösa routern eller den trådlösa åtkomstpunkten och ange sedan PIN-koden för WPS.
	- **OBS!** Om du vill ha mer information om hur du använder konfigurationsverktyget kan du se dokumentationen som medföljde routern eller den trådlösa åtkomstpunkten.

Vänta i ungefär två minuter. Om skrivaren ansluts korrekt lyser mitten av det stora ljusfältet på Edge-lampa ljusblått.

#### **Ansluta skrivaren till ett trådlöst nätverk med HP skrivarprogram**

För anslutning till ett integrerat trådlöst WLAN 802.11-nätverk behöver du följande:

● Ett trådlöst 802.11b/g/n-nätverk som innehåller en trådlös router eller åtkomstpunkt.

**B**<sup>3</sup> OBS! Skrivaren har endast stöd för anslutningar med 2,4 GHz och 5 GHz.

- En dator som är ansluten till det trådlösa nätverk som du planerar att installera skrivaren i.
- Nätverksnamn (SSID).
- WEP-nyckel, WPA-lösenord (vid behov).

#### **Så här ansluter du skrivaren med HP skrivarprogram (Windows)**

**1.** Beroende på om du har installerat HP skrivarprogram eller inte, gör du något av följande:

**Om du inte har installerat HP skrivarprogram på datorn**

- **a.** Gå till [www.support.hp.com](http://h20180.www2.hp.com/apps/Nav?h_pagetype=s-001&h_product=20486771&h_client&s-h-e002-1&h_lang=sv&h_cc=se) för att hämta och installera skrivarprogram.
- **b.** Följ anvisningarna på skärmen.

#### **Om du har installerat HP skrivarprogram på datorn**

- **a.** Öppna skrivarprogram. Mer information finns i avsnittet [Öppna HPs skrivarprogramvara](#page-6-0) [\(Windows\)](#page-6-0).
- **b.** I skrivarprogram klickar du på **Verktyg**.
- **c.** Klicka på **Enhetsinstallation och programvara**.
- **d.** Klicka på **Anslut en ny enhet** och följ anvisningarna på skärmen.
- **2.** När skrivaren ansluts korrekt lyser mitten av det stora ljusfältet på Edge-lampa ljusblått.
## <span id="page-36-0"></span>**Anslut trådlöst utan router**

Med Wi-Fi Direct kan du skriva ut trådlöst från en dator, smartphone, surfplatta eller någon annan enhet med trådlös funktion – utan att behöva ansluta till ett befintligt trådlöst nätverk.

### **Riktlinjer för användning av Wi-Fi Direct**

- Kontrollera att datorn eller den mobila enheten har den programvara som krävs:
	- Om du använder en dator kontrollerar du att du har installerat HP-programvaran.

Om du inte har installerat HPs skrivarprogramvara på datorn börjar du med att ansluta till Wi-Fi Direct och installerar sedan skrivarprogramvaran. Välj **Trådlöst** när du blir ombedd att ange en anslutningstyp i skrivarprogramvaran.

- Om du använder en mobil enhet kontrollerar du att du har installerat en kompatibel utskriftsapp. Om du vill veta mer kan du gå till HP:s webbplats för mobil utskrift på [www.hp.com/go/](http://www.hp.com/go/mobileprinting) [mobileprinting.](http://www.hp.com/go/mobileprinting) Om en lokal version av den här webbplatsen inte finns tillgänglig i ditt land/region eller på ditt språk, kan du bli omdirigerad till HP:s webbplats för mobil utskrift i ett annat land/ region eller på ett annat språk.
- Kontrollera att Wi-Fi Direct är påslagen för din skrivare.
- Upp till fem datorer och mobila enheter kan använda samma anslutning för Wi-Fi Direct.
- Wi-Fi Direct kan användas oavsett om skrivaren är ansluten till ett nätverk med en trådlös anslutning eller inte.
- Wi-Fi Direct kan inte användas för att ansluta en dator, en mobil enhet eller en skrivare till internet.

### **Så här slår du på eller stänger av Wi-Fi Direct från kontrollpanelen**

Gå till skrivarens kontrollpanel, tryck på och håll in **tills alla knappar lyser. Sedan trycker** du

samtidigt på  $\binom{n}{k}$ ,  $\left(\bigtimes\right)$  och  $\left(\frac{n}{k}\right)$ .

När Wi-Fi Direct är aktiverat pulserar det stora ljusfältet på Edge-lampa blått med ett litet ljusfält i änden som lyser blått.

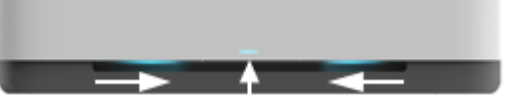

När Wi-Fi Direct är inaktiverat pulserar det stora ljusfältet på Edge-lampa blått med ett litet ljusfält i änden som lyser gult.

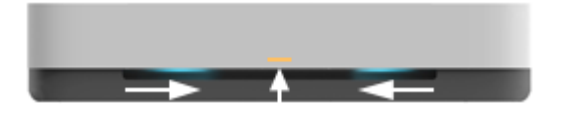

**TT 0BS!** Om skrivaren är i konfigurationsläget för automatisk trådlös anslutning (AWC) kan du inte slå på eller stänga av Wi-Fi Direct från kontrollpanelen. Du kan antingen vänta tills konfigurationsläget för automatisk trådlös anslutning (AWC) har slutförts eller trycka på (knappen Wi-Fi) på skrivarens baksida för att avsluta konfigurationsläget.

**TIPS:** Användarhandboken Wi-Fi Direct innehåller anvisningar om hur du använder Wi-Fi Direct. Du skriver ut användarhandboken genom att trycka på och hålla in tills alla knappar lyser. Sedan trycker du

samtidigt på  $\binom{1}{k}$  och  $\binom{1}{k}$ . Användarhandboken finns kanske inte på alla språk.

### **Så här slår du på eller stänger av Wi-Fi Direct från en Android- eller iOS-enhet**

- **1.** Öppna HP Smart. Mer information finns i avsnittet [Använd HP Smart-appen för att skriva ut, kopiera,](#page-5-0) [skanna och felsöka.](#page-5-0)
- **2.** Tryck på **Skrivarinställningar**. Leta upp och tryck på **Avancerade inställningar**.
- **3.** Tryck på **Wi-Fi Direct-status** och redigera sedan inställningarna.
- **TIPS:** Du kan ändra Wi-Fi Direct-anslutningens säkerhetsinställning för skrivaren här.

### **Wi-Fi Direct-anslutningens säkerhetsinställning**

- Om Wi-Fi Direct-anslutningens säkerhet för skrivaren är **Automatisk** är lösenordet för Wi-Fi Direct inställt på 12345678 och kan inte ändras.
- Om Wi-Fi Direct-anslutningens säkerhet för skrivaren är inställd på **Manuell** (standardinställningen), behöver du göra något av följande för att ansluta till skrivaren på din mobila enhet eller dator.
	- Om (f) (knappen Information) blinkar vitt trycker du på den inom 30 sekunder.
	- Om skrivaren skriver ut en sida med en PIN-kod följer du anvisningarna på skärmen.

## $\hat{X}$  TIPS:

- Du kan även slå på Wi-Fi Direct eller ändra Wi-Fi Direct-anslutningens säkerhetsinställning från den inbäddade webbservern (EWS). Mer information om hur du använder den inbäddade webbservern finns i [Öppna den inbäddade webbservern](#page-40-0).
- Du hittar namn och lösenord för Wi-Fi Direct genom att trycka på (↑) (knappen Information) för att skriva ut en skrivarinformationssida.
- Med Edge-lampa visas Wi-Fi Direct-status. Mer information finns i avsnittet Edge-lampa.

### **Så här skriver du ut från en mobil enhet med trådlös funktion som stöder Wi-Fi Direct**

Kontrollera att du har installerat den senaste versionen av pluginprogrammet HP Print Service på den mobila enheten (om du använder en Android-enhet). Du kan hämta det här pluginprogrammet från appbutiken Google Play.

- **1.** Kontrollera att du har slagit på Wi-Fi Direct på skrivaren.
- **2.** Starta Wi-Fi Direct på din mobila enhet. Mer information finns i den dokumentation som medföljde den mobila enheten.
- **3.** Välj ett dokument på den mobila enheten från en app som det går att skriva ut ifrån och välj sedan alternativet för utskrift av dokumentet.

Listan över tillgängliga skrivare visas.

**4.** Välj namnet för Wi-Fi Direct i listan över tillgängliga skrivare, exempelvis DIRECT-\*\*-HP Tango (där \*\* motsvaras av unika tecken som identifierar din skrivare).

Ange Wi-Fi Direct-lösenordet när du uppmanas att göra det.

**5.** Skriv ut dokumentet.

#### **Så här skriver du ut från en mobila enhet med trådlös funktion som inte stöder Wi-Fi Direct**

Kontrollera att du har installerat en kompatibel utskriftsapp på din mobila enhet. Om du vill veta mer kan du gå till HP:s webbplats för mobil utskrift på [www.hp.com/go/mobileprinting.](http://www.hp.com/go/mobileprinting) Om en lokal version av den här webbplatsen inte finns tillgänglig i ditt land/region eller på ditt språk, kan du bli omdirigerad till HP:s webbplats för mobil utskrift i ett annat land/region eller på ett annat språk.

- **1.** Kontrollera att du har slagit på Wi-Fi Direct på skrivaren.
- **2.** Aktivera Wi-Fi-anslutningen på den mobila enheten. Mer information finns i den dokumentation som medföljde den mobila enheten.
- **<sup>2</sup> OBS!** Om din mobila enhet inte stöder Wi-Fi kan du inte använda Wi-Fi Direct.
- **3.** Anslut till ett nytt nätverk från den mobila enheten. Gör på samma sätt som du brukar för att ansluta till ett nytt trådlöst nätverk eller en trådlös surfzon. Välj namnet för HP Wi-Fi Direct i listan över trådlösa skrivare, exempelvis DIRECT-\*\*-HP Tango (där \*\* motsvaras av unika tecken som identifierar din skrivare).

Ange Wi-Fi Direct-lösenordet när du uppmanas att göra det.

**4.** Skriv ut dokumentet.

### **Så här skriver du ut från en dator med trådlös funktion (Windows)**

- **1.** Kontrollera att du har slagit på Wi-Fi Direct på skrivaren.
- **2.** Slå på datorns Wi-Fi-anslutning. Mer information finns i den dokumentation som medföljde datorn.

**<sup>3</sup> OBS!** Om datorn inte stöder Wi-Fi kan du inte använda Wi-Fi Direct.

**3.** Gå till datorn och anslut till ett nytt nätverk. Gör på samma sätt som du brukar för att ansluta till ett nytt trådlöst nätverk eller en trådlös surfzon. Välj namnet för HP Wi-Fi Direct i listan över trådlösa skrivare, exempelvis DIRECT-\*\*-HP Tango (där \*\* motsvaras av unika tecken som identifierar din skrivare).

Ange Wi-Fi Direct-lösenordet när du uppmanas att göra det.

**4.** Skriv ut dokumentet.

## **Inställningar för trådlöst**

Du kan konfigurera och hantera trådlös anslutning för skrivaren. Det inbegriper att skriva ut information om nätverksinställningar, aktivera och inaktivera den trådlösa funktionen och återställa trådlösa inställningar.

### **Så här slår du på eller stänger av skrivarens trådlösa funktion**

Tryck på  $(\bullet)$  (knappen Wi-Fi) på skrivarens baksida för att aktivera eller inaktivera skrivarens trådlösa funktioner.

- Om skrivaren har en aktiv anslutning till ett trådlöst nätverk lyser mitten av det stora ljusfältet på Edgelampa liusblått.
- Om trådlöst är aktiverat lyser mitten av det stora ljusfältet på Edge-lampa vitt.
- Mer information om statusen för trådlöst finns i Edge-lampa.
- För att skriva ut en testrapport för trådlöst nätverk och en konfigurationssida för nätverk, se [Så här](#page-16-0) [skriver du ut rapporter från kontrollpanelen](#page-16-0).

### **Så här återställer du nätverksinställningarna till standardinställningarna**

Tryck på och håll in  $(\!\!(\bullet)\!\!)$  (knappen Wi-Fi) på skrivarens baksida i minst tre sekunder. Sedan går skrivaren in i läget för automatisk trådlös anslutning (AWC). Den söker efter och väntar på att HP Smartappen ska ansluta inom två timmar och slutar sedan att söka.

#### **Så här ändrar du trådlösa inställningar (Windows)**

Den här metoden är tillgänglig om du redan har installerat skrivarprogram.

- **1.** Öppna HPs skrivarprogramvara. Mer information finns i avsnittet [Öppna HPs skrivarprogramvara](#page-6-0) [\(Windows\)](#page-6-0).
- **2.** I skrivarprogram klickar du på **Verktyg**.
- **3.** Klicka på **Skrivarinstallation och programvara**.
- 4. Välj Konfigurera trådlösa inställningar igen. Följ anvisningarna på skärmen.

## <span id="page-40-0"></span>**Avancerade skrivarhanteringsverktyg (för trådlösa skrivare)**

När skrivaren är ansluten till ett nätverk kan du använda den inbäddade webbservern (EWS) för att visa statusinformation, ändra inställningar och hantera enheten från datorn.

- **B**<sup>3</sup> OBS! Du kan öppna och använda EWS utan att vara ansluten till internet. Dock kanske vissa funktioner inte är tillgängliga.
- **OBS!** För att visa eller ändra vissa inställningar kan du behöva ett lösenord.
	- Öppna den inbäddade webbservern
	- **Om cookies**

## **Öppna den inbäddade webbservern**

Du kan använda ett av följande sätt för att öppna den inbäddade webbservern.

#### **Så här öppnar du den inbäddade webbservern via nätverket**

- **1.** Tryck på och håll in (iii) (knappen Information) på skrivarens kontrollpanel tills alla knappar lyser. Tryck sedan på  $\binom{n}{k}$  och  $\binom{n}{k}$  samtidigt för att skriva ut testrapporten för trådlöst nätverk och nätverkskonfigurationssidan.
- **2.** Ta reda på skrivarens IP-adress eller värdnamn genom att titta på nätverkskonfigurationssidan.
- **3.** I en webbläsare som stöds på din dator skriver du den IP-adress och det värdnamn som skrivaren tilldelats.

Om skrivarens IP-adress t.ex. är 192.168.0.12, anger du följande adress i webbläsaren: http:// 192.168.0.12.

#### **Så här öppnar du den inbäddade webbservern via HP skrivarprogram(Windows)**

- 1. Öppna skrivarprogram. Mer information finns i avsnittet [Öppna HPs skrivarprogramvara \(Windows\).](#page-6-0)
- **2.** Klicka på **Skriv ut** och sedan på **Skrivarens startsida (EWS)**.

#### **Så här öppnar du den inbäddade webbservern via Wi-Fi Direct**

- **1.** Kontrollera att Wi-Fi Direct är aktiverat. Mer information finns i avsnittet [Anslut trådlöst utan router](#page-36-0).
- **2.** På din trådlösa dator slår du på den trådlösa funktionen och söker efter namnet för Wi-Fi Direct, till exempel: DIRECT-\*\*-HP Tango. Ange Wi-Fi Direct-lösenordet när du uppmanas att göra det.
- **3.** I en webbläsare som stöds på din dator skriver du följande adress: http://192.168.223.1.

## **Om cookies**

Den inbäddade webbservern (EWS) placerar mycket små textfiler (cookies) på din hårddisk när du surfar. Med hjälp av dessa filer kan den inbäddade webbservern känna igen datorn nästa gång du besöker webbplatsen. Om du till exempel har konfigurerat EWS-språket hjälper en cookie till att komma ihåg vilket språk du har valt, så att sidorna visas på det språket nästa gång du går till EWS-servern. En del cookies (t.ex. den cookie som lagrar kundspecifika inställningar) lagras på datorn tills du tar bort dem manuellt.

Du kan konfigurera din webbläsare så att den godkänner alla cookies, eller så kan du konfigurera den så att du varnas varje gång en cookie erbjuds, vilket gör att du kan välja vilka cookies som du vill tillåta eller neka. Du kan även använda webbläsaren för att ta bort oönskade cookies.

**BS!** Om du inaktiverar cookies kommer du även att inaktivera en eller flera av de följande funktionerna, beroende på vilken skrivare du har:

- Starta på det ställe där du lämnade programmet (särskilt användbart när du använder installationsguider)
- Komma ihåg språkinställningen i webbläsaren för EWS
- Anpassa EWS Hemsida

Information om hur du ändrar sekretess- och cookie-inställningar och hur du visar eller tar bort cookies finns i den dokumentation som medföljer din webbläsare.

## **Tips för installation och användning av en trådlös skrivare**

Använd följande tips när du konfigurerar och använder en trådlös skrivare:

- När du konfigurerar den trådlöst anslutna skrivaren med en dator ser du till att:
	- Den trådlösa routern eller åtkomstpunkten är påslagen.
	- Datorn är ansluten till ett trådlöst nätverk (utan användning av en Ethernet-kabel).
	- Skrivaren är i läget för automatisk trådlös anslutning (AWC).

Skrivaren söker efter trådlösa routrar och listar sedan namnen på de detekterade nätverken på datorn.

- Om datorn eller den mobila enheten är ansluten till ett virtuellt privat nätverk (VPN) måste du koppla bort den från VPN innan du kan nå andra enheter i nätverket, inklusive skrivaren.
- Lär dig mer om hur du konfigurerar nätverket och skrivaren för trådlös utskrift. Klicka här för att koppla upp dig och få mer information.
- Lär dig hur du hittar nätverkets säkerhetsinställningar. Klicka här för att koppla upp dig och få mer [information.](http://www.hp.com/embed/sfs/doc?client=IWS-eLP&lc=sv&cc=se&ProductSeriesOID=20486540&TapasOnline=NETWORK_SECURITY&OS=Windows)
- Lär dig mer om HP Print and Scan Doctor. [Klicka här för att koppla upp dig och få mer information.](http://h20180.www2.hp.com/apps/Nav?h_pagetype=s-924&h_keyword=lp70044-win&h_client=s-h-e004-01&h_lang=sv&h_cc=se)

**<sup>2</sup> OBS!** Det här verktyget är endast tillgängligt i Windows operativsystem.

Lär dig hur du ska göra med din brandvägg och dina antivirusprogram under konfigurationen av skrivaren. [Klicka här för att koppla upp dig och få mer information.](http://www.hp.com/embed/sfs/doc?client=IWS-eLP&lc=sv&cc=se&ProductSeriesOID=20486540&TapasOnline=NETWORK_FIREWALL&OS=Windows)

# **5 Skriva ut**

- [Skriva ut med appen HP Smart](#page-44-0)
- [Skriv ut med mobila enheter](#page-45-0)
- [Skriva ut med Skriv ut var som helst](#page-46-0)
- [Skriva ut med datorn](#page-47-0)
- [Tips för lyckade utskrifter](#page-51-0)

## <span id="page-44-0"></span>**Skriva ut med appen HP Smart**

Det här avsnittet innehåller grundläggande instruktioner om hur du använder HP Smart-appen för att skriva ut från Android-, iOS- och Windows 10-enheter. Mer information om hur du använder HP Smart-appen finns i:

- **iOS/Android**: [www.hp.com/go/hpsmart-help](http://www.hp.com/go/hpsmart-help/)
- **Windows 10**: [www.hp.com/go/hpsmartwin-help](http://www.hp.com/go/hpsmartwin-help/)

### **Så här skriver du ut från en Android- eller iOS-enhet**

- **1.** Se till att det ligger papper i inmatningsfacket. Mer information finns i avsnittet [Fylla på](#page-24-0)  [utskriftsmaterial.](#page-24-0)
- **2.** Öppna HP Smart-appen.
- **3.** Tryck på plusikonen om du vill ändra till en annan skrivare eller lägga till en ny.
- **4.** Tryck på ett utskriftsalternativ (till exempel **Skriv ut foton** eller **Skriv ut Facebook-foton**). Du kan skriva ut foton och dokument från enheten, molnet eller webbplatser för sociala medier.
- **5.** Markera fotot eller dokumentet som du vill skriva ut.
- **6.** Tryck på **Skriv ut**.

## **Så här skriver du ut från en Windows 10-enhet**

- **1.** Se till att det ligger papper i inmatningsfacket. Mer information finns i avsnittet [Fylla på](#page-24-0)  [utskriftsmaterial.](#page-24-0)
- **2.** Öppna HP Smart. Mer information finns i avsnittet [Använd HP Smart-appen för att skriva ut, kopiera,](#page-5-0) [skanna och felsöka.](#page-5-0)
- **3.** Gå till startskärmen för HP Smart och kontrollera att din skrivare är markerad.
- **TIPS:** Om du vill välja en annan skrivare klickar eller trycker du på skrivarikonen i verktygsfältet till vänster på skärmen och väljer sedan **Välj en annan skrivare** för att visa alla tillgängliga skrivare.
- **4.** Längst ned på startskärmen klickar eller trycker du på **Skriv ut**.
- **5.** Välj **Skriv ut foto**, leta upp fotot som du vill skriva ut och klicka eller tryck sedan på **Välj foton för utskrift**.

Välj **Skriv ut dokument**, leta upp PDF-dokumentet som du vill skriva ut och klicka eller tryck sedan på **Skriv ut**.

- **6.** Välj lämpliga alternativ. Om du vill visa Ʈer inställningar klickar eller trycker du på **Fler inställningar**. Mer information om utskriftsinställningar finns i [Skrivarinställningstips](#page-51-0) .
- **7.** Klicka eller tryck på **Skriv ut** för att starta utskriften.

## <span id="page-45-0"></span>**Skriv ut med mobila enheter**

## **Skriv ut från mobila enheter**

Du kan skriva ut dokument och foton direkt från dina mobila enheter, inklusive iOS, Android, Windows Mobile, Chromebook och Amazon Kindle.

**T** OBS! Du kan även använda HP Smart-appen för att skriva ut från mobila enheter. Mer information finns i avsnittet [Skriva ut med appen HP Smart.](#page-44-0)

### **Så här skriver du ut från mobila enheter**

- **1.** Kontrollera att skrivaren är ansluten till samma nätverk som den mobila enheten.
	- **TIPS:** Använd Wi-Fi Direct för att skriva ut från en mobil enhet utan att ansluta till en router. Mer information finns i avsnittet [Anslut trådlöst utan router](#page-36-0).
- **2.** Aktivera utskrift på den mobila enheten:
	- **iOS:** Använd alternativet **Skriv ut** från menyn **Dela** eller  $\begin{bmatrix} 1 \end{bmatrix}$ .
	- **OBS!** Enheter med iOS 4.2 eller senare har AirPrint förinstallerat.
	- **Android:** Hämta insticksprogrammet HP Print Service (kan användas på de Ʈesta Android-enheter) från Google Play Store och aktivera det på enheten.
	- **BS!** Chheter med Android 4.4 eller senare har stöd för insticksprogrammet HP Print Service. Enheter med Android 4.3 eller tidigare kan använda appen HP ePrint, som finns tillgänglig i Google Play Store.
	- **Windows Mobile:** Tryck på **Skriv ut** på **Enheter**-menyn.
	- **T** OBS! Om skrivaren inte står uppräknad behöver du kanske göra en engångsinstallation av skrivaren med guiden **Lägg till skrivare**.
	- **Chromebook:** Hämta och installera appen **HP Print for Chrome** från Chrome Web Store för att aktivera Wi-Fi-utskrift.
	- **Amazon Kindle Fire HD9 och HDX:** Första gången du väljer **Skriv ut** på enheten, hämtas insticksprogrammet HP Print Service automatiskt för att aktivera mobil utskrift.
	- **TV OBS!** Mer information om hur du aktiverar utskrift från mobila enheter finns på HP:s webbplats för mobil utskrift ( [www.hp.com/go/mobileprinting](http://www.hp.com/go/mobileprinting) ). Om en lokal version av den här webbplatsen inte finns tillgänglig i ditt land/region eller på ditt språk, kan du bli omdirigerad till HP:s webbplats för mobil utskrift i ett annat land/region eller på ett annat språk.
- **3.** Kontrollera att det påfyllda pappret motsvarar skrivarens pappersinställningar (se [Fylla på](#page-24-0)  [utskriftsmaterial](#page-24-0) för mer information). Om du ställer in rätt pappersstorlek för det papper som finns i skrivaren kan en mobil enhet ta reda på vilken pappersstorlek den skriver ut på.

## <span id="page-46-0"></span>**Skriva ut med Skriv ut var som helst**

Skriv ut var som helst är en gratis tjänst från HP som gör det möjligt att använda HP Smart-appen med ditt HP Connected-konto för att göra fjärraktiverade utskrifter med mobil data eller fjärranslutet Wi-Fi.

Med Skriv ut var som helst kan du skriva ut på din webbanslutna HP-skrivare när som helst, varifrån som helst. Klicka här för att koppla upp dig och få mer information.

Innan du kan använda Skriv ut var som helst måste skrivaren vara ansluten till ett aktivt nätverk med internetåtkomst.

#### **Så här skriver du ut dokument med Skriv ut var som helst**

**1.** När du har registrerat ett konto på HP Connected (kanske inte är tillgängligt i alla länder/regioner) under skrivarinstallationen konfigureras Skriv ut var som helst automatiskt.

Om du har hoppat över steget under skrivarinstallationen uppmanas du att konfigurera Skriv ut var som helst när du har skrivit ut två gånger med Skriv ut var som helst.

- **2.** Öppna HP Smart och skriv sedan ut dokumentet. Mer information finns i avsnittet [Skriva ut med appen](#page-44-0)  [HP Smart.](#page-44-0)
- **OBS!** Om du vill använda Skriv ut var som helst-funktioner från flera enheter behöver du logga in på ditt HP Connected-konto på varje extra enhet. När du har loggat in är den nya enheten klar för utskrift med Skriv ut var som helst.

## <span id="page-47-0"></span>**Skriva ut med datorn**

- **Skriva ut dokument**
- **[Skriva ut foton](#page-48-0)**
- [Skriva ut kuvert](#page-49-0)
- [Skriva ut med maximal dpi](#page-49-0)
- [Skriv ut med en stationär eller bärbar Mac-dator](#page-50-0)

## **Skriva ut dokument**

Innan du skriver ut dokument bör du se till att det finns papper i inmatningsfacket och att utmatningsfacket är öppet. Information om hur du lägger i papper finns i [Fylla på utskriftsmaterial.](#page-24-0)

#### **Så här skriver du ut ett dokument (Windows)**

- **1.** Gå till programvaran och välj **Skriv ut**.
- **2.** Kontrollera att din skrivare är vald.
- **3.** Klicka på knappen som öppnar dialogrutan **Egenskaper**.

Beroende på vilket program du använder kan denna knapp heta **Egenskaper**, **Alternativ**, **Skrivarinställningar**, **Skrivaregenskaper**, **Skrivare** eller **Inställningar**.

- **4.** Välj önskade alternativ.
	- På Ʈiken **Layout** väljer du **Stående** eller **Liggande** orientering.
	- På Ʈiken **Papper/kvalitet** väljer du önskad papperstyp i listrutan **Media** i området **Fackval** och väljer sedan lämplig utskriftskvalitet i området **Kvalitetsinställningar**. Därefter väljer du lämplig färg i området **Färg**.
	- Klicka på **Avancerat** och välj önskad pappersstorlek i listrutan **Pappersstorlek**.

**B**<sup>3</sup> OBS! Kontrollera att du har lagt i rätt papper i inmatningsfacket om du ändrar pappersstorleken.

Mer information om utskrifter finns i Skrivarinställningstips.

- **5.** Klicka på **OK** när du vill stänga dialogrutan **Egenskaper**.
- **6.** Klicka på **Skriv ut** eller **OK** när du vill starta utskriften.

#### **Så här skriver du ut på båda sidor av papperet (Windows)**

- **1.** Gå till programvaran och välj **Skriv ut**.
- **2.** Kontrollera att din skrivare är vald.
- **3.** Klicka på knappen som öppnar dialogrutan **Egenskaper**.

Beroende på vilket program du använder kan denna knapp heta **Egenskaper**, **Alternativ**, **Skrivarinställningar**, **Skrivaregenskaper**, **Skrivare** eller **Inställningar**.

**4.** Välj önskade alternativ.

- <span id="page-48-0"></span>På fliken Layout väljer du Stående eller Liggande orientering och väljer sedan önskat alternativ i listrutan **Skriv ut på båda sidor manuellt**.
- På Ʈiken **Papper/kvalitet** väljer du önskad papperstyp i listrutan **Media** i området **Fackval** och väljer sedan lämplig utskriftskvalitet i området **Kvalitetsinställningar**. Därefter väljer du lämplig färg i området **Färg**.
- Klicka på **Avancerat** och välj önskad pappersstorlek i listrutan **Pappersstorlek**.

**BP 0BS!** Kontrollera att du har lagt i rätt papper i inmatningsfacket om du ändrar pappersstorleken.

Mer information om utskrifter finns i [Skrivarinställningstips](#page-51-0) .

**5.** När alla udda sidor i dokumentet har skrivits ut tar du bort dokumentet från utmatningsfacket eller omslaget (beroende på skrivarmodell).

Vänd dokumentet efter långsidan eller kortsidan enligt alternativet du valde i föregående steg.

Sätt i dokumentet igen. Se till att dokumentets tomma sida är placerat utåt.

**6.** Tryck på  $\Theta$  (knappen Fortsätt) för att skriva ut på dokumentets andra sida.

## **Skriva ut foton**

Innan du skriver ut foton bör du se till att det finns fotopapper i inmatningsfacket och att utmatningsfacket är öppet. Information om hur du lägger i papper finns i [Fylla på utskriftsmaterial](#page-24-0).

### **Så här skriver du ut ett foto på fotopapper (Windows)**

- **1.** Gå till programvaran och välj **Skriv ut**.
- **2.** Kontrollera att din skrivare är vald.
- **3.** Klicka på knappen som öppnar dialogrutan **Egenskaper**.

Beroende på vilket program du använder kan denna knapp heta **Egenskaper**, **Alternativ**, **Skrivarinställningar**, **Skrivaregenskaper**, **Skrivare** eller **Inställningar**.

- **4.** Välj önskade alternativ.
	- På Ʈiken **Layout** väljer du **Stående** eller **Liggande** orientering.
	- På Ʈiken **Papper/kvalitet** väljer du önskad papperstyp i listrutan **Media** i området **Fackval** och väljer sedan lämplig utskriftskvalitet i området **Kvalitetsinställningar**. Därefter väljer du lämplig färg i området **Färg**.
	- Klicka på **Avancerat** och välj önskad fotopappersstorlek i listrutan **Pappersstorlek**.

**B** OBS! Kontrollera att du har lagt i rätt papper i inmatningsfacket om du ändrar pappersstorleken.

Mer information om utskrifter finns i [Skrivarinställningstips](#page-51-0) .

- **5.** Klicka på **OK** när du vill återgå till dialogrutan **Egenskaper**.
- **6.** Klicka på **OK** och sedan på **Skriv ut** eller **OK** i dialogrutan **Skriv ut**.

**OBS!** När utskriften är klar tar du bort eventuellt oanvänt fotopapper från inmatningsfacket. Förvara fotopapperet så att det inte böjer sig, eftersom böjt papper kan ge försämrad utskriftskvalitet.

## <span id="page-49-0"></span>**Skriva ut kuvert**

Innan du skriver ut kuvert bör du se till att det finns kuvert i inmatningsfacket och att utmatningsfacket är öppet. Du kan lägga ett eller flera kuvert i inmatningsfacket. Använd inte blanka eller reliefmönstrade kuvert, inte heller kuvert med klamrar eller fönster. Information om hur du lägger i kuvert finns i [Fylla på](#page-24-0)  [utskriftsmaterial.](#page-24-0)

**<sup>2</sup> OBS!** Läs mer i ordbehandlingsprogrammets hjälpavsnitt om hur du formaterar text för utskrift på kuvert.

#### **Så här skriver du ut på ett kuvert (Windows)**

- **1.** Gå till programvaran och välj **Skriv ut**.
- **2.** Kontrollera att din skrivare är vald.
- **3.** Klicka på knappen som öppnar dialogrutan **Egenskaper**.

Beroende på vilket program du använder kan denna knapp heta **Egenskaper**, **Alternativ**, **Skrivarinställningar**, **Skrivaregenskaper**, **Skrivare** eller **Inställningar**.

- **4.** Välj önskade alternativ.
	- På fliken Layout väljer du Stående eller Liggande orientering.
	- På Ʈiken **Papper/kvalitet** väljer du önskad papperstyp i listrutan **Media** i området **Fackval** och väljer sedan lämplig utskriftskvalitet i området **Kvalitetsinställningar**. Därefter väljer du lämplig färg i området **Färg**.
	- Klicka på **Avancerat** och välj önskad kuvertstorlek i listrutan **Pappersstorlek**.

Mer information om utskrifter finns i [Skrivarinställningstips](#page-51-0) .

**5.** Klicka på **OK** och sedan på **Skriv ut** eller **OK** i dialogrutan **Skriv ut**.

## **Skriva ut med maximal dpi**

Använd läget för maximal dpi om du vill skriva ut skarpa bilder av hög kvalitet på fotopapper. Utskrift med maximal dpi tar längre tid än när man skriver ut med andra inställningar och kräver större diskutrymme. Du hittar en lista med utskriftslösningar som stöds på webbplatsen för produktsupport på www.support.hp.com.

#### **Så här skriver du ut i maximalt dpi-läge (Windows)**

- **1.** Gå till programvaran och välj **Skriv ut**.
- **2.** Kontrollera att din skrivare är vald.
- **3.** Klicka på knappen som öppnar dialogrutan **Egenskaper**.

Beroende på vilket program du använder kan denna knapp heta **Egenskaper**, **Alternativ**, **Skrivarinställningar**, **Skrivaregenskaper**, **Skrivare** eller **Inställningar**.

- **4.** Välj önskade alternativ.
	- Klicka på Ʈiken **Papper/Kvalitet**. Välj en lämplig papperstyp i listrutan **Media**.
	- Klicka på knappen **Avancerat**. Välj önskad pappersstorlek i listrutan **Pappersstorlek**. Välj **Max dpiaktiverad** i listrutan **Utskriftskvalitet**. Klicka sedan på **OK** för att stänga dialogrutan **Avancerade alternativ**.

<span id="page-50-0"></span>**OBS!** Max dpi kan inte tillämpas på alla papperstyper. Om den valda papperstypen i listrutan **Media**  inte stöder vald papperstyp visas en varningsikon bredvid alternativet.

Mer information om utskrifter finns i [Skrivarinställningstips](#page-51-0) .

**5.** Bekräfta pappersorienteringen på Ʈiken **Layout** och klicka sedan på **OK** för att skriva ut.

## **Skriv ut med en stationär eller bärbar Mac-dator**

Instruktioner för HP AirPrint-kompatibla skrivare och Mac-datorer med macOS och OS X 10.7 (Lion) och senare.

#### **Skrivaren är ansluten till nätverket**

Om skrivaren redan är konfigurerad och ansluten till det trådlösa nätverket kan du aktivera utskrift från en stationär eller bärbar Mac-dator via menyn **Systeminställningar**.

- **1.** Öppna **Systeminställningar** och välj **Skrivare och skannrar**.
- **2.** Klicka på **Lägg till +** för att konfigurera skrivaren på din Mac. Välj skrivaren från listan över nätverksskrivare som visas och klicka sedan på **Lägg till**. Tillgängliga enheter för utskrift, skanning och fax installeras på skrivaren.

Med de här instruktionerna kan du skriva ut från din Mac. Fortsätt att använda HP Smart-appen för att övervaka bläcknivåer och skrivarvarningar.

### **Skrivaren är inte ansluten till nätverket**

**▲** Om du inte har konfigurerat skrivaren eller anslutit den till nätverket går du till [123.hp.com](http://123.hp.com) för att installera nödvändig programvara. När du har slutfört skrivarkonfigurationen använder du HP Utility från mappen **Program** för att övervaka bläcknivåer och skrivarvarningar.

## <span id="page-51-0"></span>**Tips för lyckade utskrifter**

- **Bläcktips**
- **Påfyllningstips**
- **Skrivarinställningstips**

För att utskriften ska bli bra måste HP-bläckpatronerna fungera och ha tillräckligt med bläck, papperet ska vara korrekt ilagt och skrivaren ska vara inställd på rätt sätt.

## **Bläcktips**

- **•** Använd HPs originalbläckpatroner.
- Installera både den svarta patronen och trefärgspatronen korrekt.

Mer information finns i avsnittet [Byta bläckpatroner.](#page-57-0)

● Kontrollera de beräknade bläcknivåerna i patronerna för att försäkra dig om att bläcket räcker.

Mer information finns i avsnittet [Kontrollera beräknade bläcknivåer](#page-54-0).

● Om utskriftskvaliteten inte är acceptabel kan du gå till [Utskriftsproblem](#page-74-0) för ytterligare information.

**The OBS!** HPs originalbläckpatroner är utformade och testade med HPs skrivare och papper för att du ska få utmärkta resultat i utskrift efter utskrift.

HP lämnar inte några garantier för kvaliteten eller tillförlitligheten hos tillbehör från andra tillverkare. Service eller reparation av enheten till följd av att tillbehör från andra tillverkare använts täcks inte av garantin.

Om du får ett meddelande från där det står "Ej HP-patron" men är säker på att du köpt originalpatroner från HP, gå till: [www.hp.com/go/anticounterfeit](http://www.hp.com/go/anticounterfeit) .

## **Påfyllningstips**

- Lägg i en hel bunt papper (inte bara ett ark). Alla papper i bunten ska ha samma storlek och vara av samma typ – annars kan det uppstå papperstrassel.
- Lägg i papperet med utskriftssidan uppåt.
- Kontrollera att papperet i inmatningsfacket ligger plant och att kanterna inte är böjda eller trasiga.
- Justera pappersledarna i inmatningsfacket så att de ligger an mot allt papper. Se till att pappersledarna inte böjer papperet i inmatningsfacket.

Mer information finns i avsnittet [Fylla på utskriftsmaterial.](#page-24-0)

## **Skrivarinställningstips**

### **Skrivarinställningstips (Windows)**

- Om du vill ändra standardinställningarna för utskrift öppnar du HP skrivarprogram, klickar på **Skriv ut**  och sedan på **Ange inställningar**. Mer information om hur du öppnar skrivarprogram finns i [Öppna HPs](#page-6-0)  [skrivarprogramvara \(Windows\).](#page-6-0)
- Läs om inställningar för papper och pappersfacket:
- **Pappersstorlek**: Välj den pappersstorlek du lade i inmatningsfacket.
- **Media**: Välj det papper du använder.
- Läs om inställningar för färgutskrift eller svartvit utskrift:
	- **Färg**: Använder bläck från alla patroner för färgutskrift.
	- **Svartvitt** eller **Endast svart bläck**: Använder endast den svarta bläckpatronen för svartvita utskrifter i normal eller lägre kvalitet.
	- **Gråskala med hög kvalitet**: Använder bläck från både färgpatroner och svarta patroner för att skapa ett bredare urval svarta och gråa toner för svartvita utskrifter med hög kvalitet.
- Läs om inställningar för utskriftskvalitet:

Utskriftskvalitet mäts i bildpunkter per tum (dpi). Högre dpi skapar tydligare och mer detaljerade utskrifter, men ger långsammare utskriftshastighet och kan förbruka mer bläck.

- **Utkast**: Lägsta dpi som vanligtvis används när bläckpatronen är nästan tom och utskrifter med hög kvalitet inte behövs.
- **Bättre**: Lämplig för de Ʈesta utskriftsjobb.
- **Bästa**: Bättre dpi än **Bättre**.
- **Max dpi-aktiverad**: Högsta tillgängliga dpi-inställning för utskriftskvalitet.
- Läs om inställningar för sidor och layout:
	- **Orientering**: Välj **Stående** för vertikala utskrifter eller **Liggande** för horisontella utskrifter.
	- **Skriv ut på båda sidor**: Vänd sidorna manuellt efter att en sida av papperet skrivits ut, så att du kan skriva ut på båda sidor av papperet.
		- **Vänd på långsidan**: Välj om du vill vända sidorna med papperets långsida när du skriver ut på båda sidor av papperet.
		- **Vänd på kortsidan**: Välj om du vill vända sidorna med papperets kortsida när du skriver ut på båda sidor av papperet.
	- **Sidor per ark**: Hjälper dig att ange ordningen på sidorna om du skriver ut dokumentet med Ʈer än två sidor per ark.

# **6 Hantera bläckpatroner**

Det här avsnittet innehåller följande ämnen:

- [Kontrollera beräknade bläcknivåer](#page-54-0)
- [Beställa bläcktillbehör](#page-55-0)
- [HP Instant Ink](#page-56-0)
- [Byta bläckpatroner](#page-57-0)
- [Använda enpatronsläge](#page-59-0)
- [Garanti för bläckpatroner](#page-60-0)
- [Tips angående bläckpatroner](#page-61-0)

## <span id="page-54-0"></span>**Kontrollera beräknade bläcknivåer**

Du kan enkelt kontrollera bläcknivån för att avgöra hur snart du behöver byta bläckpatron. Bläcknivån visar ungefär hur mycket bläck som finns kvar i patronerna.

## **EX 0BS!**

- Om du har installerat en påfylld eller rekonditionerad bläckpatron, eller en patron som använts i en annan skrivare kan bläcknivåindikatorn ge en felaktig indikation eller vara otillgänglig.
- I varningar om låg bläcknivå och bläcknivåindikatorer anges uppskattningar som är avsedda för planeringsändamål. När du får ett varningsmeddelande om att bläcket håller på att ta slut kan du ha en ersättningspatron i beredskap så att du undviker förseningar. Du behöver inte byta ut bläckpatroner förrän utskriftskvaliteten är oacceptabel.
- Bläck från bläckpatronerna används på flera olika sätt i utskriftsprocessen, bland annat under den initieringsprocess som förbereder skrivaren och bläckpatronerna för utskrift, och vid det underhåll av skrivhuvudet som utförs för att hålla utskriftsmunstyckena öppna så att bläcket kan flöda jämnt. Dessutom lämnas lite bläck kvar i patronen när den är förbrukad. Mer information finns på [www.hp.com/go/inkusage.](http://www.hp.com/go/inkusage)

**<sup>2</sup> OBS!** Om du har registrerat dig för tjänsten HP Instant Ink så kommer skrivaren automatiskt att kontrollera bläcknivåerna och beställa nytt bläck vid behov. Mer information om HP Instant Ink finns på [hpinstantink.com.](http://www.hpinstantink.com)

### **Så här kontrollerar du bläcknivåerna från HP Smart-appen**

● Öppna HP Smart. Kontrollera uppskattade bläcknivåer på höger sida av skrivarbilden.

### **Så här kontrollerar du bläcknivåerna i HP skrivarprogram(Windows)**

- 1. [Öppna HPs skrivarprogramvara](#page-6-0). Mer information finns i avsnittet Öppna HPs skrivarprogramvara [\(Windows\)](#page-6-0).
- **2.** Gå till skrivarprogram och klicka på Ʈiken **Beräknade nivåer**.

## <span id="page-55-0"></span>**Beställa bläcktillbehör**

Innan du beställer bläckpatroner ska du ta reda på korrekt bläckpatronsnummer.

### **Så här lokaliserar du bläckpatronsnumret på skrivaren**

● Bläckpatronsnumret anges på insidan av bläcklucka.

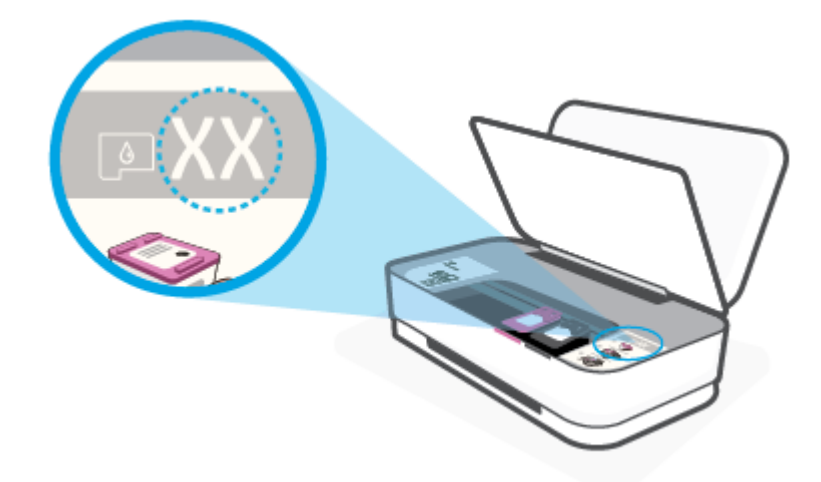

### **Sök reda på bläckpatronsnumret från HP Smart-appen**

● Öppna HP Smart. Klicka eller tryck på **Skrivarinställningar** och klicka eller tryck sedan på **Bläckpatroner som stöds**.

Om du vill beställa originaltillbehör från HP till skrivaren går du till [www.hp.com/buy/supplies](http://www.hp.com/buy/supplies) . Om du ombeds göra det väljer du land/region och söker sedan efter rätt patroner för din skrivare med hjälp av anvisningarna.

**<sup>2</sup> OBS!** Beställning av bläckpatroner online kan inte göras i alla länder/regioner. Om det inte är tillgängligt i ditt land/din region kan du ändå se information om förbrukningsartiklar och skriva ut en lista att använda som referens när du handlar hos en lokal HP-återförsäljare.

## <span id="page-56-0"></span>**HP Instant Ink**

Din skrivare är kvalificerad för HP Instant Ink-ersättningstjänsten vilket kan minska dina utskriftskostnader och spara dig tid. När du har registrerat den här tjänsten håller skrivaren automatiskt koll på dina bläcknivåer och beställer mer bläck till dig när bläcket håller på att ta slut. HP skickar de nya patronerna hem till dig innan bläcket tar slut, så att du alltid har bläck till hands när du behöver det. Dessutom innehåller de patronerna som du får mer bläck än HP XL-patroner, så du behöver inte byta ut bläckpatronerna lika ofta. Om du vill veta mer om hur HP Instant Ink kan spara dig tid och pengar kan du gå in på [hpinstantink.com](http://www.hpinstantink.com).

**OBS!** Tjänsten HP Instant Ink är inte tillgänglig i alla länder. Om du vill kontrollera tillgängligheten kan du besöka [hpinstantink.com](http://www.hpinstantink.com).

## <span id="page-57-0"></span>**Byta bläckpatroner**

### **Så här byter du bläckpatronerna**

- **1.** Kontrollera att strömmen är påslagen.
- **2.** Ta bort patronen.
	- **a.** Tryck på knappen för bläckluckan för att öppna luckan.

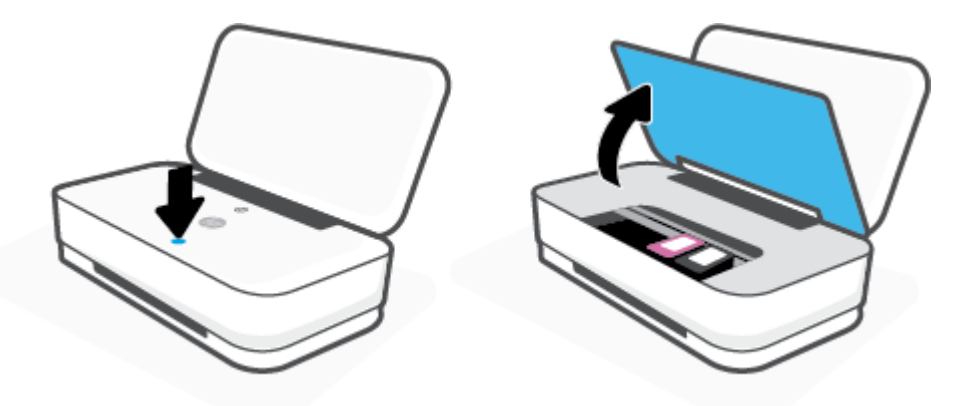

**b.** Öppna patronspärren enligt bilden och ta försiktigt ut patronen från facket.

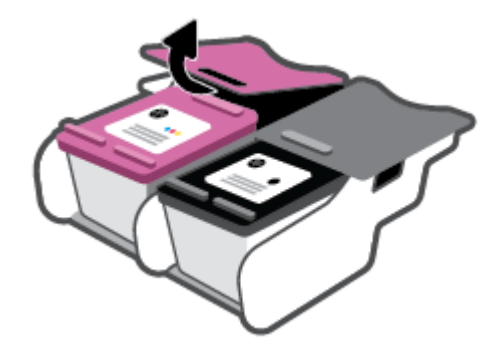

- **3.** Sätt i en ny patron.
	- **a.** Ta ut patronen ur förpackningen.

**b.** Ta bort skyddstejpen genom att dra i fliken.

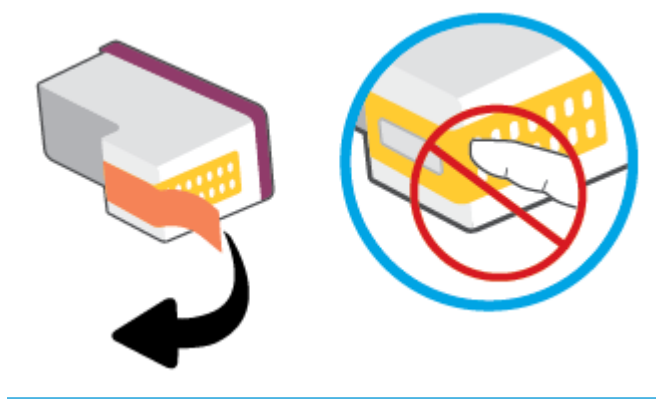

**BS!** Vidrör inte de elektriska kontakterna på bläckpatronen.

**c.** För in patronen i platsen, och kläm sedan ihop patronens framsida och patronhakens bakre kant, så som visas, tills patronen snäpper på plats.

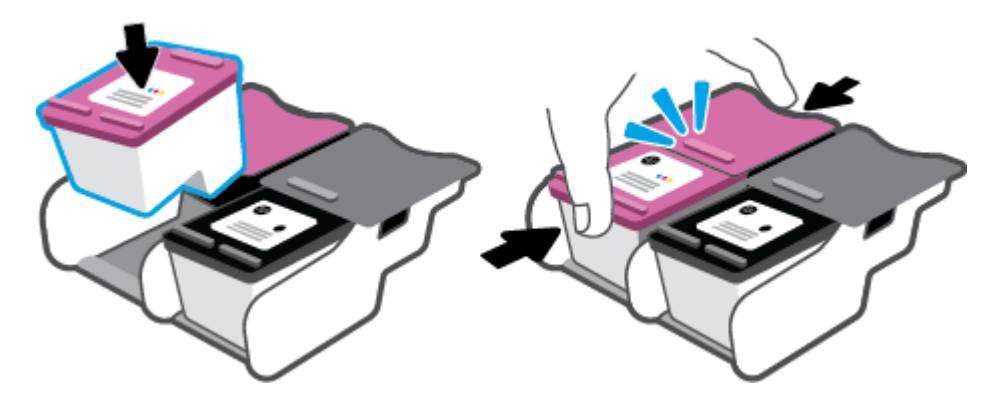

**d.** Stäng bläckluckan.

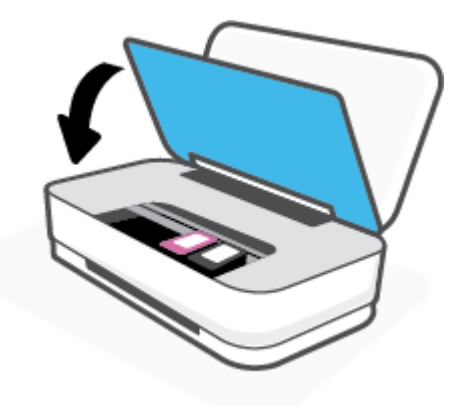

## <span id="page-59-0"></span>**Använda enpatronsläge**

Använd enpatronsläge om du vill använda skrivaren med bara en bläckpatron. Enpatronsläget aktiveras när något av följande inträffar.

- Det finns endast en bläckpatron installerad i skrivarvagnen.
- En bläckpatron tas bort från skrivarvagnen när det funnits två bläckpatroner installerade tidigare.
- **BS!** Om enpatronsläget aktiveras när det sitter två bläckpatroner i skrivaren kontrollerar du att skyddstejpen inte sitter kvar på någon av dem. Skrivaren känner inte av bläckpatronen om skyddstejpen sitter kvar på bläckpatronens kontakter. Om det inte finns någon skyddstejp på bläckpatronerna kan du rengöra kontakterna på bläckpatronerna. Mer information om rengöring av bläckpatronernas kontakter finns i [Problem med bläckpatronerna](#page-72-0).

### **Så här avslutar du enpatronsläget**

● Installera både den svarta patronen och trefärgspatronen i skrivaren.

## <span id="page-60-0"></span>**Garanti för bläckpatroner**

HPs bläckpatronsgaranti gäller när patronen används i avsedd HP-utskriftsenhet. Garantin gäller inte HPbläckpatroner som har fyllts på, omarbetats, renoverats, använts felaktigt eller ändrats på något sätt.

Under garantiperioden omfattas patronen av garantin så länge HP-bläcket inte tar slut eller garantins slutdatum passeras. Garantins slutdatum, i formatet ÅÅÅÅ/MM/DD, visas på bläckpatronen enligt illustrationen:

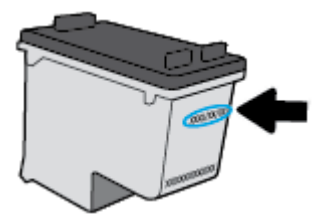

En kopia av HPs begränsade garanti finns på [www.hp.com/go/orderdocuments.](http://www.hp.com/go/orderdocuments)

## <span id="page-61-0"></span>**Tips angående bläckpatroner**

Tänk på följande när det gäller bläckpatroner:

- Du skyddar bläckpatronerna från att torka genom att alltid slå av skrivaren med knappen Ström.
- Öppna inte eller ta bort tejpen från patronerna förrän du är redo att installera dem. Om du låter tejpen sitta kvar på patronerna undviker du att bläcket dunstar.
- Sätt i bläckpatronerna på rätt platser. Matcha färgen på bläckpatronen med färgen på bläckpatronsluckan. Kontrollera att bläckpatronerna snäpper fast ordentligt.
- Justera skrivaren för bästa utskriftskvalitet. Mer information finns i [Utskriftsproblem.](#page-74-0)
- När skärmen **Beräknade bläcknivåer** i HP Smart-appen eller skärmen **Beräknade bläcknivåer** i skrivarprogramvaran visar att den ena eller båda patronerna har ont om bläck bör du överväga att skaffa nya patroner så att du undviker eventuellt försenade utskrifter. Du behöver inte byta ut bläckpatroner förrän utskriftskvaliteten blir oacceptabel. Mer information finns i [Byta bläckpatroner](#page-57-0).
- Om du tar ut en bläckpatron ur skrivaren av någon anledning ska du försöka sätta tillbaka den igen så fort som möjligt. Om en patron lämnas oskyddad utanför skrivaren kan dess munstycken torka ut och täppas till.

# **7 Kopiera och skanna med HP Smart**

Du kan använda HP Smart-appen för att kopiera och skanna dokument eller foton med din enhetskamera.I HP Smart finns redigeringsverktyg med vilka du kan justera den skannade bilden innan du sparar, delar eller skriver ut den. Du kan skriva ut och spara dina skanningar lokalt eller i molnet samt dela dem via e-post, SMS, Facebook, Instagram m.m. Om du vill kopiera och skanna med HP Smart följer du anvisningarna i lämpligt avsnitt nedan, utifrån vilken typ av enhet som du använder.

- [Så här kopierar och skannar du från en Android- eller iOS-enhet](#page-63-0)
- [Skanna från en Windows 10-enhet](#page-64-0)

Det här avsnittet innehåller grundläggande instruktioner om hur du använder HP Smart-appen för att kopiera och skanna från Android-, iOS- och Windows 10-enheter. Mer information om hur du använder HP Smartappen finns i:

- **iOS/Android:** [www.hp.com/go/hpsmart-help](http://www.hp.com/go/hpsmart-help/)
- **Windows 10**: [www.hp.com/go/hpsmartwin-help](http://www.hp.com/go/hpsmartwin-help/)

## <span id="page-63-0"></span>**Så här kopierar och skannar du från en Android- eller iOS-enhet**

### **Så här kopierar du från en Android- eller iOS-enhet**

- **1.** Öppna appen HP Smart.
- **2.** Tryck på plusikonen (+) om du vill ändra skrivare eller lägga till en ny skrivare.
- **3.** Tryck på **Kopiera**. Den inbyggda kameran öppnas.
- **4.** Sätt ett dokument eller foto framför kameran, välj ett storleksalternativ för att få hjälp att identifiera storleken för originalet och tryck sedan på den runda knappen längst ned på skärmen för att ta en bild.
- **TIPS:** För bästa resultat justerar du kameraläget och placerar originalet inom ramen som har tillhandahållits på skärmen med förhandsvisning.
- **5.** Ställ in antal kopior eller gör andra justeringar om det behövs:
	- Klicka eller tryck på Lägg till sidor för att lägga till fler dokument eller foton.
	- Tryck på ikonen Ta bort för att ta bort dokument eller foton.
	- Tryck på **Ändra storlek** för att justera hur du fyller ut originalet på papperet.
- **6.** Tryck på **Starta svart** eller **Starta färg** för att skriva ut en kopia.

### **Så här skannar du från en Android- eller iOS-enhet**

- **1.** Öppna appen HP Smart.
- **2.** Tryck på plusikonen (+) om du vill ändra skrivare eller lägga till en ny skrivare.
- **3.** Välj ett skanningsalternativ och tryck sedan på **Kamera**. Den inbyggda kameran öppnas. Skanna ditt foto eller dokument med kameran.
- **4.** När du är klar med justeringen av dokumentet eller fotot som har skannats kan du spara, dela eller skriva ut.

## <span id="page-64-0"></span>**Skanna från en Windows 10-enhet**

### **Så här skannar du ett dokument eller foto med enhetskameran**

Om enheten har en kamera kan du använda appen HP Smart för att skanna ett utskrivet dokument eller foto med enhetskameran. Du kan sedan använda HP Smart för att redigera, spara, skriva ut eller dela bilden.

- **1.** Öppna HP Smart. Mer information finns i avsnittet [Använd HP Smart-appen för att skriva ut, kopiera,](#page-5-0) [skanna och felsöka.](#page-5-0)
- **2.** Välj **Skanna** och sedan **Kamera**.
- **3.** Lägg ett dokument eller foto framför kameran och klicka eller tryck sedan på den runda knappen längst ned på skärmen för att ta en bild.
- **4.** Justera kanterna om nödvändigt. Klicka eller tryck på ikonen Använd.
- **5.** Gör andra nödvändiga justeringar:
	- Klicka eller tryck på **Lägg till sidor** för att lägga till Ʈer dokument eller foton.
	- Klicka eller tryck på **Redigera** för att rotera eller beskära dokumentet eller bilden, eller för att justera kontrast, ljusstyrka, mättnad eller vinkel.
- **6.** Välj filtyp och klicka eller tryck sedan på ikonen Spara för att spara den. Om du vill dela den med andra klickar eller trycker du på ikonen Dela.

#### **Så här redigerar du ett dokument eller foto som skannats tidigare**

HP Smart har redigeringsverktyg som beskära och rotera som du kan använda för att justera ett redan skannat dokument eller foto på enheten.

- **1.** Öppna HP Smart. Mer information finns i avsnittet [Använd HP Smart-appen för att skriva ut, kopiera,](#page-5-0) [skanna och felsöka.](#page-5-0)
- **2.** Välj **Skanna** och välj sedan **Importera**.
- **3.** Välj dokumentet eller fotot som du vill justera och klicka eller tryck sedan på **Öppna**.
- **4.** Justera kanterna om nödvändigt. Klicka eller tryck på ikonen Använd.
- **5.** Gör andra nödvändiga justeringar:
	- Klicka eller tryck på **Lägg till sidor** för att lägga till Ʈer dokument eller foton.
	- Klicka eller tryck på **Redigera** för att rotera eller beskära dokumentet eller bilden, eller för att justera kontrast, ljusstyrka, mättnad eller vinkel.
- **6.** Välj filtyp och klicka eller tryck sedan på **Spara** eller **Dela** för att spara eller dela filen med andra.

# **8 Lösa ett problem**

Det här avsnittet innehåller följande ämnen:

- [Få hjälp i appen HP Smart](#page-66-0)
- [Få hjälp med HPs felsökning online](#page-67-0)
- [Få hjälp i den här användarhandboken](#page-68-0)
- [HP Support](#page-84-0)

## <span id="page-66-0"></span>**Få hjälp i appen HP Smart**

I HP Smart-appen visas information om skrivarproblem (papperstrassel och andra problem), länkar till hjälpinnehåll, samt alternativ för att kontakta support för ytterligare hjälp.

## <span id="page-67-0"></span>**Få hjälp med HPs felsökning online**

Du kan använda HPs verktyg för felsökning online, och lösa dina skrivarproblem. Använd tabellen nedan för att identifiera ditt problem, och klicka sedan på passande länk.

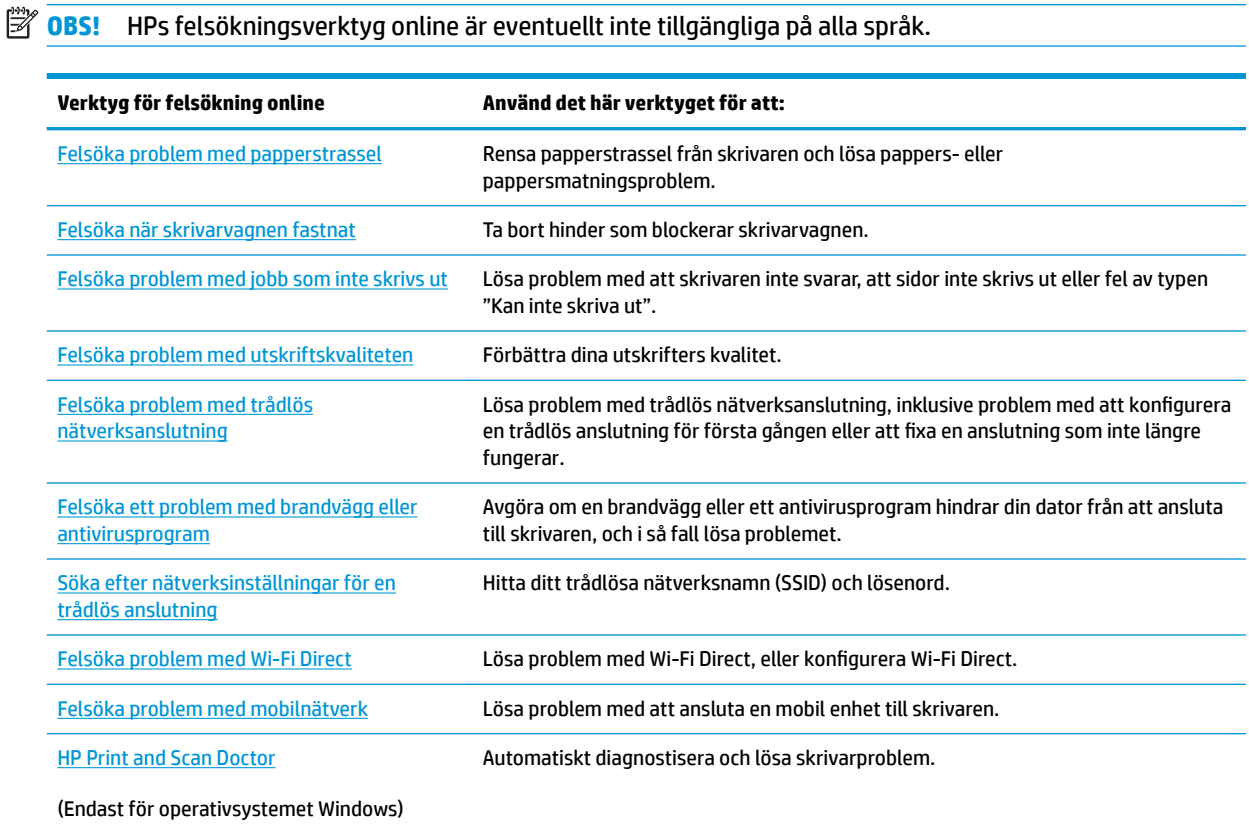

Du kan även få hjälp online genom att gå till webbsidan Printer Essentials för skrivaren på [hpsmart.com/](http://www.hpsmart.com/tango) [tango](http://www.hpsmart.com/tango). Här hittar du länkar för installation av HP Smart-appen, köper ersättningsbläck (inklusive HP Instant Ink, om tillämpligt) och får hjälp med vanliga skrivaruppgifter.

## <span id="page-68-0"></span>**Få hjälp i den här användarhandboken**

Det här avsnittet innehåller följande ämnen:

- Problem med papperstrassel och pappersmatning
- [Problem med bläckpatronerna](#page-72-0)
- [Utskriftsproblem](#page-74-0)
- [Nätverks- och anslutningsproblem](#page-79-0)
- [Problem med skrivarens maskinvara](#page-80-0)
- [Skrivarvarning eller felstatus](#page-81-0)

## **Problem med papperstrassel och pappersmatning**

Vad vill du göra?

- Åtgärda papperstrassel
- [Lär dig hur du undviker du papperstrassel](#page-71-0)
- [Åtgärda pappersmatningsproblem](#page-72-0)

## **Åtgärda papperstrassel**

**BS!** Papperstrassel kan uppstå på flera ställen. Åtgärda papperstrassel i inmatningsfacket först. Det hjälper att rensa pappersbanan först och göra rensningen av andra områden lättare. Fortsätt sedan till nästa område tills alla pappersstopp har hittats och rensats.

### **Så här åtgärdar du papperstrassel via inmatningsfacket**

**1.** Ta bort allt papper från inmatningsfacket, både lösa papper och papper som fastnat.

**2.** Använd en ficklampa för att leta efter eventuella främmande föremål eller papper som har fastnat i pappersbanan, och ta bort dem.

Undvik att riva sönder hela pappersark genom att varsamt dra i papperet med båda händerna.

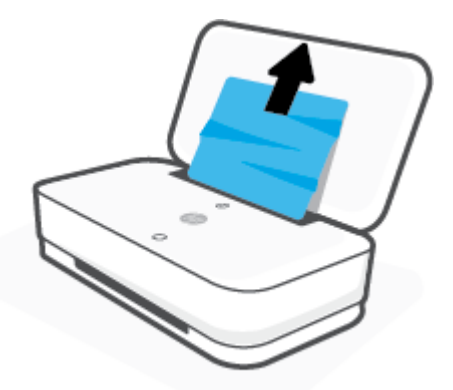

**3.** Tryck på  $\left(\bigtimes\right)$  (knappen Avbryt). Skrivaren försöker åtgärda papperstrasslet automatiskt.

#### **Så här åtgärdar du papperstrassel via utmatningsfacket**

- **1.** Ta bort allt papper från utmatningsfacket, både lösa papper och papper som fastnat.
- **2.** Använd en ficklampa för att leta efter eventuella främmande föremål eller papper som har fastnat i pappersbanan, och ta bort dem.

Undvik att riva sönder hela pappersark genom att varsamt dra i papperet med båda händerna.

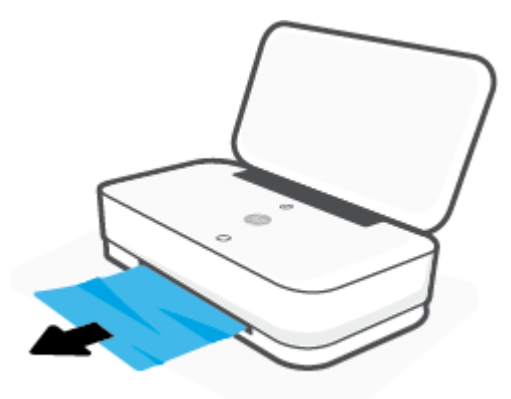

#### **Så här åtgärdar du papperstrassel i bläckpatronsområdet**

1. Tryck på (X) (knappen Avbryt) för att försöka åtgärda papperstrasslet automatiskt. Om detta inte fungerar slutför du följande steg för att reda ut trasslet manuellt.

**2.** Tryck på knappen för bläckluckan för att öppna luckan.

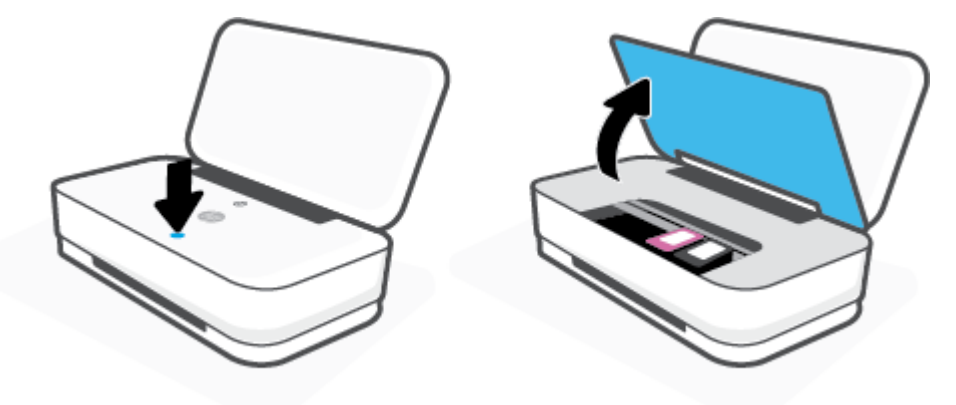

- **3.** Vänta tills skrivarvagnen har stannat.
- **4.** Tryck på  $(1)$  (knappen Ström) för att stänga av skrivaren. Koppla sedan bort strömsladden från skrivarens baksida.
	- **⁄∆ VIKTIGT:** För att undvika elstötar måste du koppla bort strömsladden för att flytta skrivarhuvudet för hand.
- **5.** Använd en ficklampa för att leta efter eventuella främmande föremål eller papper som har fastnat i åtkomstområdet för patroner, och ta bort dem.

Undvik att riva sönder hela pappersark genom att varsamt dra i papperet med båda händerna.

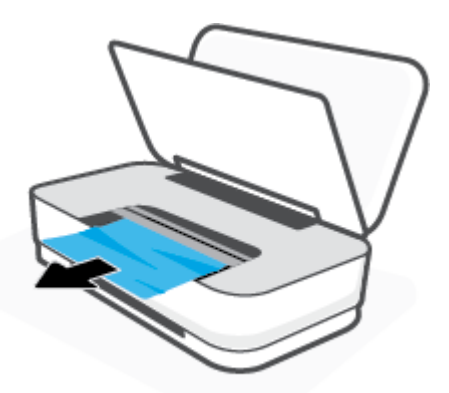

<span id="page-71-0"></span>**6.** Om skrivarvagnen är i mitten av skrivaren, flytta vagnen åt höger och ta sedan bort papper eller föremål som blockerar vagnens väg.

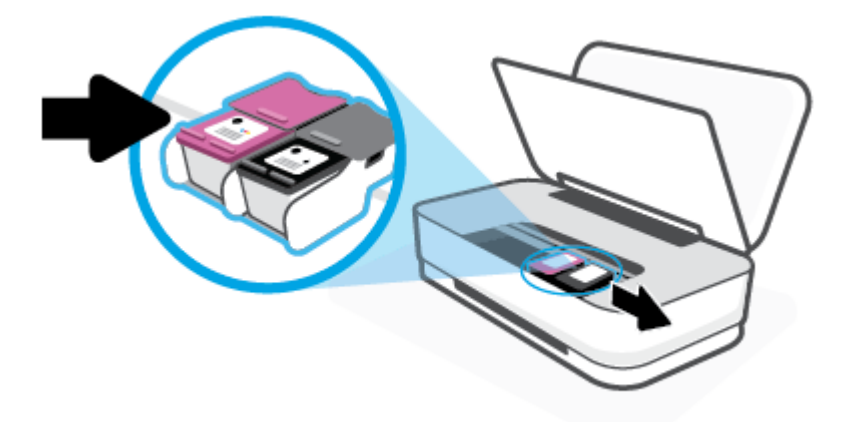

**7.** Stäng bläckluckan.

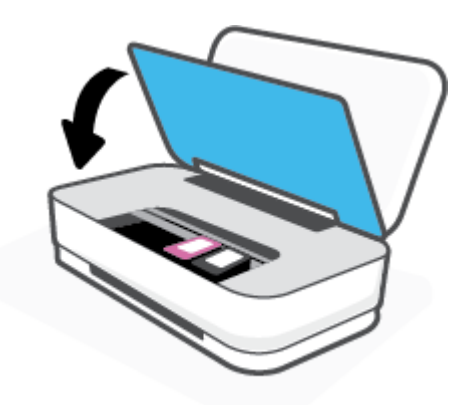

8. Anslut strömsladden på skrivarens baksida och tryck sedan på (l) (knappen Ström) för att slå på skrivaren.

### **Lär dig hur du undviker du papperstrassel**

Så här kan du undvika papperstrassel:

- Överfyll inte inmatningsfacket.
- Låt inte utskrivna papper ligga kvar i utmatningsfacket.
- Kontrollera att papperet i inmatningsfacket ligger plant och att kanterna inte är böjda eller trasiga.
- Kombinera inte olika papperstyper och -storlekar i inmatningsfacket; hela pappersbunten i inmatningsfacket måste vara av samma storlek och typ.
- Justera pappersledarna i inmatningsfacket så att de ligger an mot allt papper. Se till att pappersledarna inte böjer papperet i inmatningsfacket.
- <span id="page-72-0"></span>● Skjut inte in papperet för långt ned i inmatningsfacket.
- Fyll inte på papper under en pågående utskrift. Om papperet håller på att ta slut i skrivaren ska du vänta tills ett meddelande om att papperet är slut visas innan du fyller på papper.

# **Åtgärda pappersmatningsproblem**

Vilken typ av problem har du?

- **Papperet matas inte in från inmatningsfacket**
	- Kontrollera att det finns papper i inmatningsfacket. Mer information finns i avsnittet [Fylla på](#page-24-0) [utskriftsmaterial.](#page-24-0)
	- Justera pappersledarna i inmatningsfacket så att de ligger an mot allt papper. Se till att pappersledarna inte böjer papperet i inmatningsfacket.
	- Kontrollera att papperet i inmatningsfacket inte är böjt. Om papperet är böjt ska du böja det åt motsatt håll för att räta ut det.
- **Sidorna är skeva**
	- Kontrollera att papperet har placerats i mitten av inmatningsfacket och att pappersledarna har justerats efter vänster och höger sidor av papperet.
	- Lägg bara i papper i skrivaren när ingen utskrift pågår.

#### ● **Flera sidor hämtas upp samtidigt**

- Justera pappersledarna i inmatningsfacket så att de ligger an mot allt papper. Se till att pappersledarna inte böjer papperet i inmatningsfacket.
- Kontrollera att det inte finns för mycket papper i inmatningsfacket.
- Kontrollera att papprena som matats in inte sitter ihop.
- Använd HP-papper för bästa prestanda och effektivitet.

# **Problem med bläckpatronerna**

- Identifiera om det finns ett problem med en bläckpatron
- Åtgärda bläckpatronfel

# **Identifiera om det finns ett problem med en bläckpatron**

Om det uppstår ett problem i en bläckpatron kan du få ett meddelande om bläckpatronsproblem från skrivarens programvara eller HP Smart-appen, alternativt börjar Knappen Bläcklucka lysa.

Du identifierar om det har uppstått problem i en specifik bläckpatron genom att öppna bläckluckan och sedan kontrollera bläckpatronslampan. Om den tänds eller blinkar finns ett problem i motsvarande bläckpatron. Mer information om orsak och lösningar finns i [Skrivarvarning eller felstatus](#page-81-0).

# **Åtgärda bläckpatronfel**

Om ett fel uppstår efter att en bläckpatron har installerats, eller om du får ett meddelande om problem med patronen, tar du bort bläckpatronerna, kontrollerar att skyddstejpen har tagits bort från samtliga patroner och sätter sedan tillbaka dem i skrivaren. Om detta inte fungerar ska du rengöra kontakterna på

bläckpatronerna. Om problemet fortfarande kvarstår byter du ut bläckpatronerna. Information om hur du byter bläckpatroner finns i [Byta bläckpatroner.](#page-57-0)

#### **Så här rengör du bläckpatronernas kontakter**

**A VIKTIGT:** Rengöringsproceduren tar endast några minuter. Se till att bläckpatronerna sätts tillbaka i skrivaren så fort som möjligt. Du bör inte låta bläckpatronerna ligga utanför skrivaren längre än 30 minuter. Om patroner lämnas oskyddade utanför skrivaren kan deras munstycken torka ut och täppas till.

- **1.** Kontrollera att strömmen är påslagen.
- **2.** Tryck på knappen för bläckluckan för att öppna luckan.

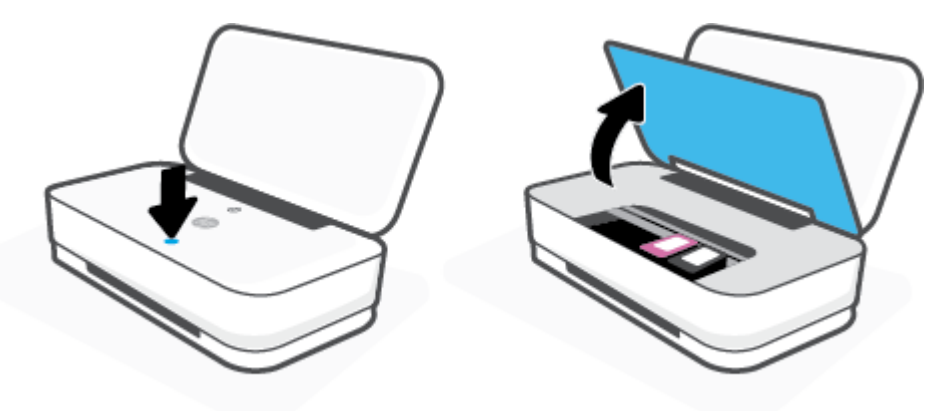

- **3.** Vänta tills skrivarvagnen har stannat.
- **4.** Ta ut den bläckpatron som anges i felmeddelandet.

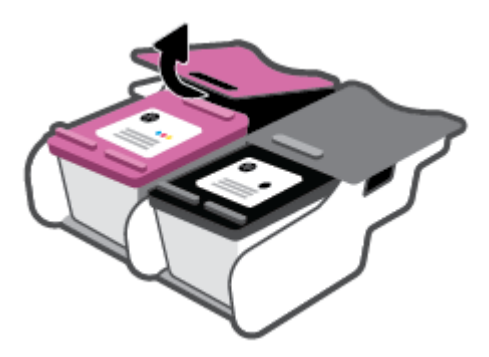

- **5.** Rengör bläckpatronernas och skrivarens kontakter.
	- **a.** Håll bläckpatronen i sidorna med undersidan uppåt och lokalisera de elektriska kontakterna på den.

De elektriska kontakterna är de små guldfärgade prickarna på bläckpatronen.

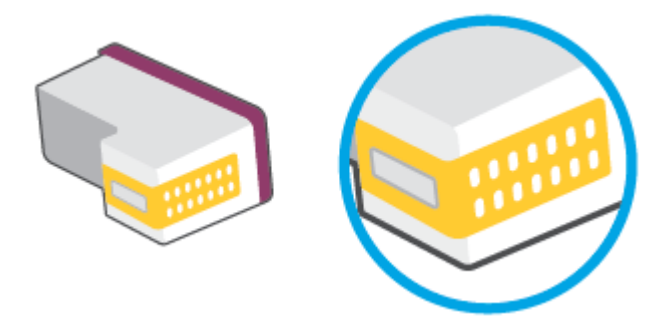

**b.** Torka av kontakterna med en torr tops eller luddfri trasa.

**AVIKTIGT:** Var noga med att endast torka av själva kontakterna och smeta inte ut bläck eller annan smuts någon annanstans på patronen.

**c.** Lokalisera kontakterna för bläckpatronen inuti skrivaren.

Skrivarkontakterna ser ut som ett antal guldfärgade knoppar som är riktade mot kontakterna på bläckpatronen.

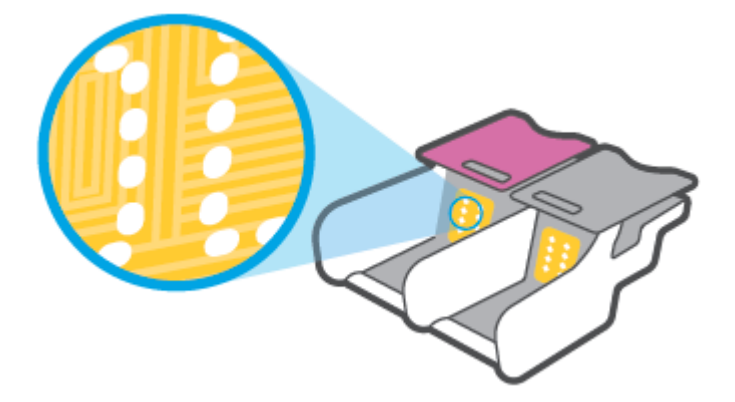

- **d.** Torka av kontakterna med en torr tops eller luddfri trasa.
- **6.** Ominstallera patronen.
- **7.** Stäng bläcklucka.
- **8.** Kontrollera om felmeddelandet har försvunnit. Om felmeddelandet fortfarande visas stänger du av skrivaren och startar om den.

**OBS!** Om en bläckpatron orsakar problem kan du ta ut den och använda skrivaren i enpatronsläget med bara en bläckpatron.

# **Utskriftsproblem**

Vad vill du göra?

- [Åtgärda problem med en sida som inte skrivs ut \(kan inte skriva ut\)](#page-75-0)
- [Åtgärda problem med utskriftskvaliteten](#page-77-0)

# <span id="page-75-0"></span>**Åtgärda problem med en sida som inte skrivs ut (kan inte skriva ut)**

#### **Så här löser du utskriftsproblem (Windows)**

Kontrollera att skrivaren är påslagen och att det finns papper i inmatningsfacket. Om du fortfarande inte kan skriva ut kan du prova med följande i tur och ordning:

- **1.** Se efter om det visas felmeddelanden på skrivarprogram och åtgärda dem med hjälp av anvisningarna på skärmen.
- **2.** Om datorn är ansluten till skrivaren via en trådlös anslutning ska du verifiera att anslutningen fungerar.
- **3.** Kontrollera att skrivaren inte är inställd på paus eller är offline.

**Så här kontrollerar du att skrivaren inte är inställd på paus eller är oƱine**

- **a.** Beroende på vilket operativsystem du har ska du göra något av följande:
	- **Windows 10**: Gå till **Start**-menyn i Windows, välj **Windows-system** i applistan, välj **Kontrollpanelen** och klicka sedan på **Visa enheter och skrivare** under **Maskinvara och ljud**.
	- **Windows 8.1** och **Windows 8**: Peka eller tryck på det övre högra hörnet av skärmen för att visa snabbknapparna, klicka på ikonen **Inställningar**, klicka eller tryck på **Kontrollpanelen**  och klicka eller tryck sedan på **Visa enheter och skrivare**.
	- **Windows 7**: Gå till **Start**-menyn i Windows och klicka på **Enheter och skrivare**.
- **b.** Antingen dubbelklickar du på ikonen för skrivaren eller också högerklickar du på ikonen för skrivaren och väljer **Visa utskriftsjobb** för att öppna utskriftskön.
- **c.** Gå till menyn **Skrivare** och kontrollera att det inte är några markeringar bredvid **Pausa utskrift**  eller Använd skrivaren offline.
- **d.** Om du gjort ändringar ska du göra ett nytt försök att skriva ut.
- **4.** Kontrollera att skrivaren är inställd som standardskrivare.

#### **Så här kontrollerar du att skrivaren är inställd som standardskrivare**

- **a.** Beroende på vilket operativsystem du har ska du göra något av följande:
	- **Windows 10**: Gå till **Start**-menyn i Windows, välj **Windows-system** i applistan, välj **Kontrollpanelen** och klicka sedan på **Visa enheter och skrivare** under **Maskinvara och ljud**.
	- **Windows 8.1** och **Windows 8**: Peka eller tryck på det övre högra hörnet av skärmen för att visa snabbknapparna, klicka på ikonen **Inställningar**, klicka eller tryck på **Kontrollpanelen**  och klicka eller tryck sedan på **Visa enheter och skrivare**.
	- **Windows 7**: Gå till **Start**-menyn i Windows och klicka på **Enheter och skrivare**.
- **b.** Kontrollera att rätt skrivare är inställd som standardskrivare.

Bredvid standardskrivaren finns det en markering i en svart eller grön cirkel.

- **c.** Om fel skrivare är inställd som standardskrivare ska du högerklicka på rätt enhet och välja **Använd som standardskrivare**.
- **d.** Gör ett nytt försök att använda skrivaren.
- **5.** Starta om utskriftshanteraren.

#### **Så här startar du om utskriftshanteraren**

**a.** Beroende på vilket operativsystem du har ska du göra något av följande:

#### **Windows 10**

- **i.** Gå till **Start**-menyn i Windows, välj **Administrativa verktyg** i applistan och välj sedan **Tjänster**.
- **ii.** Högerklicka på **Utskriftshanterare** och klicka sedan på **Egenskaper**.
- **iii.** På Ʈiken **Allmänt**, bredvid **Startmetod**, kontrollerar du att **Automatiskt** är valt.
- **iv.** Om tjänsten inte redan är igång klickar du på **Starta** under **Tjänstens status** och klickar sedan på **OK**.

#### **Windows 8.1 och Windows 8**

- **i.** Peka eller tryck på det övre högra hörnet av skärmen för att visa snabbknapparna och klicka sedan på ikonen **Inställningar**.
- **ii.** Klicka eller tryck på **Kontrollpanelen** och klicka eller tryck sedan på **System och säkerhet**.
- **iii.** Klicka eller tryck på **Administrationsverktyg** och dubbelklicka eller dubbeltryck sedan på **Tjänster**.
- **iv.** Högerklicka eller tryck på och håll ned **Utskriftshanterare** och klicka sedan på **Egenskaper**.
- **v.** På Ʈiken **Allmänt**, bredvid **Startmetod**, kontrollerar du att **Automatiskt** är valt.
- **vi.** Om tjänsten inte redan är igång klickar du på **Starta** under **Tjänstens status** och klickar sedan på **OK**.

#### **Windows 7**

- **i.** Gå till Windows **Start**-meny och klicka på **Kontrollpanelen**, **System och säkerhet** och **Administrationsverktyg**.
- **ii.** Dubbelklicka på **Tjänster**.
- **iii.** Högerklicka på **Utskriftshanterare** och klicka sedan på **Egenskaper**.
- **iv.** På Ʈiken **Allmänt**, bredvid **Startmetod**, kontrollerar du att **Automatiskt** är valt.
- **v.** Om tjänsten inte redan är igång klickar du på **Starta** under **Tjänstens status** och klickar sedan på **OK**.
- **b.** Kontrollera att rätt skrivare är inställd som standardskrivare.

Bredvid standardskrivaren finns det en markering i en svart eller grön cirkel.

- **c.** Om fel skrivare är inställd som standardskrivare ska du högerklicka på rätt enhet och välja **Använd som standardskrivare**.
- **d.** Gör ett nytt försök att använda skrivaren.
- **6.** Starta om datorn.
- **7.** Rensa utskriftskön.

#### <span id="page-77-0"></span>**Så här rensar du utskriftskön**

- **a.** Beroende på vilket operativsystem du har ska du göra något av följande:
	- **Windows 10**: Gå till **Start**-menyn i Windows, välj **Windows-system** i applistan, välj **Kontrollpanelen** och klicka sedan på **Visa enheter och skrivare** under **Maskinvara och ljud**.
	- **Windows 8.1** och **Windows 8**: Peka eller tryck på det övre högra hörnet av skärmen för att visa snabbknapparna, klicka på ikonen **Inställningar**, klicka eller tryck på **Kontrollpanelen**  och klicka eller tryck sedan på **Visa enheter och skrivare**.
	- **Windows 7**: Gå till **Start**-menyn i Windows och klicka på **Enheter och skrivare**.
- **b.** Dubbelklicka på ikonen för din skrivare så att utskriftskön visas.
- **c.** Gå till menyn **Skrivare**, klicka på **Avbryt alla dokument** eller **Töm utskriftsdokument** och klicka sedan på **Ja** för att bekräfta.
- **d.** Om det fortfarande finns dokument i kön ska du starta om datorn och göra ett nytt försök att skriva ut när den startat om.
- **e.** Gå till utskriftskön igen och kontrollera att den är tom och försök sedan skriva ut igen.

## **Åtgärda problem med utskriftskvaliteten**

 $\mathbb{R}^n$  **OBS!** Du skyddar bläckpatronerna från att torka genom att alltid slå av skrivaren med knappen Ström.

#### **Så här förbättrar du utskriftskvaliteten (Windows)**

- **1.** Se till att du använder HPs originalbläckpatroner.
- **2.** Kontrollera papperstypen.

Bästa utskriftskvalitet uppnås med högkvalitativt HP-papper eller papper som uppfyller ColorLok® standarden. Mer information finns i avsnittet [Grundläggande om papper.](#page-30-0)

Kontrollera alltid att papperet som du skriver ut på är helt plant. Det bästa resultatet vid utskrift av bilder får du med avancerat fotopapper från HP.

Förvara specialpapper i originalförpackningen i en återförslutningsbar platspåse, på en plan yta i ett svalt och torrt utrymme. När du är redo att skriva ut tar du bara fram det papper som du tänker använda omedelbart. När du är klar med utskriften lägger du tillbaka oanvänt fotopapper i plastpåsen. Detta förhindrar att fotopapperet rullar sig.

**3.** Gå till skrivarprogramvaran och kontrollera att du valt rätt papperstyp i listrutan **Media** och att du valt rätt utskriftskvalitet i listrutan **Kvalitetsinställningar**.

I skrivarprogram klickar du på **Skriv ut** och sedan på **Ange inställningar** för att komma åt utskriftsegenskaperna.

**4.** Kontrollera de beräknade bläcknivåerna för att avgöra om bläckpatronerna har ont om bläck.

Mer information finns i avsnittet [Kontrollera beräknade bläcknivåer](#page-54-0). Om bläckpatronerna har ont om bläck bör du överväga att byta ut dem.

**5.** Justera bläckpatronerna.

#### **Så här justerar du bläckpatronerna**

- **a.** Lägg i vanligt vitt oanvänt papper i storleken Letter eller A4 i inmatningsfacket.
- **b.** Öppna skrivarprogram. Mer information finns i avsnittet [Öppna HPs skrivarprogramvara](#page-6-0) [\(Windows\)](#page-6-0).
- **c.** I skrivarprogram klickar du på **Skriv ut** och sedan på **Underhåll skrivaren** för att komma till verktygslådan för skrivare.

Skrivarverktygslådan visas.

**d.** Klicka på **Justera bläckpatronerna** på Ʈiken **Enhetstjänster**.

Skrivaren skriver ut en justeringssida

- **e.** Justera bläckpatronerna enligt anvisningarna på skärmen. Återvinn eller släng justeringssidan när du är färdig med den.
- **6.** Skriv ut en diagnostiksida om bläckpatronerna har ont om bläck.

#### **Så här skriver du ut en diagnostiksida**

- **a.** Lägg i vanligt vitt oanvänt papper i storleken Letter eller A4 i inmatningsfacket.
- **b.** Öppna skrivarprogram. Mer information finns i avsnittet [Öppna HPs skrivarprogramvara](#page-6-0) [\(Windows\)](#page-6-0).
- **c.** I skrivarprogram klickar du på **Skriv ut** och sedan på **Underhåll skrivaren** för att komma till verktygslådan för skrivare.
- **d.** Klicka på **Skriv ut diagnostisk information** på Ʈiken **Enhetsrapporter** för att skriva ut en diagnostiksida.
- **e.** Undersök färgblocken på diagnostiksidan.

Om något av de färgade blocken innehåller några vita linjer eller är blekta eller saknas helt, fortsätt med nästa steg.

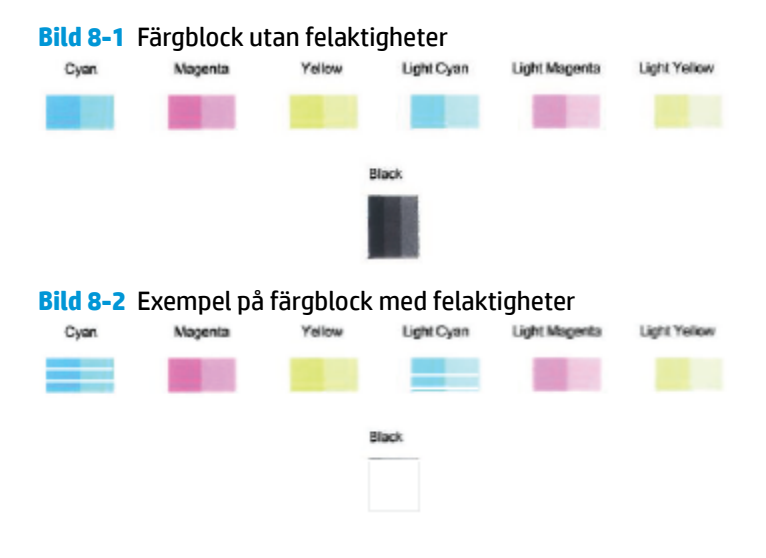

**7.** Rengör bläckpatronerna.

#### <span id="page-79-0"></span>**Så här rengör du bläckpatronerna**

- **a.** Lägg i vanligt vitt oanvänt papper i storleken Letter eller A4 i inmatningsfacket.
- **b.** Öppna skrivarprogram. Mer information finns i avsnittet [Öppna HPs skrivarprogramvara](#page-6-0) [\(Windows\)](#page-6-0).
- **c.** I skrivarprogram klickar du på **Skriv ut** och sedan på **Underhåll skrivaren** för att komma till verktygslådan för skrivare.
- **d.** Klicka på **Rengör bläckpatronerna** på Ʈiken **Enhetstjänster**. Följ anvisningarna på skärmen.

# **Nätverks- och anslutningsproblem**

Vad vill du göra?

- Åtgärda en trådlös anslutning
- [Åtgärda en Wi-Fi Direct-anslutning](#page-80-0)

# **Åtgärda en trådlös anslutning**

Välj ett av följande felsökningsalternativ.

- Återställ nätverksinställningarna och återanslut till skrivaren. Se [Anslut med hjälp av HP Smart-appen](#page-32-0).
- Tryck på och håll in (iii) (knappen Information) i minst tre sekunder för att slå på alla knapplampor.

Tryck sedan samtidigt på  $\binom{3}{k}$  och  $\binom{4}{k}$  för att skriva ut testrapporten för trådlöst nätverk och nätverkskonfigurationssidan.

Kontrollera den övre delen av testrapporten för trådlöst nätverk för att se om något gick fel under testet.

- Gå till avsnittet **DIAGNOSTISKA RESULTAT** för att se alla tester som genomförts och huruvida de fick godkänt eller inte.
- I avsnittet **AKTUELL KONFIGURATION** visas nätverksnamnet (SSID) för det nätverk som skrivaren är ansluten till. Kontrollera att skrivaren är ansluten till samma nätverk som datorn eller en mobil enhet.
- Gå till HP Smart hjälpcenter och leta upp hjälp med skrivaranslutning. Följ sedan instruktionerna.
- Använd HPs onlineverktyg för felsökning för att lösa problem med skrivaren. Se [Få hjälp med HPs](#page-67-0) [felsökning online.](#page-67-0)

# <span id="page-80-0"></span>**Åtgärda en Wi-Fi Direct-anslutning**

**1.** Kontrollera att Wi-Fi Direct är aktiverat. Tryck på och håll in (iii) (knappen Information) i minst tre

sekunder för att slå på alla knapplampor. Håll sedan in  $\left(\begin{array}{c} \bullet \\ \bullet \end{array}\right)$  och  $\left(\begin{array}{c} \bullet \\ \bullet \end{array}\right)$  samtidigt.

**2.** På din trådlösa dator eller mobila enhet letar du upp och ansluter till namnet för Wi-Fi Direct på skrivaren.

Om du använder en mobil enhet som inte stöder Wi-Fi Direct, så ska du kontrollera att du har installerat en kompatibel utskriftsapp. Om du vill veta mer kan du gå till HP:s webbplats för mobil utskrift på [www.hp.com/go/mobileprinting.](http://www.hp.com/go/mobileprinting) Om en lokal version av den här webbplatsen inte finns tillgänglig i ditt land/region eller på ditt språk, kan du bli omdirigerad till HP:s webbplats för mobil utskrift i ett annat land/region eller på ett annat språk.

- **<sup>2</sup> OBS!** Om din mobila enhet inte stöder Wi-Fi kan du inte använda Wi-Fi Direct.
- **3.** Om Wi-Fi Direct-anslutningssäkerheten för skrivaren är **Manuell** gör du något av följande för att ansluta till skrivaren.
	- Var noga med att ange rätt Wi-Fi Direct-lösenord eller PIN-kod när du uppmanas till det.
	- Om (c) (knappen Information) blinkar vitt på skrivarens kontrollpanel trycker du ned den inom 30 sekunder för att bekräfta anslutningen.
- **4.** Se till att antalet Wi-Fi Direct-anslutningar inte har nått upp till fem enheter.

# **Problem med skrivarens maskinvara**

#### **Stäng bläcklucka**

bläcklucka måste vara stängd för att du ska kunna skriva ut.

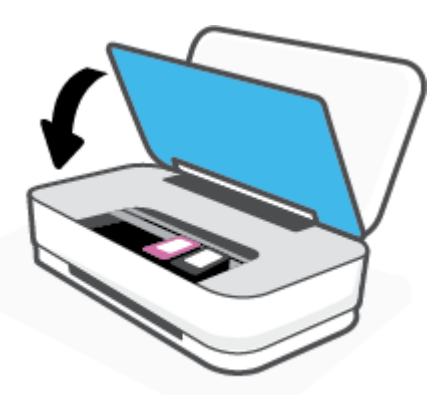

#### **Skrivaren stängs oväntat av**

- Kontrollera strömtillförseln och strömanslutningarna.
- Kontrollera att skrivarens strömsladd är ordentligt ansluten till ett fungerande eluttag.

**OBS!** När Autoavstängning är aktiverat stängs skrivaren automatiskt av efter två timmars inaktivitet i syfte att minska energiförbrukningen. Mer information finns i avsnittet Autoavstängning.

# <span id="page-81-0"></span>**Skrivarvarning eller felstatus**

- **TOBS!** Med HP Smart-appen tillhandahålls detaljerad information för varningar och fel om skrivaren. Öppna appen och kontrollera skrivarstatus. Följ sedan instruktionerna på skärmen för att åtgärda felet. Kontrollera därefter följande för ytterligare assistans om det behövs.
	- Fel på trådlös anslutning
	- [Pappersfelstatus](#page-82-0)
	- [Bläckfelstatus](#page-83-0)
	- [Skrivarfel](#page-83-0)

# **Fel på trådlös anslutning**

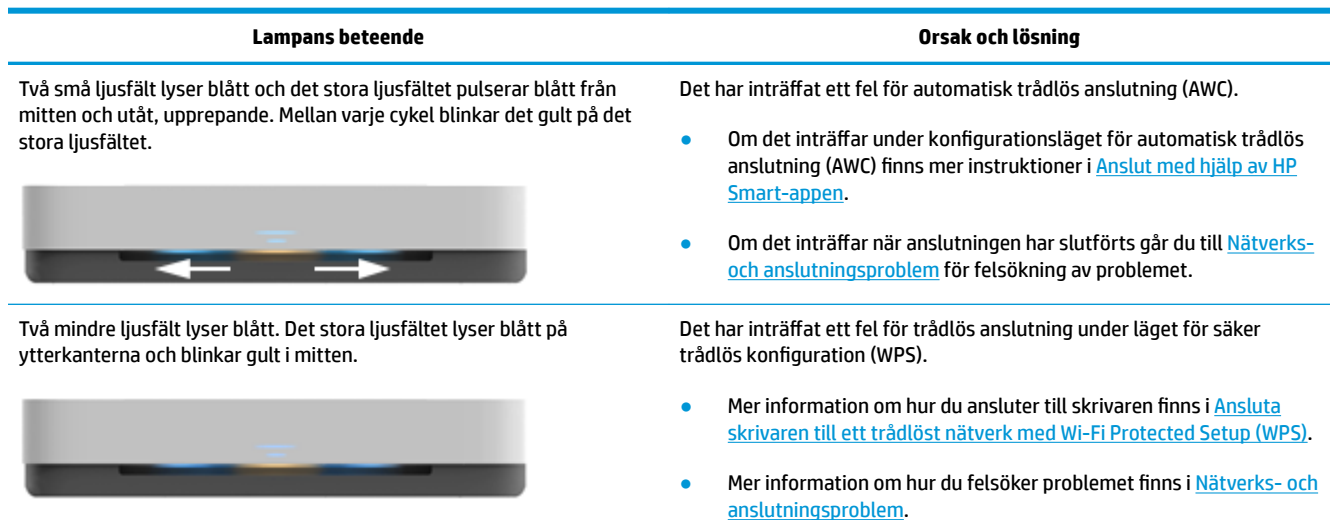

# <span id="page-82-0"></span>**Pappersfelstatus**

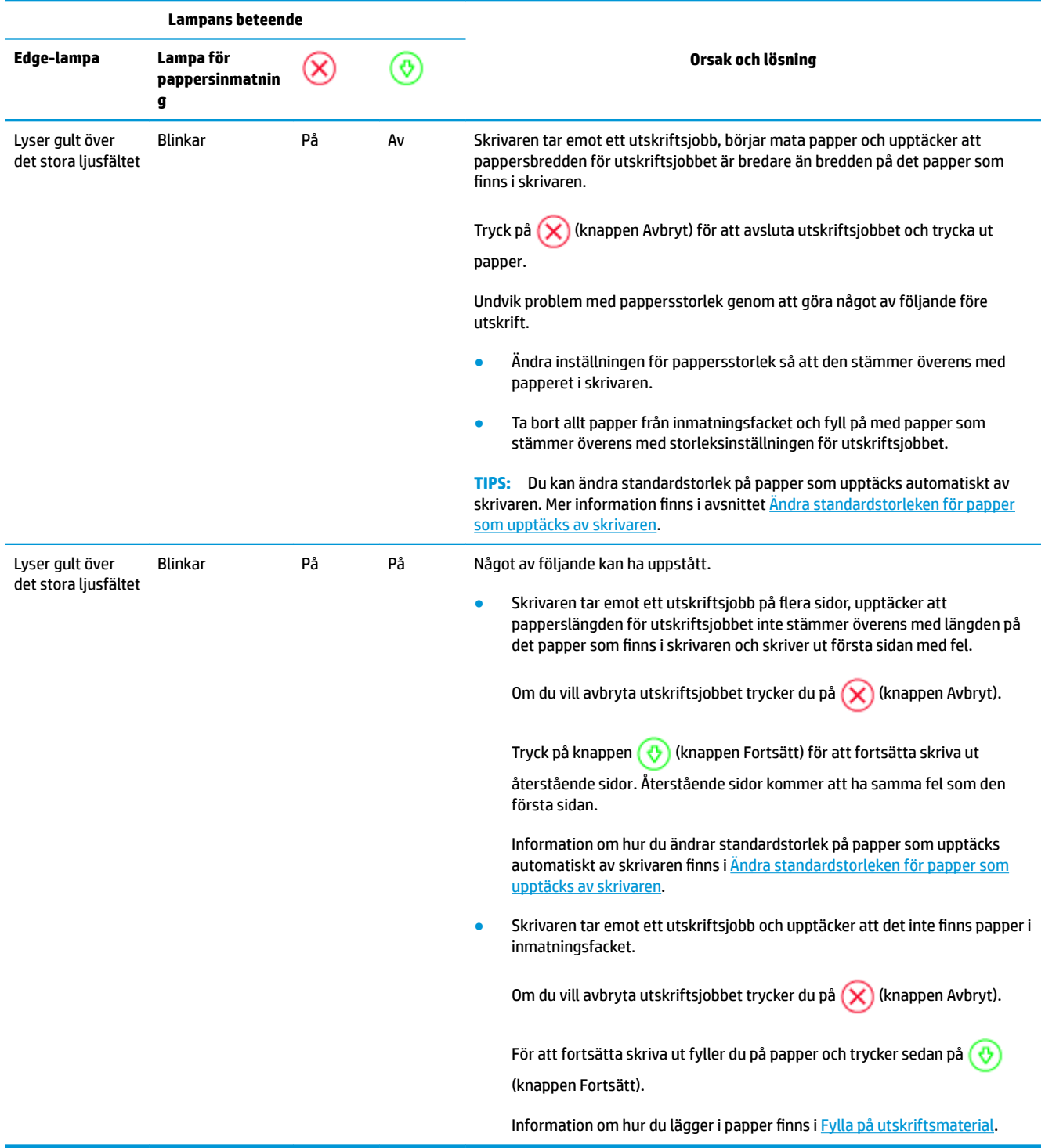

# <span id="page-83-0"></span>**Bläckfelstatus**

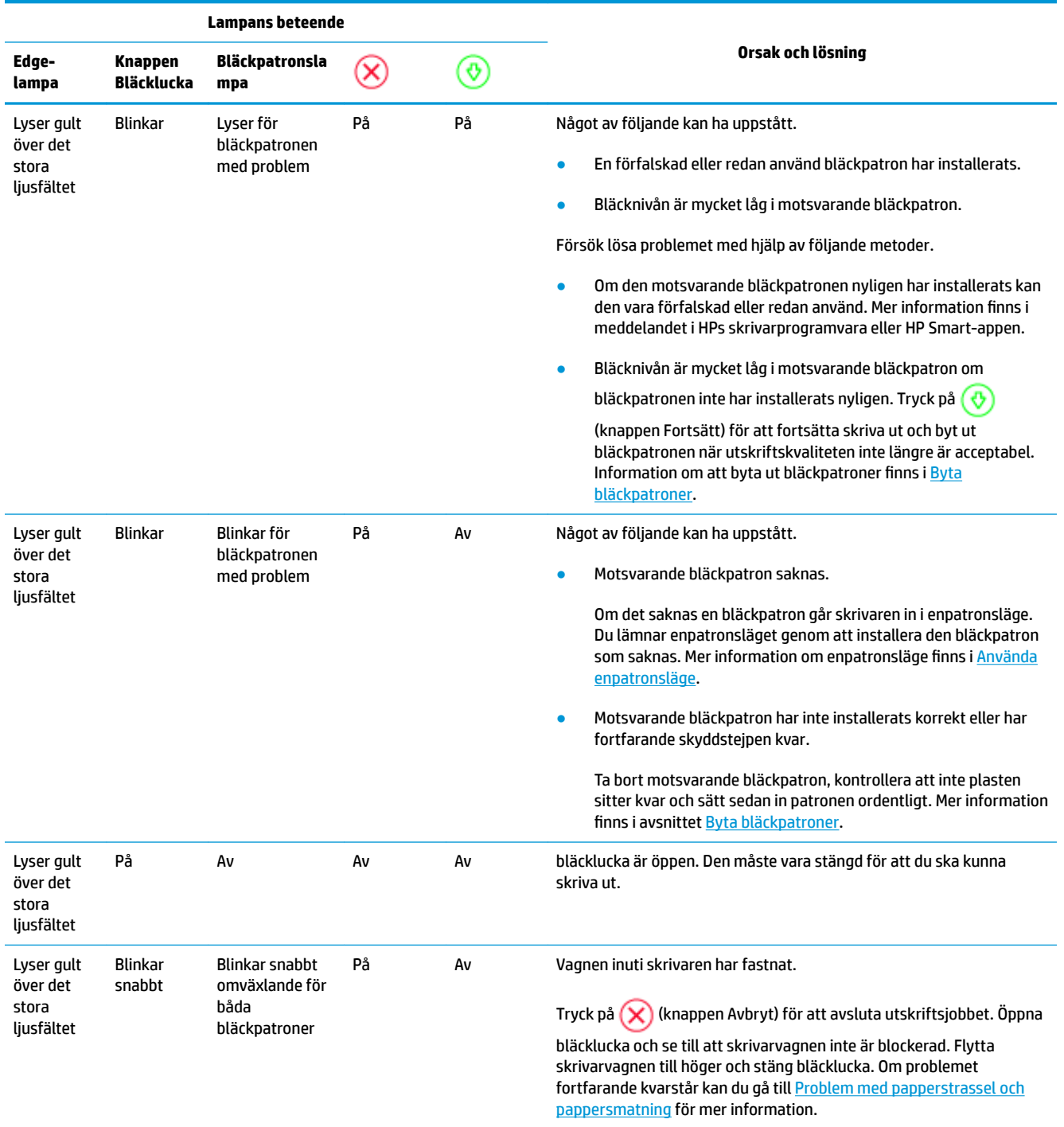

# **Skrivarfel**

Det stora ljusfältet blinkar gult snabbt. Alla övriga lampor på skrivaren blinkar snabbt.

● Du löser felet genom att stänga av skrivaren och sedan slå på den igen. Om det inte löser problemet kontaktar du HPs support. Mer information finns i avsnittet [Kontakta HP.](#page-84-0)

# <span id="page-84-0"></span>**HP Support**

Besök webbplatsen för produktsupport på [www.support.hp.com](http://h20180.www2.hp.com/apps/Nav?h_pagetype=s-001&h_product=20486771&h_client&s-h-e002-1&h_lang=sv&h_cc=se) för de senaste produktuppdateringarna och uppdaterad supportinformation. Med HPs onlinesupport kan du välja mellan ett flertal alternativ för att få hjälp med din skrivare:

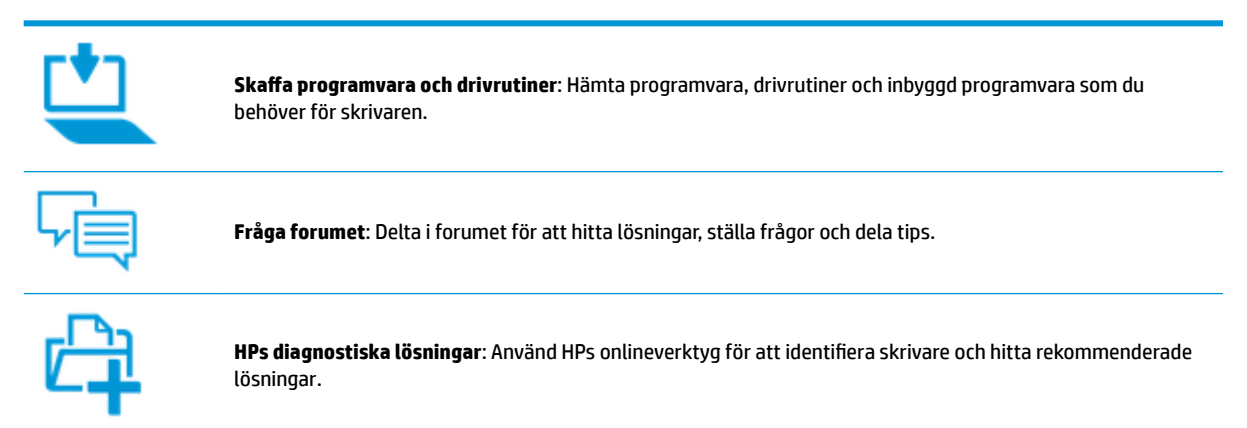

# **Kontakta HP**

Om du behöver hjälp från en teknisk supportrepresentant från HP för att lösa ett problem besöker du [webbplatsen Kontakta support](http://h20180.www2.hp.com/apps/Nav?h_pagetype=s-017&h_product=20486771&h_client&s-h-e002-1&h_lang=sv&h_cc=se). Följande kontaktalternativ finns tillgängliga kostnadsfritt för kunder med garanti (avgift kan krävas vid stöd från HP-representant för kunder utan garanti):

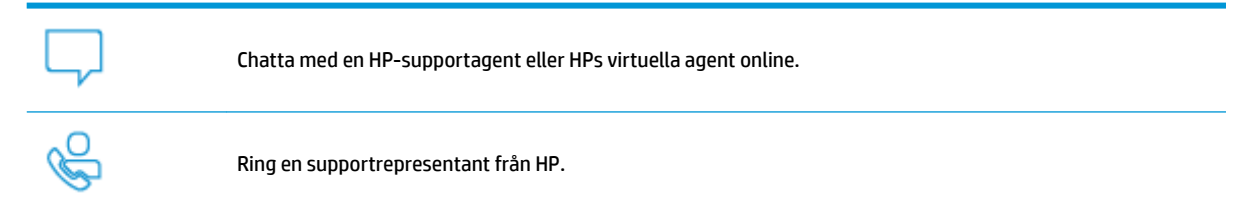

Se till att ha följande information till hands när du kontaktar HPs support:

● Produktnamn (står angivet på skrivaren)

<span id="page-85-0"></span>Produktnummer (Placerad på insidan av bläckluckan)

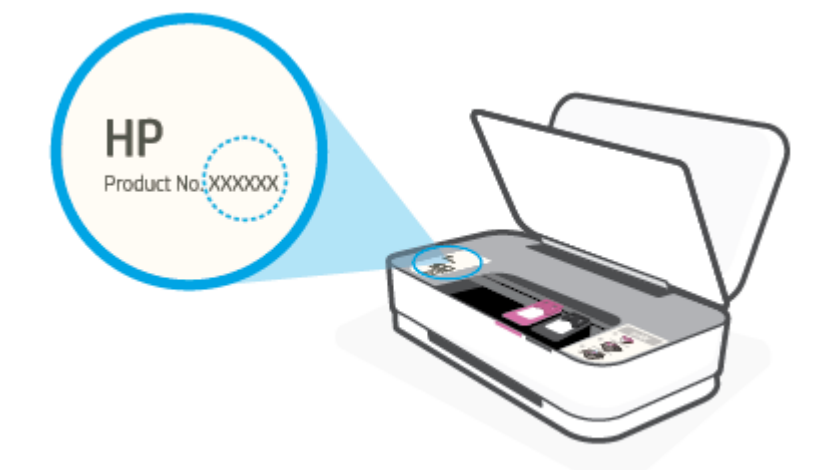

● Serienummer finns på bak- eller undersidan av skrivaren)

# **Registrera skrivaren**

Om du ägnar några minuter åt att registrera skrivaren får du tillgång till snabbare service, effektivare support och meddelanden angående produktsupport. Om du inte registrerade skrivaren när du installerade programvaran kan du göra det nu på [http://www.register.hp.com.](http://www.register.hp.com)

# **Ytterligare garantialternativ**

Utökade serviceplaner för skrivaren finns tillgängliga mot en extra kostnad. Gå till [www.support.hp.com](http://h20180.www2.hp.com/apps/Nav?h_pagetype=s-001&h_product=20486771&h_client&s-h-e002-1&h_lang=sv&h_cc=se) , välj land/region och språk och granska de utökade garantialternativen som finns tillgängliga för skrivaren.

# **9 HP EcoSolutions (HP och miljön)**

HP ser det som sin uppgift att hjälpa dig att minska din miljöpåverkan och möjliggöra ansvarsfulla utskrifter – både hemma och på kontoret.

Om du vill ha mer detaljerad information om de miljöriktlinjer som HP följer under tillverkningsprocessen, se [Miljövänlig produkthantering](#page-96-0). Om du vill veta mer om HPs miljöinitiativ, gå till [www.hp.com/ecosolutions.](http://www.hp.com/ecosolutions)

# **Strömsparläge**

I Energisparläge är strömförbrukningen reducerad.

Efter den ursprungliga installationen av skrivaren går skrivaren in i Energisparläge efter 5 minuters inaktivitet.

#### **Så här ändrar du tid för Energisparläge från en Android- eller iOS-enhet**

- **1.** Öppna HP Smart. Mer information finns i avsnittet [Använd HP Smart-appen för att skriva ut, kopiera,](#page-5-0) [skanna och felsöka.](#page-5-0)
- **2.** Tryck på **Skrivarinställningar**.
- **3.** Tryck på **Avancerade inställningar** och tryck sedan på **Energisparläge** för att ändra inställningen.

## **Så här ändrar du tid för Energisparläge från den inbäddade webbservern (EWS)**

- **1.** Öppna den inbäddade webbservern (EWS). Mer information finns i avsnittet [Öppna den inbäddade](#page-40-0) [webbservern.](#page-40-0)
- **2.** Klicka på Ʈiken **Inställningar**.
- **3.** I sektionen **Strömhantering** klickar du på **Energisparläge** och väljer önskat alternativ.
- **4.** Klicka på **Verkställ**.

# **10 Teknisk information**

Det här avsnittet innehåller följande ämnen:

- [Specifikationer](#page-89-0)
- [Bestämmelser](#page-91-0)
- [Miljövänlig produkthantering](#page-96-0)

# <span id="page-89-0"></span>**Specifikationer**

Informationen i det här dokumentet kan komma att ändras utan föregående meddelande. Gå till produktdatabladet på [www.support.hp.com](http://h20180.www2.hp.com/apps/Nav?h_pagetype=s-001&h_product=20486771&h_client&s-h-e002-1&h_lang=sv&h_cc=se) om du vill ha fler produktspecifikationer.

#### **Systemkrav**

● För information om programvarukrav och systemkrav eller framtida lanseringar av operativsystem och för support kan du gå till HP:s webbplats för onlinesupport på [www.support.hp.com](http://h20180.www2.hp.com/apps/Nav?h_pagetype=s-001&h_product=20486771&h_client&s-h-e002-1&h_lang=sv&h_cc=se) .

#### **Miljöspecifikationer**

- Rekommenderad temperatur vid drift: 15 °C till 30 °C
- Tillåten temperatur vid drift: 5°C till 40°C
- Luftfuktighet: 15 % till 80 % relativ luftfuktighet, icke-kondenserande; 28 °C maximal daggpunkt
- Temperatur vid förvaring (skrivaren ej i drift): -40°C till 60°C
- Om skrivaren omges av starka elektromagnetiska fält kan utskrifterna bli något förvrängda

#### **Inmatningsfackets kapacitet**

- Vanliga pappersark: Upp till 50
- Kuvert: Upp till 5
- Registerkort: Upp till 20
- Fotopappersark: Upp till 20

#### **Utmatningsfackets kapacitet**

- Vanliga pappersark: Upp till 20
- Kuvert: Upp till 5
- Registerkort: Upp till 15
- Fotopappersark: Upp till 15

#### **Pappersstorlek**

Mer information om vilka materialtyper och -format som kan användas finns i skrivarprogrammet.

#### **Pappersvikt**

- Vanligt papper: 60 till 90 g/m<sup>2</sup>
- Kuvert: 75 till 90 g/m²
- $\bullet$  Kort: Upp till 200 g/m<sup>2</sup>
- Fotopapper: Upp till 300 g/m<sup>2</sup>

#### <span id="page-90-0"></span>**Utskriftsspecifikationer**

- Utskriftshastigheten varierar beroende på hur sammansatt dokumentet är
- Metod: Drop-on-demand termisk inkjet
- Språk: PCL3 GUI

#### **Utskriftsupplösning**

● Du hittar en lista med utskriftslösningar som stöds på webbplatsen för produktsupport på www.support.hp.com.

#### **Bläcktronskapacitet**

● Gå till [www.hp.com/go/learnaboutsupplies](http://www.hp.com/go/learnaboutsupplies) för mer information om beräknad bläckpatronskapacitet.

#### **Akustisk information**

**·** Om du har en internetanslutning kan du få information om bullernivåer på **HPs webbplats**.

# <span id="page-91-0"></span>**Bestämmelser**

Skrivaren uppfyller produktkraven från tillsynsmyndigheter i ditt land/din region.

Det här avsnittet innehåller följande ämnen:

- Regulatoriskt modellnummer
- **FCC-meddelande**
- [Meddelande om överensstämmelse med VCCI \(klass B\) för användare i Japan](#page-92-0)
- [Meddelande till användare i Japan om strömsladden](#page-92-0)
- [Instruktioner för strömsladd](#page-92-0)
- [Meddelande om bullernivåer för Tyskland](#page-92-0)
- [Meddelande om bestämmelser för Europeiska unionen](#page-92-0)
- [Meddelande till användare i Tyskland angående bildskärmsarbetsplatser](#page-93-0)
- [Bestämmelser för trådlösa enheter](#page-93-0)

# **Regulatoriskt modellnummer**

Din produkt har tilldelats ett regulatoriskt modellnummer för identifikationsändamål. Det regulatoriska modellnumret ska inte förväxlas med produktnamnen eller produktnumren.

# **FCC-meddelande**

The United States Federal Communications Commission (in 47 CFR 15.105) has specified that the following notice be brought to the attention of users of this product.

This equipment has been tested and found to comply with the limits for a Class B digital device, pursuant to Part 15 of the FCC Rules. These limits are designed to provide reasonable protection against harmful interference in a residential installation. This equipment generates, uses and can radiate radio frequency energy and, if not installed and used in accordance with the instructions, may cause harmful interference to radio communications. However, there is no guarantee that interference will not occur in a particular installation. If this equipment does cause harmful interference to radio or television reception, which can be determined by turning the equipment off and on, the user is encouraged to try to correct the interference by one or more of the following measures:

- Reorient or relocate the receiving antenna.
- Increase the separation between the equipment and the receiver.
- Connect the equipment into an outlet on a circuit different from that to which the receiver is connected.
- Consult the dealer or an experienced radio/TV technician for help.

For further information, contact: Manager of Corporate Product Regulations, HP Inc. 1501 Page Mill Road, Palo Alto, CA 94304, U.S.A.

Modifications (part 15.21)

The FCC requires the user to be notified that any changes or modifications made to this device that are not expressly approved by HP may void the user's authority to operate the equipment.

<span id="page-92-0"></span>This device complies with Part 15 of the FCC Rules. Operation is subject to the following two conditions: (1) this device may not cause harmful interference, and (2) this device must accept any interference received, including interference that may cause undesired operation.

# **Meddelande om överensstämmelse med VCCI (klass B) för användare i Japan**

```
この装置は、クラス B 機器です。この装置は、住宅環境で使用することを目的としていますが、この装置がラジオやテレビ
ジョン受信機に近接して使用されると、受信障害を引き起こすことがあります。取扱説明書に従って正しい取り扱いをして
下さい。
```
VCCI-B

# **Meddelande till användare i Japan om strömsladden**

製品には、同梱された電源コードをお使い下さい。

同梱された電源コードは、他の製品では使用出来ません。

# **Instruktioner för strömsladd**

Kontrollera att strömkällan är tillräcklig för produktens nätspänning. Nätspänningen står angiven på produkten. Produkten använder antingen 100–240 V växelström eller 200–240 V växelström samt 50/60 Hz.

**VIKTIGT:** Undvik skada på produkten genom att endast använda strömsladden som medföljde produkten.

# **Meddelande om bullernivåer för Tyskland**

Geräuschemission

LpA < 70 dB am Arbeitsplatz im Normalbetrieb nach DIN 45635 T. 19

# **Meddelande om bestämmelser för Europeiska unionen**

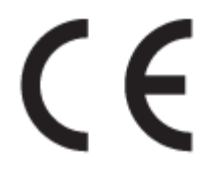

Produkter med CE-märkning uppfyller gällande EU-direktiv och relaterade europeiska harmoniserade standarder. Den fullständiga deklarationen om överensstämmelse är tillgänglig på följande webbplats:

[www.hp.eu/certificates](http://www.hp.eu/certificates) (sök med hjälp av produktens modellnamn eller det regulatoriska modellnumret (RMN) som anges på myndighetsetiketten).

Kontaktpunkt för regulatoriska frågor är HP Deutschland GmbH, HQ-TRE, 71025, Boeblingen, Tyskland.

#### **Produkter med trådlös funktion**

**EMF**

Den här produkten följer internationella riktlinjer (ICNIRP) för exponering av radiofrekvensstrålning.

Om den innehåller en enhet som sänder och tar emot radiosignaler är ett separationsavstånd på 20 cm vid normal användning tillräckligt för att nivån av radiofrekvensexponering ska uppfylla de krav som gäller inom EU.

#### <span id="page-93-0"></span>**Trådlös funktion i Europa**

- För produkter med 802.11 b/g/n eller Bluetooth-radio:
	- Den här produkten använder en radiofrekvens mellan 2 400 MHz och 2 483,5 MHz, med en effekt på 20 dBm (100 mW) eller mindre.
- För produkter med 802.11 a/b/g/n eller Bluetooth-radio:
	- Den här produkten använder en radiofrekvens mellan 2 400 MHz och 2 483,5 MHz, och mellan 5 170 MHz och 5 710 MHz, med en effekt på 20 dBm (100 mW) eller mindre.

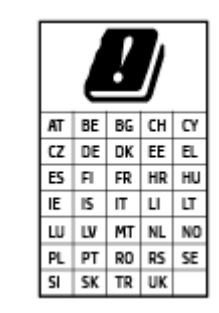

– **VARNING**: IEEE 802,11x trådlöst nätverk med 5,15–5,35 GHz-frekvens begränsas till **användning enbart inomhus** för samtliga länder som visas i matrisen. Användning av denna WLAN-tillämpning utomhus kan leda till interferensproblem med befintlita radiotjänster.

# **Meddelande till användare i Tyskland angående bildskärmsarbetsplatser**

#### **GS-Erklärung (Deutschland)**

Das Gerät ist nicht für die Benutzung im unmittelbaren Gesichtsfeld am Bildschirmarbeitsplatz vorgesehen. Um störende Reflexionen am Bildschirmarbeitsplatz zu vermeiden, darf dieses Produkt nicht im unmittelbaren Gesichtsfeld platziert werden.

# **Bestämmelser för trådlösa enheter**

Det här avsnittet innehåller följande bestämmelser beträffande trådlösa produkter:

- [Exponering för radiofrekvent energi](#page-94-0)
- [Meddelande till användare i Kanada \(5 GHz\)](#page-94-0)
- [Meddelande till användare i Taiwan \(5 GHz\)](#page-94-0)
- [Meddelande till användare i Serbien \(5 GHz\)](#page-94-0)
- [Meddelande till användare i Mexiko](#page-94-0)
- [Meddelande till användare i Brasilien](#page-94-0)
- [Meddelande till användare i Kanada](#page-94-0)
- [Meddelande till användare i Taiwan](#page-95-0)
- [Meddelande till användare i Japan](#page-95-0)
- [Meddelande till användare i Thailand \(5 GHz\)](#page-95-0)

# <span id="page-94-0"></span>**Exponering för radiofrekvent energi**

**A CAUTION:** The radiated output power of this device is far below the FCC radio frequency exposure limits. Nevertheless, the device shall be used in such a manner that the potential for human contact during normal operation is minimized. This product and any attached external antenna, if supported, shall be placed in such a manner to minimize the potential for human contact during normal operation. In order to avoid the possibility of exceeding the FCC radio frequency exposure limits, human proximity to the antenna shall not be less than 20 cm (8 inches) during normal operation.

# **Meddelande till användare i Kanada (5 GHz)**

**A CAUTION:** When using IEEE 802.11a wireless LAN, this product is restricted to indoor use, due to its operation in the 5.15- to 5.25-GHz frequency range. The Industry Canada requires this product to be used indoors for the frequency range of 5.15 GHz to 5.25 GHz to reduce the potential for harmful interference to co-channel mobile satellite systems. High-power radar is allocated as the primary user of the 5.25- to 5.35- GHz and 5.65- to 5.85-GHz bands. These radar stations can cause interference with and/or damage to this device.

**A ATTENTION:** Lors de l'utilisation du réseau local sans fil IEEE 802.11a, ce produit se limite à une utilisation en intérieur à cause de son fonctionnement sur la plage de fréquences de 5,15 à 5,25 GHz. Industrie Canada stipule que ce produit doit être utilisé en intérieur dans la plage de fréquences de 5,15 à 5,25 GHz afin de réduire le risque d'interférences éventuellement dangereuses avec les systèmes mobiles par satellite via un canal adjacent. Le radar à haute puissance est alloué pour une utilisation principale dans une plage de fréquences de 5,25 à 5,35 GHz et de 5,65 à 5,85 GHz. Ces stations radar peuvent provoquer des interférences avec cet appareil et l'endommager.

## **Meddelande till användare i Taiwan (5 GHz)**

在 5.25-5.35 秭赫頻帶內操作之無線資訊傳輸設備, 限於室內使用。

# **Meddelande till användare i Serbien (5 GHz)**

Upotreba ovog uredjaja je ogranicna na zatvorene prostore u slucajevima koriscenja na frekvencijama od 5150-5350 MHz.

#### **Meddelande till användare i Mexiko**

La operación de este equipo está sujeta a las siguientes dos condiciones: (1) es posible que este equipo o dispositivo no cause interferencia perjudicial y (2) este equipo o dispositivo debe aceptar cualquier interferencia, incluyendo la que pueda causar su operación no deseada.

Para saber el modelo de la tarjeta inalámbrica utilizada, revise la etiqueta regulatoria de la impresora.

#### **Meddelande till användare i Brasilien**

Este equipamento opera em caráter secundário, isto é, não tem direito à proteção contra interferência prejudicial, mesmo de estações do mesmo tipo, e não pode causar interferência em sistemas operando em caráter primário.

#### **Meddelande till användare i Kanada**

Under Industry Canada regulations, this radio transmitter may only operate using an antenna of a type and maximum (or lesser) gain approved for the transmitter by Industry Canada. To reduce potential radio interference to other users, the antenna type and its gain should be so chosen that the equivalent isotropically radiated power (e.i.r.p.) is not more than that necessary for successful communication.

<span id="page-95-0"></span>This device complies with Industry Canada licence-exempt RSS standard(s). Operation is subject to the following two conditions: (1) this device may not cause interference, and (2) this device must accept any interference, including interference that may cause undesired operation of the device.

WARNING! Exposure to Radio Frequency Radiation The radiated output power of this device is below the Industry Canada radio frequency exposure limits. Nevertheless, the device should be used in such a manner that the potential for human contact is minimized during normal operation.

To avoid the possibility of exceeding the Industry Canada radio frequency exposure limits, human proximity to the antennas should not be less than 20 cm (8 inches).

Conformément au Règlement d'Industrie Canada, cet émetteur radioélectrique ne peut fonctionner qu'avec une antenne d'un type et d'un gain maximum (ou moindre) approuvé par Industrie Canada. Afin de réduire le brouillage radioélectrique potentiel pour d'autres utilisateurs, le type d'antenne et son gain doivent être choisis de manière à ce que la puissance isotrope rayonnée équivalente (p.i.r.e.) ne dépasse pas celle nécessaire à une communication réussie.

Cet appareil est conforme aux normes RSS exemptes de licence d'Industrie Canada. Son fonctionnement dépend des deux conditions suivantes : (1) cet appareil ne doit pas provoquer d'interférences nuisibles et (2) doit accepter toutes les interférences reçues, y compris des interférences pouvant provoquer un fonctionnement non souhaité de l'appareil.

AVERTISSEMENT relatif à l'exposition aux radiofréquences. La puissance de rayonnement de cet appareil se trouve sous les limites d'exposition de radiofréquences d'Industrie Canada. Néanmoins, cet appareil doit être utilisé de telle sorte qu'il doive être mis en contact le moins possible avec le corps humain.

Afin d'éviter le dépassement éventuel des limites d'exposition aux radiofréquences d'Industrie Canada, il est recommandé de maintenir une distance de plus de 20 cm entre les antennes et l'utilisateur.

#### **Meddelande till användare i Taiwan**

低功率電波輻射性電機管理辦法

第十二條

經型式認證合格之低功率射頻電機,非經許可,公司、商號或使用者均不得擅自變更頻率、加大功率 或變更設計之特性及功能。

第十四條

低功率射頻電機之使用不得影響飛航安全及干擾合法通信;經發現有干擾現象時,應立即停用,並改 善至無干擾時方得繼續使用。

前項合法通信,指依電信法規定作業之無線電通信。低功率射頻電機須忍受合法通信或工業、科學及 醫藥用電波輻射性電機設備之干擾。

#### **Meddelande till användare i Japan**

この機器は技術基準適合証明又は工事設計認証を受けた無線設備を搭載しています。

#### **Meddelande till användare i Thailand (5 GHz)**

เครื่องวิทยุคมนาคมนี้มีระดับการแผ่คลื่นแม่เหล็กไฟฟ้าสอดคล้องตามมาตรฐานความปลอดภัยต่อสุขภาพของมนุษย์จากการใช้เครื่องวิทยุคมนาคมที่คณะกรรมการกิจการ โรมนามแห่งาติประกาศกาหนด Î

This radio communication equipment has the electromagnetic field strength in compliance with the Safety Standard for the Use of Radio Communication Equipment on Human Health announced by the National Telecommunications Commission.

# <span id="page-96-0"></span>**Miljövänlig produkthantering**

HP strävar efter att tillhandahålla kvalitetsprodukter på ett miljövänligt sätt. Den här produkten har konstruerats för att underlätta återvinning. Antalet material har minimerats utan att funktionen eller tillförlitligheten försämrats. Olika material har utformats så att de lätt går att separera. Fästen och andra anslutningar är lätta att hitta, komma åt och ta bort med vanliga verktyg. Viktiga delar har utformats så att de snabbt ska gå att komma åt för att tas isär och repareras. Gå till HPs webbplats för miljöfrågor om du vill ha mer information:

[www.hp.com/hpinfo/globalcitizenship/environment](http://www.hp.com/hpinfo/globalcitizenship/environment/index.html)

- **Miljötips**
- **Papper**
- **[Plaster](#page-97-0)**
- [Kommissionens förordning \(EG\) 1275/2008](#page-97-0)
- [Säkerhetsdatablad](#page-97-0)
- [Kemiska substanser](#page-97-0)
- [EPEAT](#page-97-0)
- [Användarinformation för SEPA Ecolabel \(Kina\)](#page-97-0)
- **[Återvinningsprogram](#page-97-0)**
- [HPs program för återvinning av förbrukningsmaterial för bläckstråleskrivare](#page-97-0)
- **[Strömförbrukning](#page-98-0)**
- [China Energy Label för skrivare, fax och kopiator](#page-98-0)
- [Användares kassering av uttjänt utrustning](#page-99-0)
- [Avfallshantering för Brasilien](#page-99-0)
- [Tabell över farliga ämnen och dess innehåll \(Kina\)](#page-100-0)
- [Begränsningar angående skadliga substanser \(Indien\)](#page-100-0)
- [RoHS-meddelande \(Restriction on Hazardous Substances\) \(Turkiet\)](#page-100-0)
- [Förklaring av Presence Condition of the Restricted Substances Marking \(Taiwan\)](#page-101-0)

# **Miljötips**

HP åtar sig att hjälpa kunderna att minska sin miljöpåverkan. Gå till webbplatsen för HPs miljöprogram och initiativ om du vill ta reda på mer om HPs miljöinitiativ.

[www.hp.com/hpinfo/globalcitizenship/environment/](http://www.hp.com/hpinfo/globalcitizenship/environment/)

# **Papper**

Denna produkt är anpassad för användning av returpapper enligt DIN 19309 och EN 12281:2002.

# <span id="page-97-0"></span>**Plaster**

Plastdelar som väger mer än 25 gram är märkta enligt internationell standard, vilket gör det lättare att se vilka plastdelar som kan återvinnas vid slutet av produktens användningstid.

# **Kommissionens förordning (EG) 1275/2008**

För information om produktel, inklusive produktens elförbrukning i nätverksanslutet standbyläge om alla trådbundna nätverksportar är anslutna och alla trådlösa nätverksportar är aktiverade, se avsnittet P14 "Additional Information" (Mer information) för produktens IT ECO-deklaration på [www.hp.com/hpinfo/](http://www.hp.com/hpinfo/globalcitizenship/environment/productdata/itecodesktop-pc.html) [globalcitizenship/environment/productdata/itecodesktop-pc.html](http://www.hp.com/hpinfo/globalcitizenship/environment/productdata/itecodesktop-pc.html).

# **Säkerhetsdatablad**

Datablad om säkerhet samt information om produktsäkerhet och miljö finns på [www.hp.com/go/ecodata](http://www.hp.com/go/ecodata) eller tillhandahålls på begäran.

# **Kemiska substanser**

HP förbinder sig att efter behov informera kunderna om de kemiska substanser som ingår i våra produkter i syfte att uppfylla lagkrav som REACH *(Europaparlamentets och rådets förordning (EG) nr 1907/2006)*. En rapport om kemikalierna i denna produkt finns på [www.hp.com/go/reach.](http://www.hp.com/go/reach)

## **EPEAT**

Most HP products are designed to meet EPEAT. EPEAT is a comprehensive environmental rating that helps identify greener electronics equipment. For more information on EPEAT go to [www.epeat.net.](http://www.epeat.net) For information on HP's EPEAT registered products go to [www.hp.com/hpinfo/globalcitizenship/environment/pdf/](http://www.hp.com/hpinfo/globalcitizenship/environment/pdf/epeat_printers.pdf) [epeat\\_printers.pdf](http://www.hp.com/hpinfo/globalcitizenship/environment/pdf/epeat_printers.pdf).

# **Användarinformation för SEPA Ecolabel (Kina)**

## 中国环境标识认证产品用户说明

噪声大于 63.0 dB(A) 的办公设备不宜放置于办公室内,请在独立的隔离区域使用。

如需长时间使用本产品或打印大量文件,请确保在通风良好的房间内使用。

如您需要确认本产品处于零能耗状态,请按下电源关闭按钮,并将插头从电源插座断开。

您可以使用再生纸,以减少资源耗费。

# **Återvinningsprogram**

I allt Ʈer länder har HP program för utbyte och återvinning. Vi samarbetar med några av världens största återvinningscentraler för elektroniska produkter. HP sparar på naturtillgångarna genom att återvinna några av de mest populära produkterna. Mer information om återvinning av HP-produkter finns på:

[www.hp.com/recycle](http://www.hp.com/recycle)

# **HPs program för återvinning av förbrukningsmaterial för bläckstråleskrivare**

HP värnar om miljön. Med HPs återvinningsprogram för bläckpatroner som finns i flera länder/regioner kan du återvinna använda bläckpatroner gratis. Mer information finns på följande webbplats:

[www.hp.com/hpinfo/globalcitizenship/environment/recycle/](http://www.hp.com/hpinfo/globalcitizenship/environment/recycle/)

# <span id="page-98-0"></span>**Strömförbrukning**

Utskrifts- och bildbehandlingsutrustning från HP som är märkt med ENERGY STAR®-logotypen är certifierad av U.S. Environmental Protection Agency. Följande märkning finns på ENERGY STAR-kvalificerade bildbehandlingsprodukter:

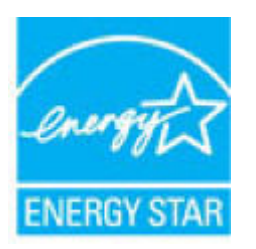

Ytterligare information om bildproduktmodell för ENERGY STAR-kvalificerade produkter finns på: [www.hp.com/go/energystar](http://www.hp.com/go/energystar)

## **China Energy Label för skrivare, fax och kopiator**

#### 复印机、打印机和传真机能源效率标识实施规则

依据"复印机、打印机和传真机能源效率标识实施规则",该打印机具有中国能效标识。标识上显示的能 效等级和操作模式值根据"复印机、打印机和传真机能效限定值及能效等级"标准("GB 21521")来确定 和计算。

**1.** 能效等级

产品能效等级分 3 级,其中 1 级能效最高。能效限定值根据产品类型和打印速度由标准确定。能 效等级则根据基本功耗水平以及网络接口和内存等附加组件和功能的功率因子之和来计算。

**2.** 能效信息

喷墨打印机

– 操作模式功率

睡眠状态的能耗按照 GB 21521 的标准来衡量和计算。该数据以瓦特 (W) 表示。

– 待机功率

待机状态是产品连接到电网电源上功率最低的状态。该状态可以延续无限长时间,且使用者 无法改变此状态下产品的功率。对于"成像设备"产品,"待机"状态通常相当于"关闭"状态,但 也可能相当于"准备"状态或者"睡眠"状态。该数据以瓦特 (W) 表示。

睡眠状态预设延迟时间

出厂前由制造商设置的时间决定了该产品在完成主功能后进入低耗模式(例如睡眠、自动关 机)的时间。该数据以分钟表示。

– 附加功能功率因子之和

网络接口和内存等附加功能的功率因子之和。该数据以瓦特 (W) 表示。

标识上显示的能耗数据是根据典型配置测量得出的数据,此类配置包含登记备案的打印机依据复印 机、打印机和传真机能源效率标识实施规则所选的所有配置。因此,该特定产品型号的实际能耗可能 与标识上显示的数据有所不同。

要了解规范的更多详情,请参考最新版的 GB 21521 标准。

# <span id="page-99-0"></span>**Användares kassering av uttjänt utrustning**

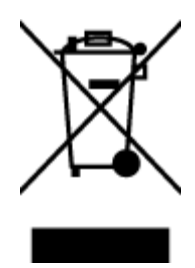

Den här symbolen betyder att du inte får kasta produkten tillsammans med övrigt hushållsavfall. För att skydda hälsa och miljö har du i stället ansvar för att lämna den på ett för ändamålet avsett uppsamlingsställe för återvinning av elektrisk och elektronisk utrustning. För mer information, vänd dig till närmaste avfallshanteringsanläggning eller gå till<http://www.hp.com/recycle>.

# **Avfallshantering för Brasilien**

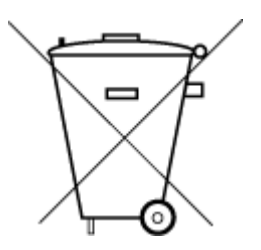

Não descarte o produto eletronico em lixo comum

Este produto eletrônico e seus componentes não devem ser descartados no lixo comum, pois embora estejam em conformidade com padrões mundiais de restrição a substâncias nocivas, podem conter, ainda que em quantidades mínimas, substâncias impactantes ao meio ambiente. Ao final da vida útil deste produto, o usuário deverá entregá-lo à HP. A não observância dessa orientação sujeitará o infrator às sanções previstas em lei.

Após o uso, as pilhas e/ou baterias dos produtos HP deverão ser entregues ao estabelecimento comercial ou rede de assistência técnica autorizada pela HP.

Para maiores informações, inclusive sobre os pontos de recebimento, acesse:

[www.hp.com.br/reciclar](http://www.hp.com.br/reciclar)

# <span id="page-100-0"></span>**Tabell över farliga ämnen och dess innehåll (Kina)**

# 产品中有害物质或元素的名称及含量

根据中国《电器电子产品有害物质限制使用管理办法》

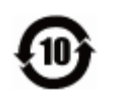

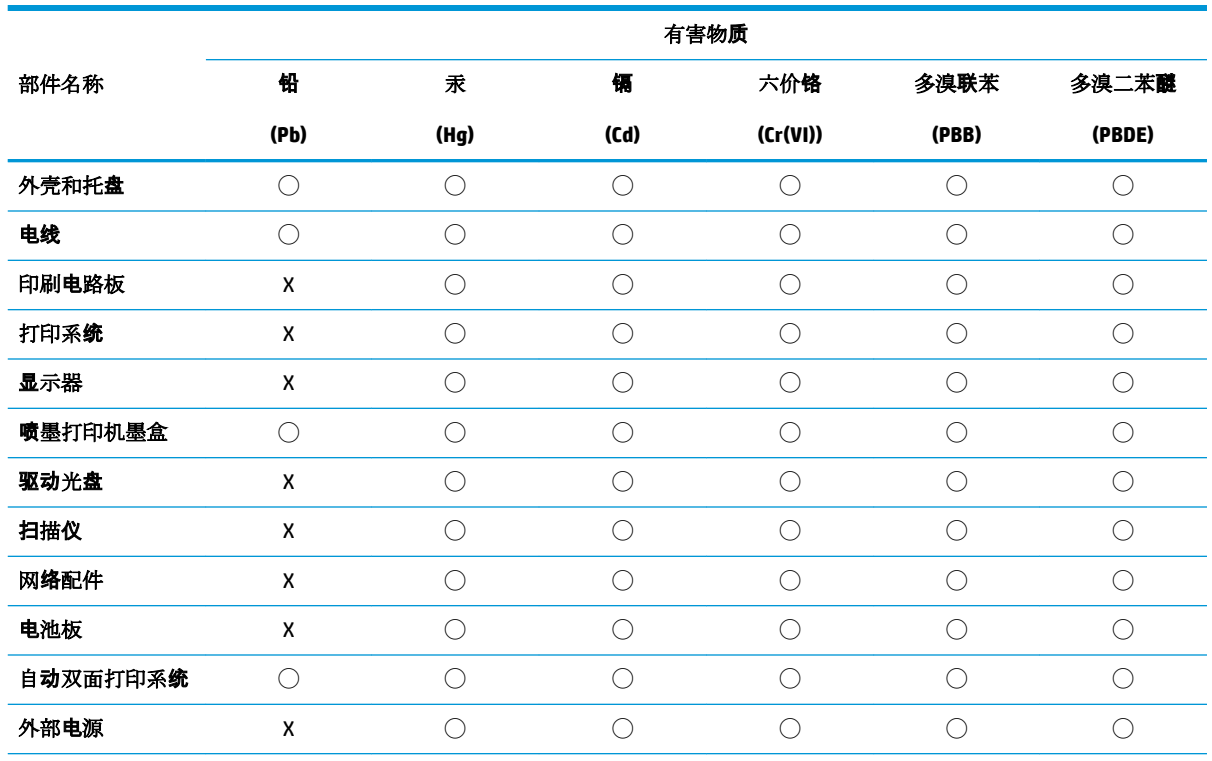

本表格依据 SJ/T 11364 的规定编制。

◯:表示该有害物质在该部件所有均质材料中的含量均在 GB/T 26572 规定的限量要求以下。

X:表示该有害物质至少在该部件的某一均质材料中的含量超出 GB/T 26572 规定的限量要求。

此表中所有名称中含 "X" 的部件均符合欧盟 RoHS 立法。

注:环保使用期限的参考标识取决于产品正常工作的温度和湿度等条件。

# **Begränsningar angående skadliga substanser (Indien)**

This product, as well as its related consumables and spares, complies with the reduction in hazardous substances provisions of the "India E-waste Rule 2016." It does not contain lead, mercury, hexavalent chromium, polybrominated biphenyls or polybrominated diphenyl ethers in concentrations exceeding 0.1 weight % and 0.01 weight % for cadmium, except where allowed pursuant to the exemptions set in Schedule 2 of the Rule.

# **RoHS-meddelande (Restriction on Hazardous Substances) (Turkiet)**

Türkiye Cumhuriyeti: EEE Yönetmeliğine Uygundur

# <span id="page-101-0"></span>**Förklaring av Presence Condition of the Restricted Substances Marking (Taiwan)**

# 台灣 限用物質含有情況標示聲明書

**Taiwan Declaration of the Presence Condition of the Restricted Substances Marking**

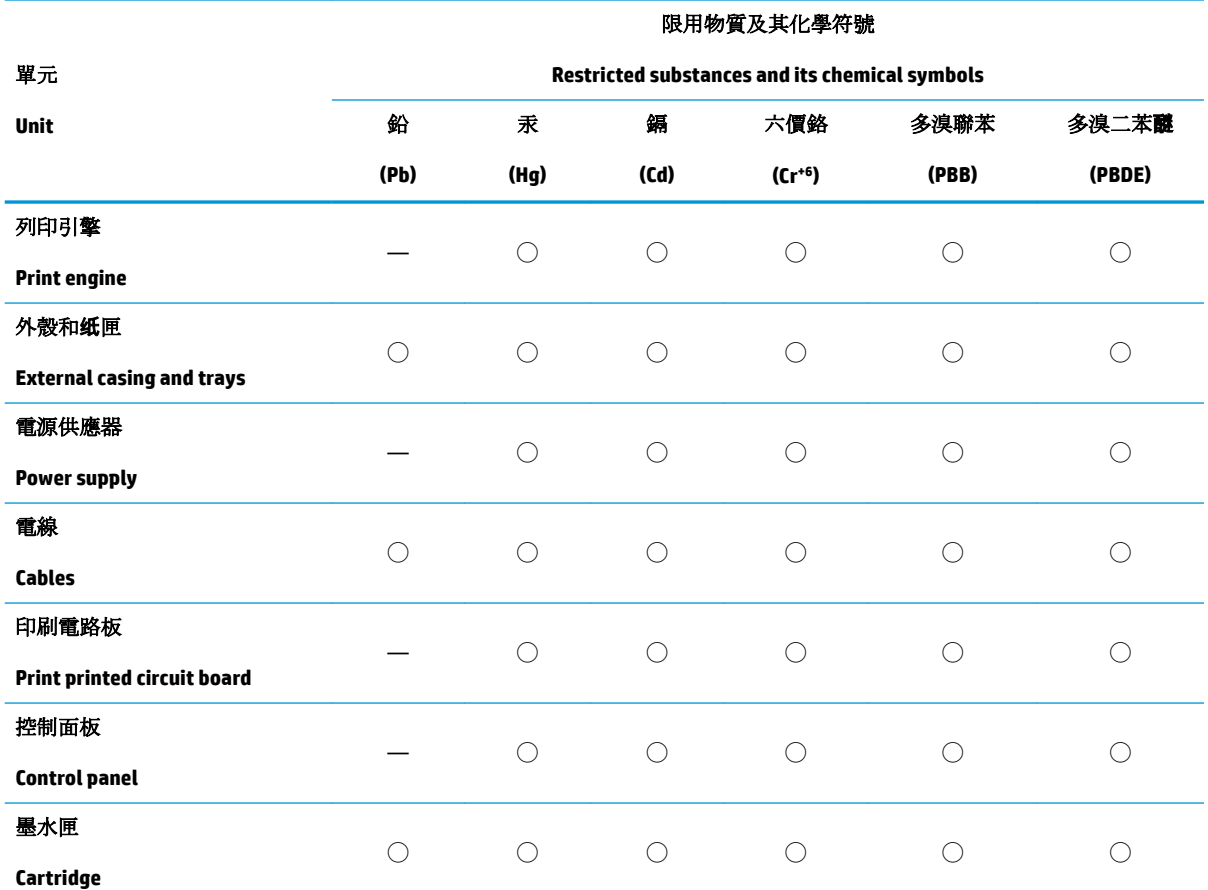

備考 1.〝超出 0.1 wt %〞及〝超出 0.01 wt %〞係指限用物質之百分比含量超出百分比含量基準值。

Note 1: "Exceeding 0.1 wt %" and "exceeding 0.01 wt %" indicate that the percentage content of the restricted substance exceeds the reference percentage value of presence condition.

備考 2. ℃)"係指該項限用物質之百分比含量未超出百分比含量基準值。

Note 2: "◯" indicates that the percentage content of the restricted substance does not exceed the percentage of reference value of presence.

備考 3.〝—〞係指該項限用物質為排除項目。

Note 3: The "—" indicates that the restricted substance corresponds to the exemption.

若要存取產品的最新使用指南或手冊,請前往 [www.support.hp.com](http://www.support.hp.com)。選取搜尋您的產品,然後依照畫 面上的指示繼續執行。

To access the latest user guides or manuals for your product, go to [www.support.hp.com.](http://www.support.hp.com) Select **Find your product**, and then follow the onscreen instructions.

# **Index**

# **A**

anslutningar, placering [6](#page-9-0)

#### **B**

bakre åtkomst illustration [6](#page-9-0) bläcklucka leta reda på [5](#page-8-0) bläckpatronslucka, bläckpatron leta reda på [5](#page-8-0)

# **F**

fack felsökning av matning [69](#page-72-0) leta reda på [5](#page-8-0) pappersledare för bredd [5](#page-8-0) åtgärda papperstrassel [65](#page-68-0) felsöka flera sidor matas in samtidigt [69](#page-72-0) HP Smart [63](#page-66-0) papperet hämtas inte upp från facket [69](#page-72-0) pappersmatningsproblem [69](#page-72-0) skeva sidor [69](#page-72-0) stängs av [77](#page-80-0) utskrift [77](#page-80-0)

# **G**

garanti [82](#page-85-0)

#### **I**

inbäddad webbserver öppna [37](#page-40-0) inmatningsfack leta reda på [5](#page-8-0)

#### **K**

knappar, kontrollpanel [7](#page-10-0)

kontrollpanel funktioner [7](#page-10-0) knappar [7](#page-10-0) kundsupport garanti [82](#page-85-0)

#### **M**

matning av flera sidor, felsökning [69](#page-72-0) meddelanden om bestämmelser [88](#page-91-0) regulatoriskt modellnummer [88](#page-91-0) miljö miljöspecifikationer [86](#page-89-0) miljövänlig produkthantering [93](#page-96-0)

# **N**

nätverk illustration av anslutning [6](#page-9-0) visa och skriva ut inställningar [13](#page-16-0) nätverksanslutning trådlös anslutning [30](#page-33-0)

# **O**

operativsystem som stöds [86](#page-89-0)

# **P**

papper felsökning av matning [69](#page-72-0) skeva sidor [69](#page-72-0) åtgärda papperstrassel [65](#page-68-0) pappersmatningsproblem, felsökning [69](#page-72-0)

# **R**

regler bestämmelser för trådlösa enheter [90](#page-93-0)

#### **S**

skevhet, felsökning utskrift [69](#page-72-0) skrivarens kontrollpanel leta reda på [5](#page-8-0) skrivarprogramvara (Windows) öppna [3](#page-6-0) specifikationer systemkrav [86](#page-89-0) strömingång, placering [6](#page-9-0) stängs av felsöka [77](#page-80-0) systemkrav [86](#page-89-0)

# **T**

teknisk information miljöspecifikationer [86](#page-89-0) utskriftsspecifikationer [87](#page-90-0) trassel rensa [65](#page-68-0)

# **U**

utskrift felsöka [77](#page-80-0) Skriv ut var som helst [43](#page-46-0) specifikationer [87](#page-90-0)

# **V**

visa nätverksinställningar [13](#page-16-0)

# **W**

Windows systemkrav [86](#page-89-0)

# **Å**

återvinna bläckpatroner [94](#page-97-0)

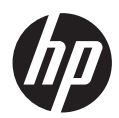